# MLG-2 Pro

Measuring automation light grid

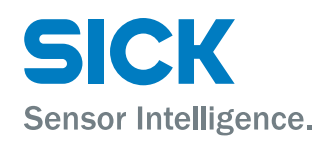

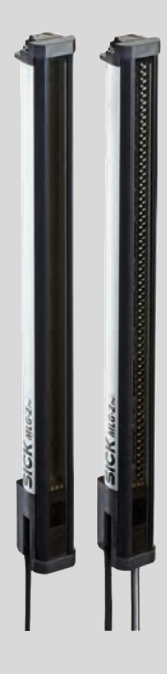

### Described product

MLG-2 Pro

### Manufacturer

SICK AG Erwin-Sick-Str. 1 79183 Waldkirch Germany

### Legal information

This work is protected by copyright. Any rights derived from the copyright shall be reserved for SICK AG. Reproduction of this document or parts of this document is only permissible within the limits of the legal determination of Copyright Law. Any modification, abridgment or translation of this document is prohibited without the express writ‐ ten permission of SICK AG.

The trademarks stated in this document are the property of their respective owner.

© SICK AG. All rights reserved.

#### Original document

This document is an original document of SICK AG.

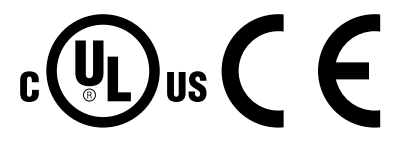

# **Contents**

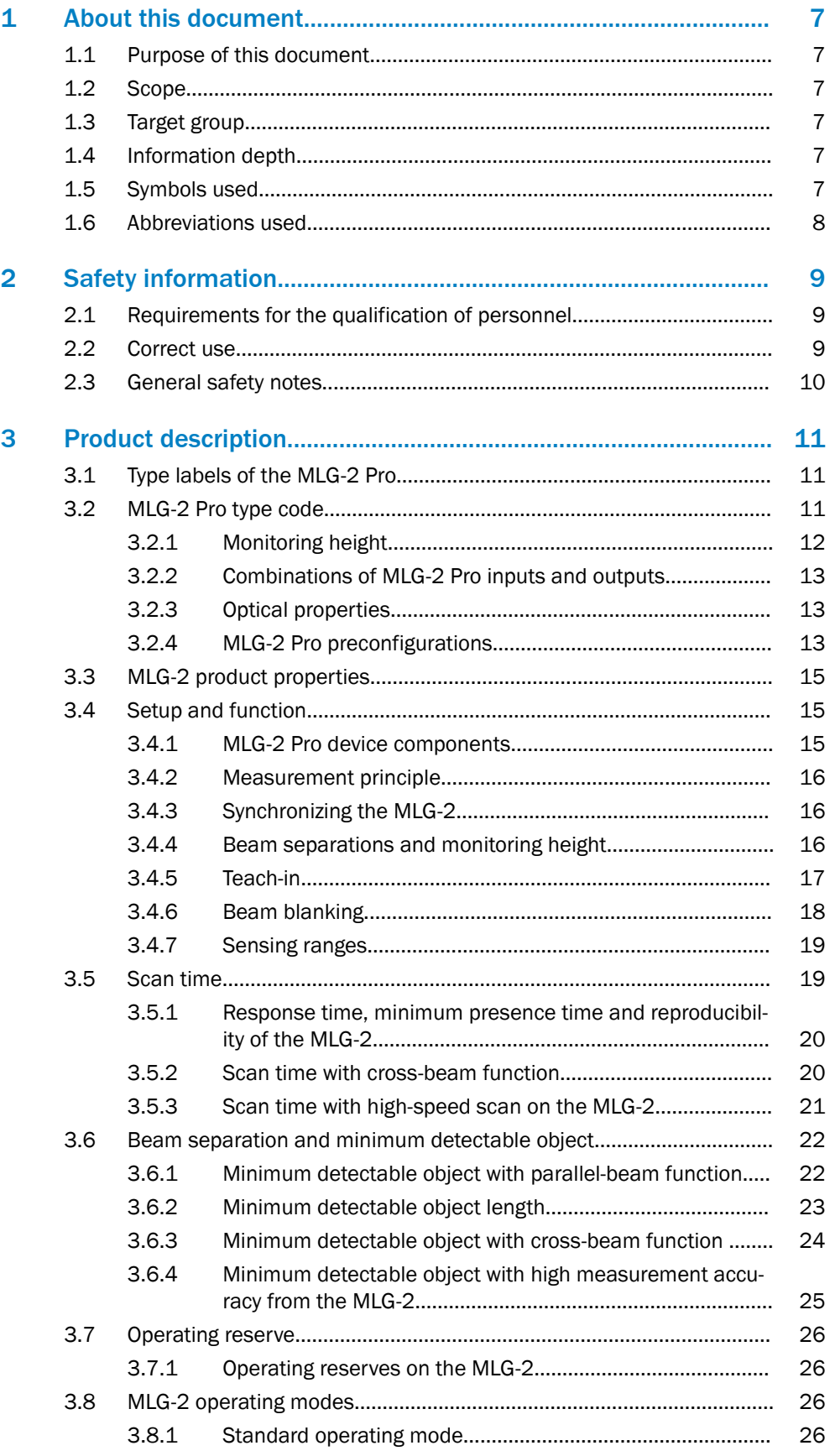

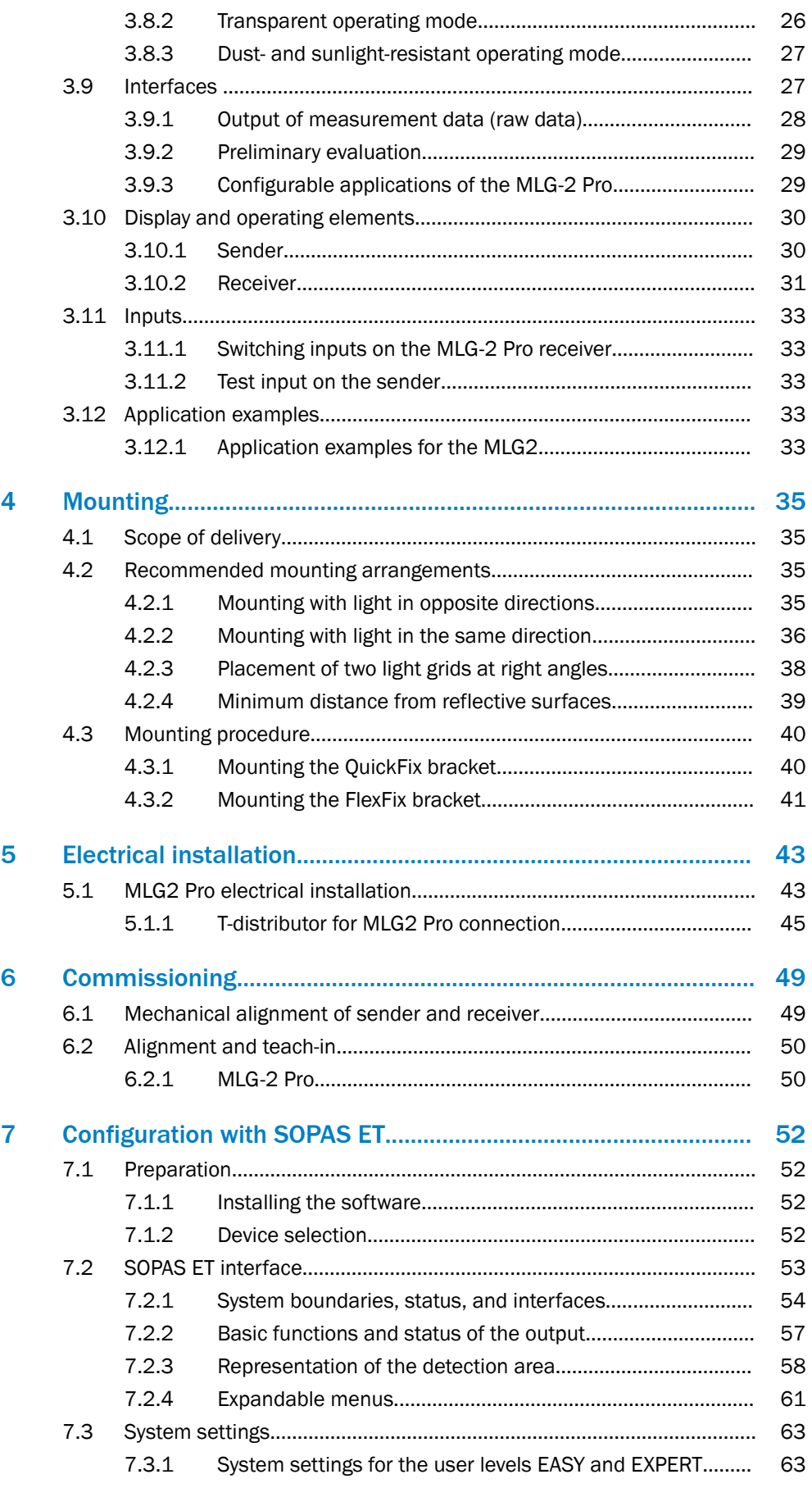

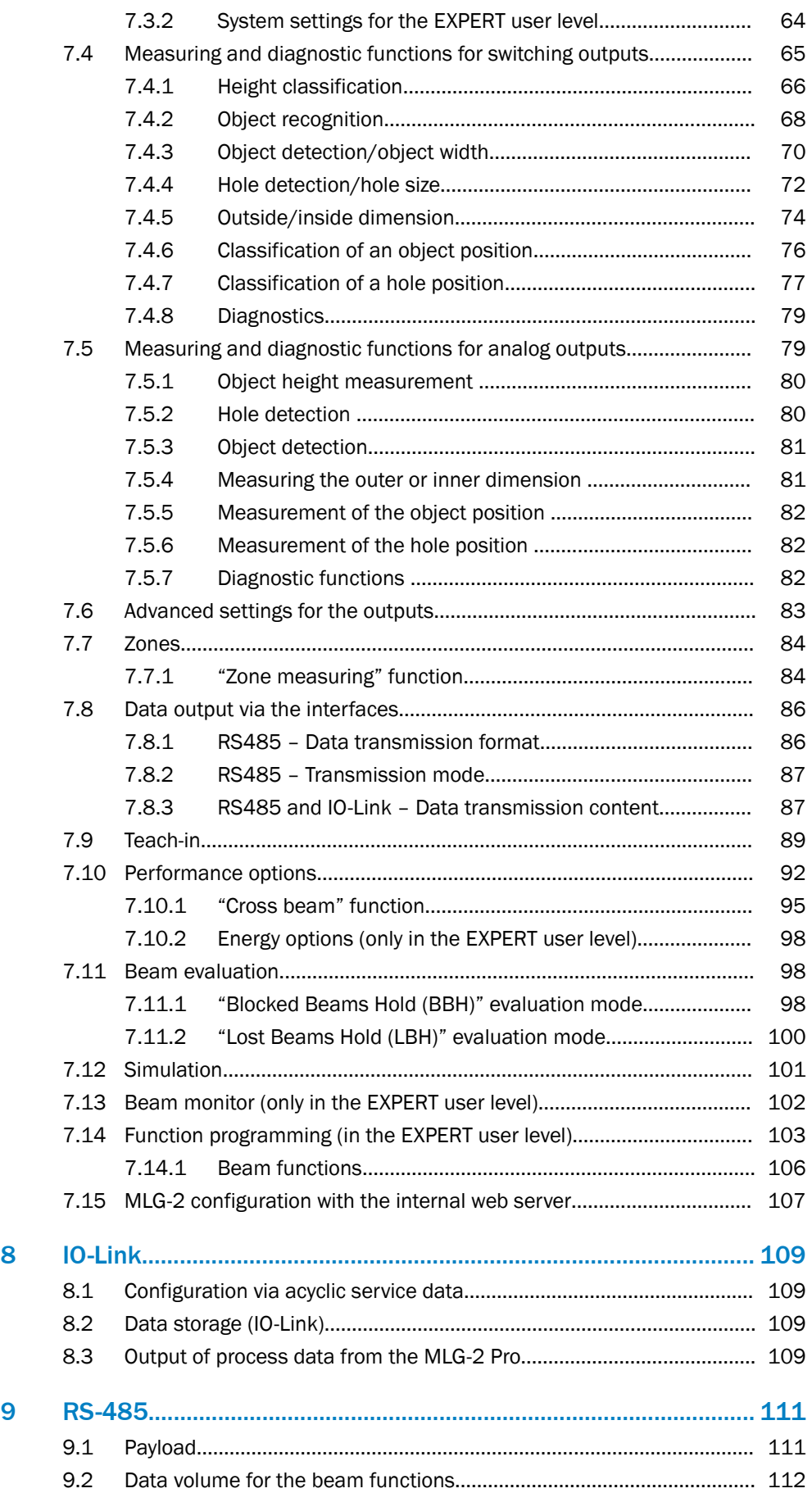

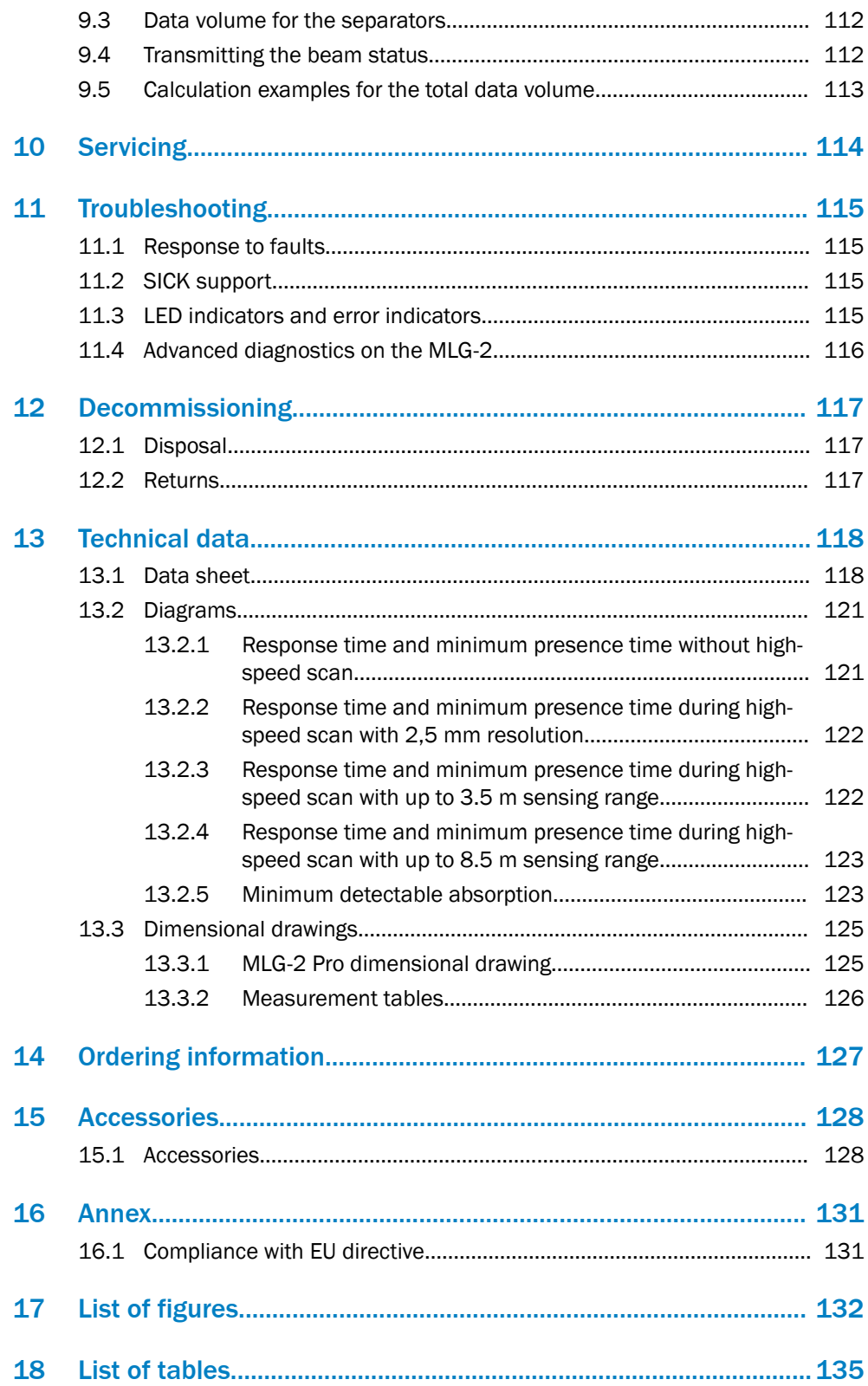

# <span id="page-6-0"></span>1 About this document

### 1.1 Purpose of this document

These operating instructions are for giving technical personnel of the machine manu‐ facturer or operator instructions on the mounting, configuration, electrical installation, commissioning, operation, and maintenance of the MLG-2 measuring automation light grid.

These operating instructions do not provide information on operating the machine into which a measuring automation light grid is integrated. For information about this, refer to the operating instructions of the particular machine.

### 1.2 Scope

These operating instructions apply to the MLG-2 Pro measuring automation light grid.

### 1.3 Target group

These operating instructions are intended for planning engineers, developers, and oper‐ ators of plants and systems into which one or more MLG-2 measuring automation light grids are to be integrated. They are also intended for people who integrate the MLG-2 into a machine, carry out its commissioning, or who are in charge of maintenance.

### 1.4 Information depth

These operating instructions contain information about the MLG-2 measuring automa‐ tion light grid on the following topics:

• Mounting

- Fault diagnosis • Part numbers
- Electrical installation

• Commissioning and configuration

• Conformity and approval

- Care
- When planning and using a measuring automation light grid such as the MLG-2, technical skills are required that are not covered by this document.

The official and legal regulations for operating the MLG-2 must always be complied with.

## NOTE

Please also refer to the SICK AG website: [www.sick.de](http://www.sick.de).

### 1.5 Symbols used

### Recommendation

Recommendations are designed to assist you in the decision-making process with respect to the use of a certain function or a technical measure.

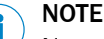

Notes inform you about special aspects of the device.

### $\bullet$ ,  $\bullet$ ,  $\circ$

LED symbols describe the status of a diagnostics LED. Examples:

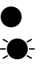

The LED is illuminated continuously.  $\mathbf{\hat{S}}$  The LED flashes evenly.

<span id="page-7-0"></span> $\partial \mathbb{C}$  The LED flashes briefly. o The LED is off.

**F** Take action ...

Instructions for taking action are indicated by an arrow. Carefully read and follow the instructions for action.

CAUTION Warning!

A warning indicates a specific or potential hazard. This is intended to protect you against accidents.

Read carefully and follow the warnings!

### $\blacksquare$   $\blacksquare$  Sender and receiver

In figures and connection diagrams, the symbol  $\blacksquare$  indicates the sender and  $\blacksquare$  indicates the receiver.

### 1.6 Abbreviations used

- BNB Beam Number (x) Blocked
- BNM Beam Number (x) Made
- CBB Central Beam Blocked
- CBM Central Beam Made
	- FBB First Beam Blocked
- FBM First Beam Made
- IDI Inner Dimension
- LBB Last Beam Blocked
- LBM Last Beam Made
- MDA Minimum Detectable Absorption
- MDO Minimum Detectable Object
- MLG-2 Measuring automation light grid 2
- MOL Minimum Detectable Object Length
- MSB Most Significant Bit
- NBB Number of Beams Blocked
- NBM Number of Beams Made
- NCBB Number of Consecutive Beams Blocked
- NCBM Number of Consecutive Beams Made
- ODI Outer Dimension
- RLC Run-length code
- SDD SOPAS Device Description
- PLC Programmable logic controller

# <span id="page-8-0"></span>2 Safety information

### 2.1 Requirements for the qualification of personnel

The MLG-2 measuring automation light grid must only be mounted, commissioned, and maintained by authorized personnel.

# **NOTE**

Repair work on the MLG-2 may only be performed by qualified and authorized service personnel from SICK AG.

The following qualifications are necessary for the various tasks:

*Table 1: Authorized personnel*

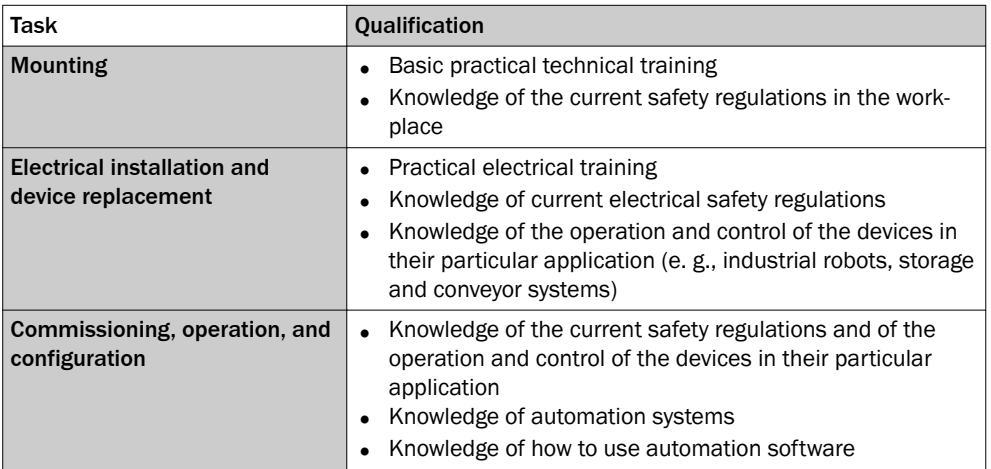

### 2.2 Correct use

The MLG-2 measuring automation light grid is a measuring device which is manufactured according to the recognized industrial regulations and which meets the quality requirements stipulated in ISO 9001:2008 as well as those relating to environmental management systems as defined in ISO 14001:2009.

The measuring automation light grids are solely intended for the optical and non-con‐ tact detection of objects, animals, and persons.

A measuring automation light grid is designed for mounting and may only be operated according to its intended function. For this reason, it is not equipped with direct safety devices.

The system designer must provide measures to ensure the safety of persons and systems in accordance with the legal guidelines.

In the event of any other usage or modification to the MLG-2 measuring automation light grid (e.g., due to opening the housing during mounting and electrical installation) or in the event of changes made to the SICK software, any claims against SICK AG under the warranty will be rendered void.

#### Foreseeable misuse

The MLG-2 is not suitable for the following applications, among others:

- As a safety device to protect persons, their hands, or other body parts
- Under water
- In explosive environments
- Outdoors, without additional protection

### <span id="page-9-0"></span>2.3 General safety notes

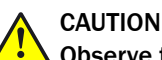

### Observe the following to ensure the safe use of the MLG-2 as intended.

The measuring automation light grid must be installed and maintained by trained, quali‐ fied personnel with knowledge of electronics, precision engineering, and control programming. The relevant technical safety standards must be observed. All persons entrusted with the installation, operation, or maintenance of the devices must follow the safety guidelines:

- The operating instructions must always be available and must be followed.
- Unqualified personnel must stay away from the system during installation and maintenance.
- The system must be installed in accordance with the applicable safety regulations and mounting instructions.
- The work safety regulations of the employers' liability insurance associations and trade associations in the respective country must be observed during installation.
- Failure to observe the relevant work safety regulations may lead to physical injury or cause damage to the system.

# <span id="page-10-0"></span>3 Product description

### 3.1 Type labels of the MLG-2 Pro

The MLG-2 Pro senders and receivers each have a type label.

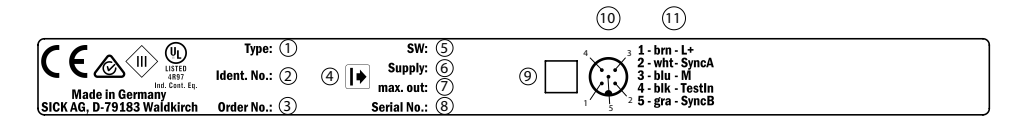

*Figure 1: Type label of sender*

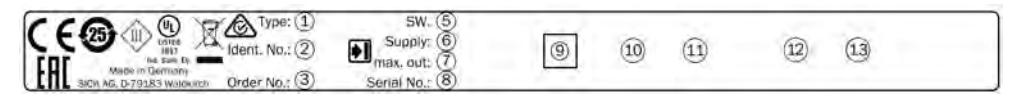

*Figure 2: Type label of receiver*

- 1 Type code
- 2 Part number for the individual sender or receiver
- 3 Part number of the entire MLG-2
- 4 Symbol for sender or receiver
- 5 Firmware version
- 6 Required power supply
- 7 Maximum output current
- 8 Serial number
- 9 2D matrix code, contains the order numbers of the sender/receiver, the order number of the MLG-2, and the serial number
- $\omega$  Diagram of the M12/5-pin or M12/8-pin male connector
- à Pin assignment of the M12/5-pin or M12/8-pin male connector
- á Diagram of the M12/4-pin female connector
- â Pin assignment of the M12/4-pin female connector

### 3.2 MLG-2 Pro type code

### Example

MLG-2 with 5 mm beam separation, type Pro, detection height 145 mm, 1 input, 1 switching output and 2 analog outputs, no options, 5 m sensing range and pre-configuration for NBB,LBB,object detection and teach-in.

*Table 2: Example of an MLG-2 Pro type code*

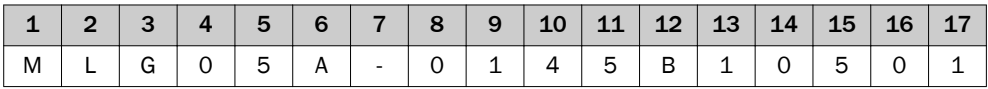

*Table 3: Meaning of the positions in the type code*

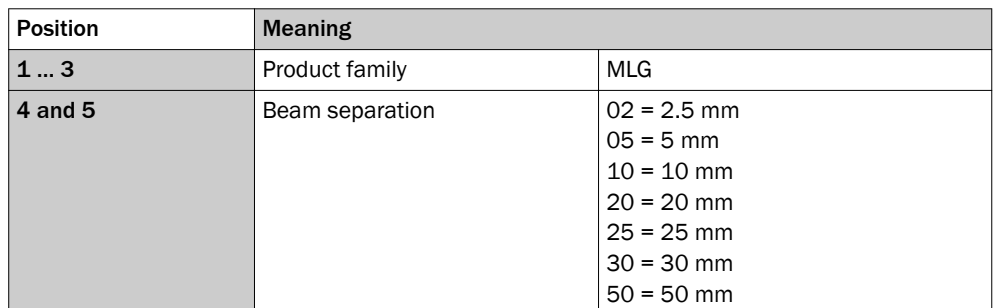

<span id="page-11-0"></span>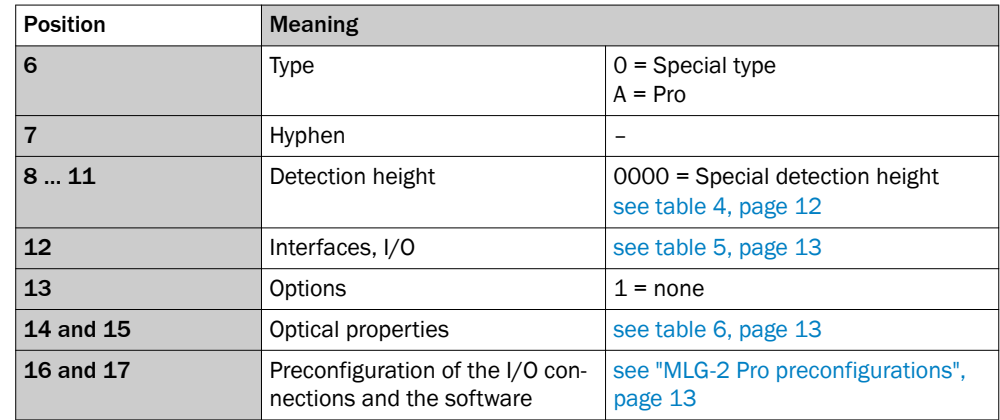

### 3.2.1 Monitoring height

*Table 4: Monitoring height [mm]*

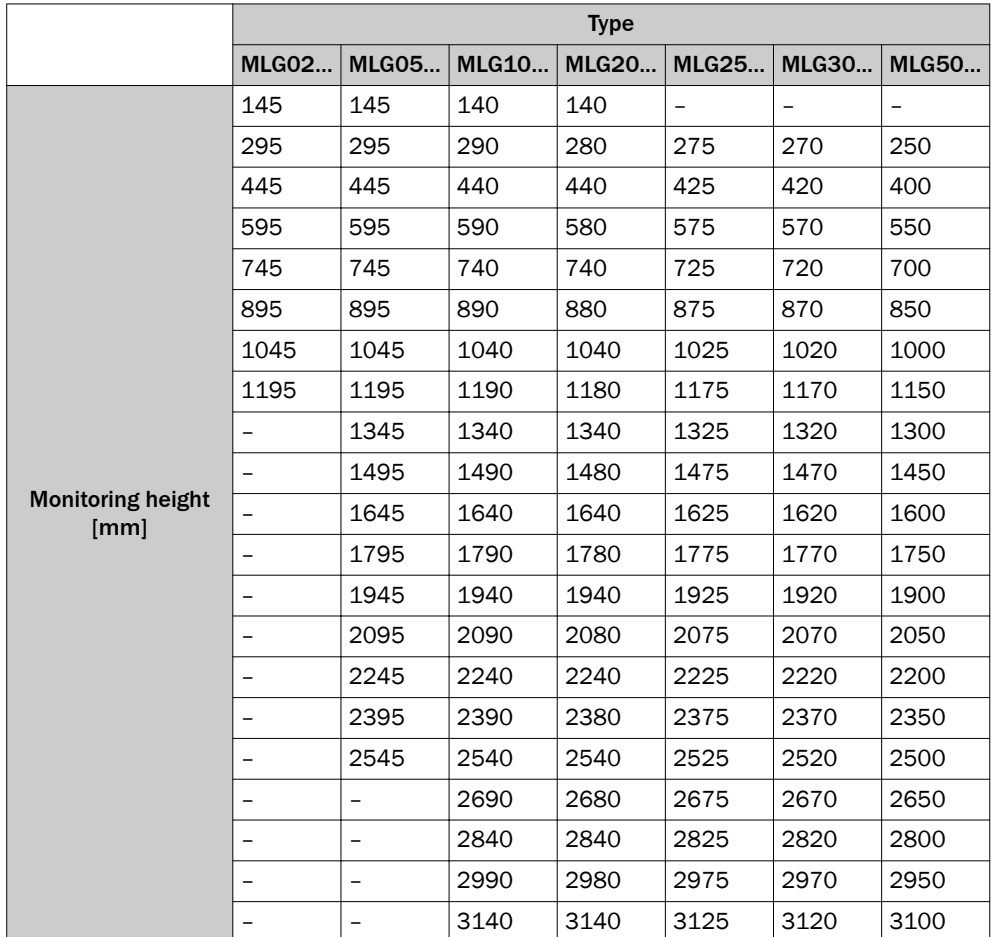

### <span id="page-12-0"></span>3.2.2 Combinations of MLG-2 Pro inputs and outputs

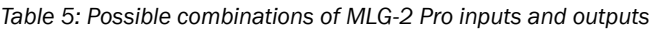

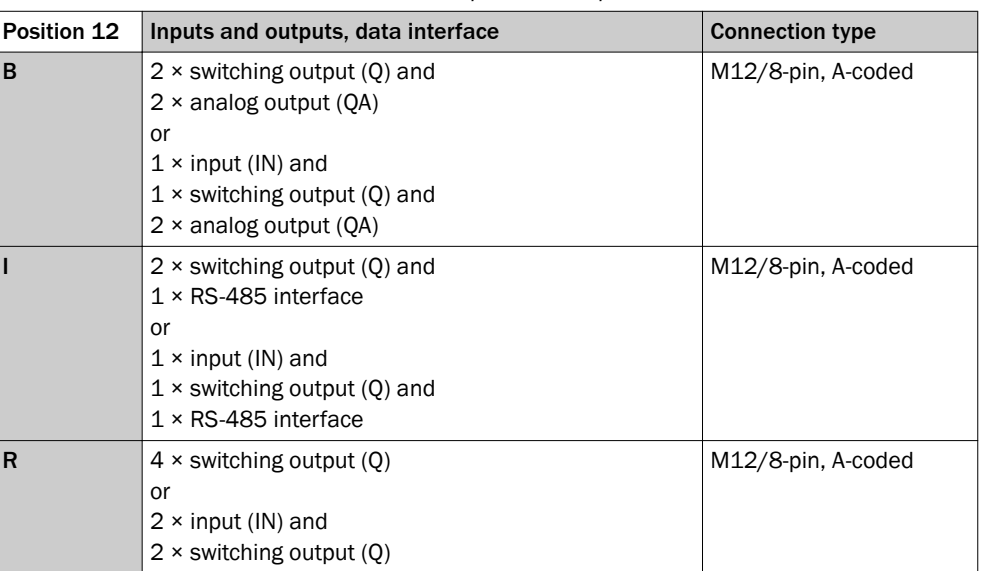

### 3.2.3 Optical properties

*Table 6: Sensing range and minimum detectable object length*

| <b>Position</b><br>14 and 15 | <b>Sensing range</b> | Minimum detectable object length |
|------------------------------|----------------------|----------------------------------|
| 00                           | Special              | Special                          |
| 32                           | 2 <sub>m</sub>       | $2.5 \text{ mm}$                 |
| 05                           | 5 <sub>m</sub>       | $5 \text{ mm}$                   |
| 08                           | 8.5 <sub>m</sub>     | $5 \text{ mm}$                   |

### 3.2.4 MLG-2 Pro preconfigurations

*Table 7: Preconfiguration of MLG-2 Pro with I/O combination B (see table 5, page 13)*

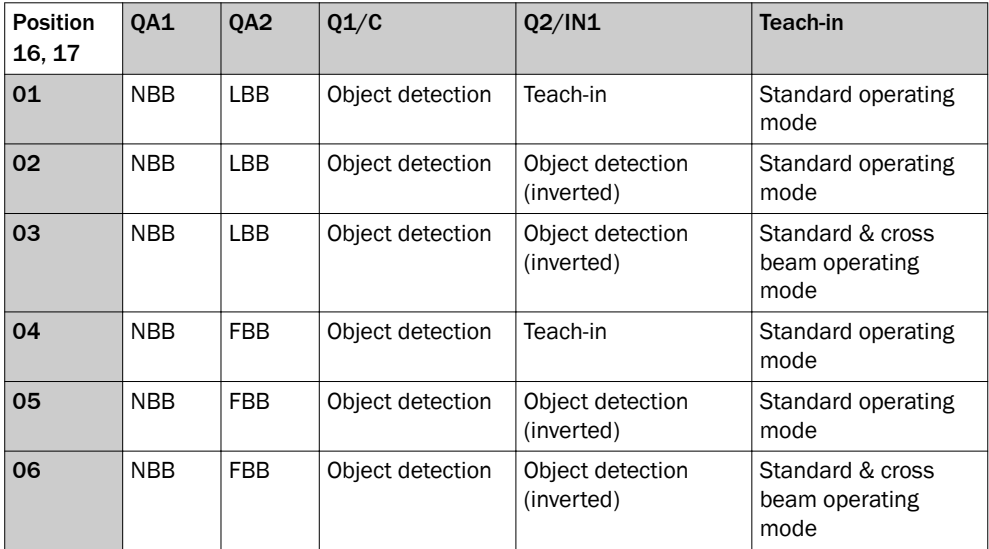

| <b>Position</b><br>16, 17 | <b>RS-485</b><br>Output                                                                                     | <b>RS-485</b><br>Data transmis-<br>sion rate | Q1/C                  | Q2/IN1                           | Teach-in                      |
|---------------------------|----------------------------------------------------------------------------------------------------|----------------------------------------------|-----------------------|----------------------------------|-------------------------------|
| 01                        | System status<br>States of the<br>switching outputs<br><b>NBB</b><br><b>LBB</b><br><b>FBB</b><br>ODI<br>IDI | 9600 baud                                    | Object detec-<br>tion | Teach-in                         | Standard<br>operating<br>mode |
| 02                        | System status<br>States of the<br>switching outputs<br><b>Beam status</b>                                   | 9600 baud                                    | Object detec-<br>tion | Teach-in                         | Standard<br>operating<br>mode |
| 03                        | System status<br>States of the<br>switching outputs<br>Beam status                                          | 9600 baud                                    | Object detec-<br>tion | Object detec-<br>tion (inverted) | Standard<br>operating<br>mode |
| 04                        | System status<br>States of the<br>switching outputs<br><b>RLC</b>                                           | 9600 baud                                    | Object detec-<br>tion | Teach-in                         | Standard<br>operating<br>mode |
| 05                        | System status<br>States of the<br>switching outputs<br><b>RLC</b>                                           | 9600 baud                                    | Object detec-<br>tion | Object detec-<br>tion (inverted) | Standard<br>operating<br>mode |

*Table 8: Preconfiguration of MLG-2 Pro with I/O combination I ([see table 5, page 13\)](#page-12-0)*

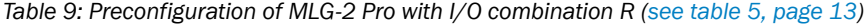

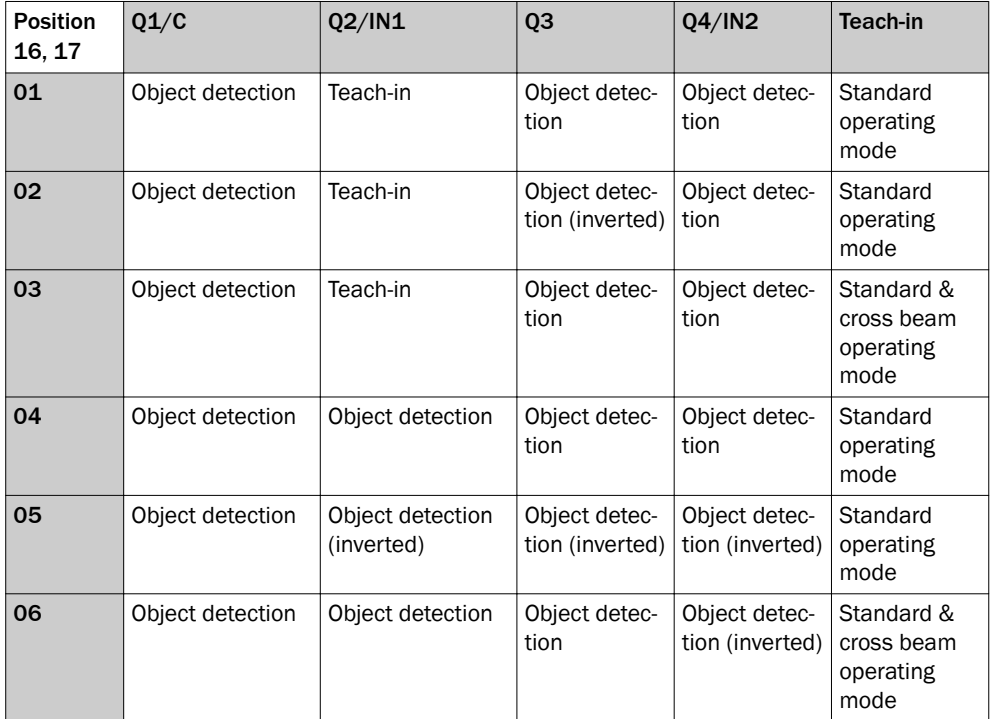

### <span id="page-14-0"></span>3.3 MLG-2 product properties

- Different beam separations from 2.5 mm to 50 mm
- Monitoring heights from 130 to 3,140 mm
- Operating range up to 2 m, 5 m or 8.5 m
- Quick response time
- Convenient configuration using the SOPAS ET software interface
- Detection of transparent objects
- Dust- and sunlight-resistant
- Integrated applications including object detection, height classification, etc.

### 3.4 Setup and function

The MLG-2 is an optical light grid. It comprises a sender and a receiver.

The sender consists of sender optics, several sender elements (LEDs), and actuation electronics. The receiver consists of receiver optics, several receiver elements (photodi‐ odes) and evaluation electronics.

### 3.4.1 MLG-2 Pro device components

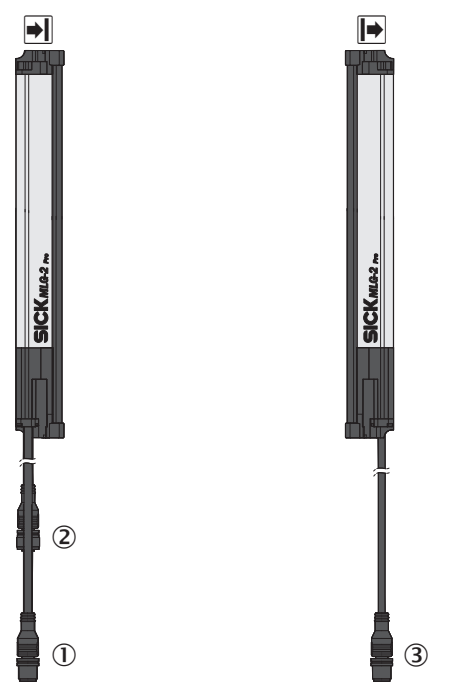

*Figure 3: MLG-2 Pro*

- $R$ eceiver
- **■** Sender
- 1 Receiver connection
- 2 Ethernet configuration interface on the receiver
- 3 Sender connection

The receiver has a connection for the power supply, for inputs and outputs, and for synchronization. It also has an Ethernet connection for configuration via TCP/IP.

The sender has a connection for the power supply, for synchronization, and for a test input.

### <span id="page-15-0"></span>3.4.2 Measurement principle

Provided no object is located between the sender and receiver elements, the light beams from the sender elements will hit the receiver elements.

If an object is located between the sender and receiver elements, the light beams will be blocked, depending on the size of the object.

#### Detection area

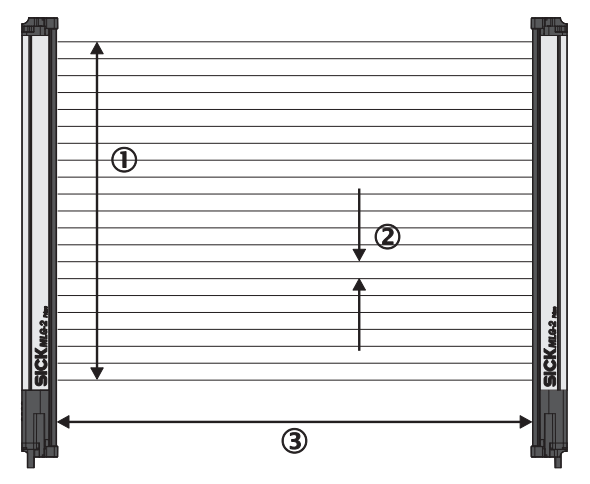

*Figure 4: Detection area of the MLG-2*

- 1 Monitoring height
- 2 Beam separation
- 3 Sensing range

The detection area is determined by the monitoring height and the sensing range of the light grid. The monitoring height is determined by the beam separation and the number of beams. The sensing range of the light grid is the distance between sender and receiver.

### 3.4.3 Synchronizing the MLG-2

The sender and receiver synchronize with each other electronically, thus one electrical connection between the sender and receiver is necessary.

#### 3.4.4 Beam separations and monitoring height

#### Beam separations

In order to achieve different levels of measurement accuracy, the MLG-2 is available with different beam separations.

<span id="page-16-0"></span>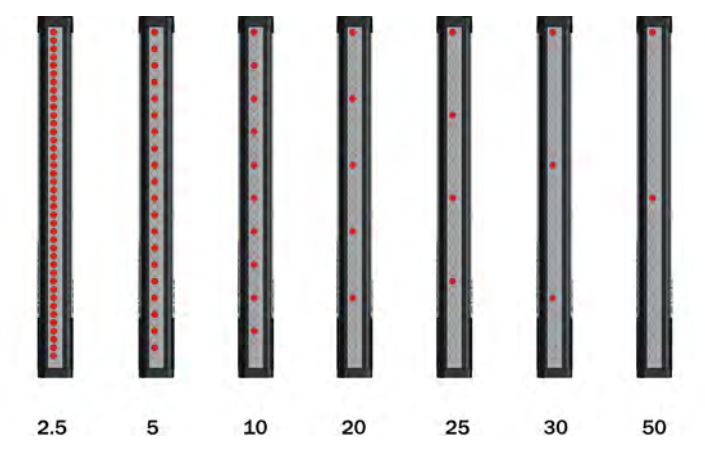

*Figure 5: Schematic depiction of available beam separations (mm)*

#### Maximum and minimum monitoring height

The number of LEDs is limited to 510. This results in different maximum monitoring heights depending on the beam separation. The minimum monitoring height is deter‐ mined by the beam separation and the smallest module size for this beam separation.

| <b>Beam separation</b> | <b>Maximum monitoring height</b> | Minimum monitoring height |
|------------------------|----------------------------------|---------------------------|
| $2.5 \text{ mm}$       | 1195 mm                          | 145 mm                    |
| 5 <sub>mm</sub>        | 2.545 mm                         | 145 mm                    |
| $10 \text{ mm}$        | 3.140 mm                         | 140 mm                    |
| $20 \text{ mm}$        | $3.130$ mm                       | 130 mm                    |
| $25 \text{ mm}$        | $3.125$ mm                       | 275 mm                    |
| 30 mm                  | 3.1320 mm                        | 270 mm                    |
| 50 mm                  | 3,100 mm                         | 250 mm                    |

*Table 10: Maximum monitoring heights*

#### 3.4.5 Teach-in

During the teach-in process, the switching thresholds for all beams are individually adjusted for the sensing range and the ambient conditions.

After teach-in has been completed, it must be ensured that the setup is no longer changed otherwise another teach-in will have to be carried out.

The MLG-2 Pro provides the following options for carrying out a teach-in:

- Pressing the teach-in button
- Automatic teach-in (when switching on)
- Signal at a switching input
- SOPAS ET
- IO-Link
- **Webserver**

#### Teach-in quality

The teach-in quality indicates the quality after the teach-in process. The MLG-2 calculates this value based on the quality of the light level received. The teach-in quality depends on the alignment of the MLG-2 and the cleanliness of the front screens.

The value remains constant until another teach-in process is carried out.

### <span id="page-17-0"></span>Process quality

The process quality indicates the quality of the light level currently being received. The MLG-2 analyzes the light level received when the light path is unblocked and compares this to the values after the last teach-in process.

If the received values are getting worse, the process quality drops.

Possible causes of a drop in process quality include:

- Contamination or fogging of the front screen of the sender and/or receiver
- **Misalignment**
- Continuous partial blocking of a light beam or several light beams

#### Retrieving teach-in quality and process quality data

The quality performance indicators can be retrieved in various ways:

- SOPAS ET
- RS485
- IO-Link
- Integrated web server
- switching outputs
- Analog outputs

#### 3.4.6 Beam blanking

Individual beams can be blanked.

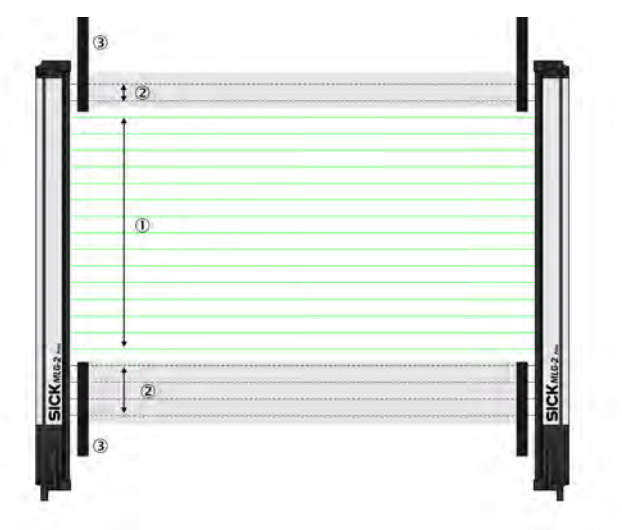

*Figure 6: Detection area with beams blanked*

- 1 Included beams
- 2 Blanked beams
- 3 Structural restrictions on the detection area

The MLG-2 Pro offers various options for blanking light beams [\(see "Teach-in",](#page-88-0) [page 89\)](#page-88-0).

- One-off blanking The blocked beams are blanked.
- Beam blanking for each teach-in The blocked beams are blanked in every teach-in process.

#### <span id="page-18-0"></span>**NOTE** f

If this option is selected and an object is located in the detection area during the teachin process, this will not be identified as an error.

• Manual blanking

Light beams can be individually selected and blanked using the interface in SOPAS ET and via IO-Link [\(see "Representation of the detection area", page 58](#page-57-0)). The beams are not taken into account in the measurement, even if they are made at the time of the teach-in process.

### 3.4.7 Sensing ranges

### Operating range

Light grids are generally available with a 2 m range, 5 m range or 8.5 m sensing range. This is referred to as the operating range, which includes an operating reserve.

### Limiting range

It is also possible to operate the MLG-2 up to its limiting range, which goes beyond the operating range.

*Table 11: Limiting range*

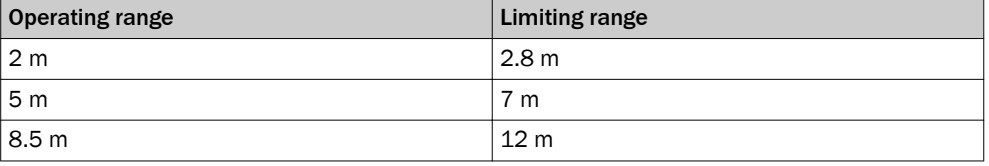

Operation within the limiting range requires the following conditions:

- Clean ambient conditions
- Front screens are cleaned regularly
- Regular teach-in

The following functions cannot be provided when operating within the limiting range:

- High level of operating reserves
- High measurement accuracy
- Transparent operating mode
- Dust- and sunlight-resistant operating mode

### NOTE

The sensing range of the MLG-2 Pro is reduced in certain operating modes [\(see "MLG-2](#page-25-0) [operating modes", page 26\)](#page-25-0).

### 3.5 Scan time

In the MLG-2, not all light beams are active at the same time, instead one light beam is activated after the other starting from the bottom.

<span id="page-19-0"></span>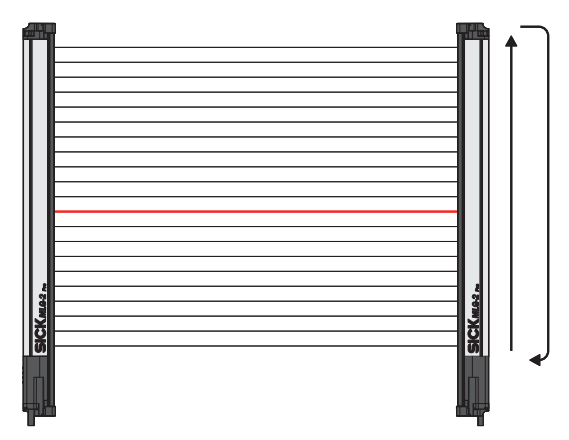

*Figure 7: Standard scan method*

The scan time increases according to the number of beams of an MLG-2.

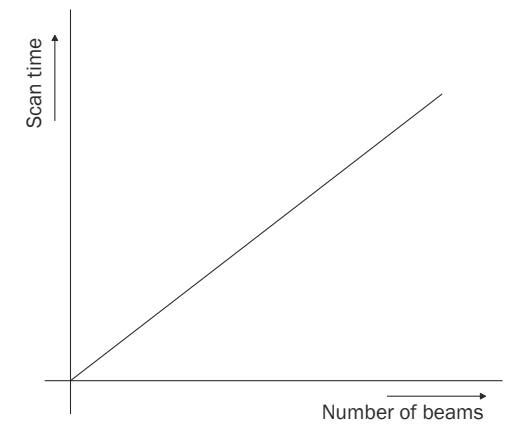

*Figure 8: Scan time in relation to the number of beams*

The scan time is used to determine the response times of the outputs, the minimum presence time of an object and the repeat accuracy of a measurement result (repro‐ ducibility).

- The response time is the time it takes for an output to react following the detection of an object/gap. The maximum response time is  $3 \times$  the scan time plus the transmission time to the outputs.
- The minimum presence time is the time an object or a gap has to be in the detection area for it to be detected. The minimum presence time is max.  $2 \times$  the scan time.
- The repeat accuracy of a measurement result (reproducibility) is the amount of time by which an object detection can differ from a previous or subsequent detec‐ tion. The reproducibility time is  $1 \times$  the scan time.

### 3.5.1 Response time, minimum presence time and reproducibility of the MLG-2

On the MLG-2, the response time, minimum presence time, and reproducibility are dis‐ played via SOPAS ET. Response time and minimum dwell time can be read off in the diagram[see figure 130, page 121.](#page-120-0)

### 3.5.2 Scan time with cross-beam function

When the cross-beam function is enabled, the light beam from a sender LED is received by three receiver diodes in two scans. This doubles the scan time.

<span id="page-20-0"></span>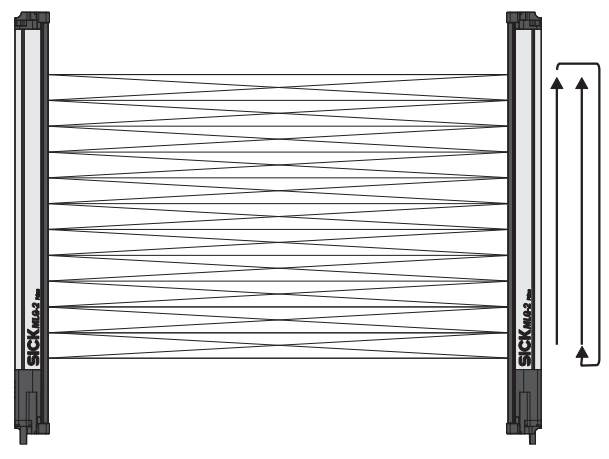

*Figure 9: Cross-beam function*

### 3.5.3 Scan time with high-speed scan on the MLG-2

With high-speed scan, several beams are active in each cycle. This reduces the scan time by a variable factor.

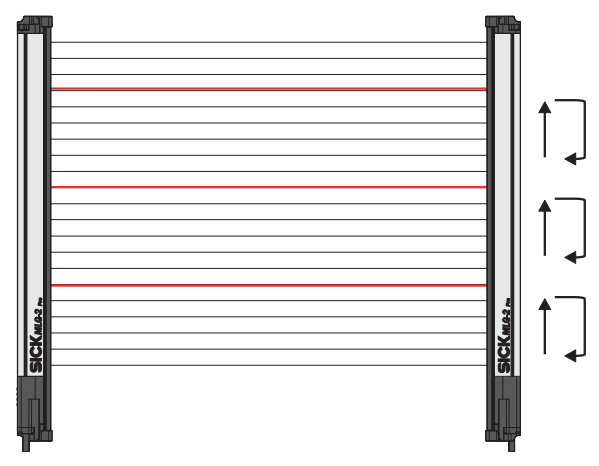

*Figure 10: High-speed scan*

The scan time is also dependent on the number of beams. Beyond a certain number of beams, the scan time is reduced because it is possible to use the high-speed scan.

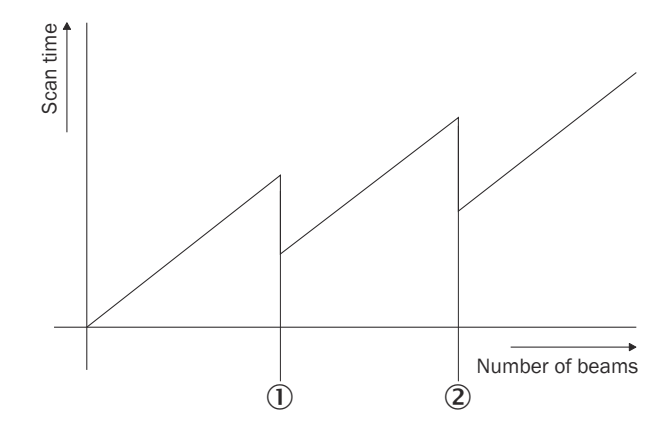

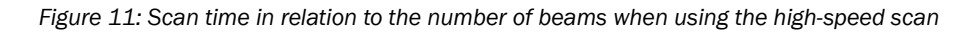

1 High-speed scan with 2 beams active simultaneously

<span id="page-21-0"></span>2 High-speed scan with 3 beams active simultaneously

The number of beams that can be activated at the same time depends on the size of the detection area (sensing range, beam separation, and number of beams). On the MLG-2, the response time, minimum presence time, and reproducibility are displayed via SOPAS ET. You can also find the response time and minimum presence time when using the high-speed scan in the diagrams in these operating instructions [\(see "Dia‐](#page-120-0) [grams", page 121](#page-120-0)).

### NOTE

With a beam separation of 2.5 mm, the high-speed scan can only be adjusted in combination with the high measurement accuracy function.

### 3.6 Beam separation and minimum detectable object

The measurement accuracy achieved by the MLG-2 depends on the beam separation.

#### 3.6.1 Minimum detectable object with parallel-beam function

In order for an object to be detected continuously, it must completely cover at least one beam. This is referred to as the minimum detectable object, or MDO.

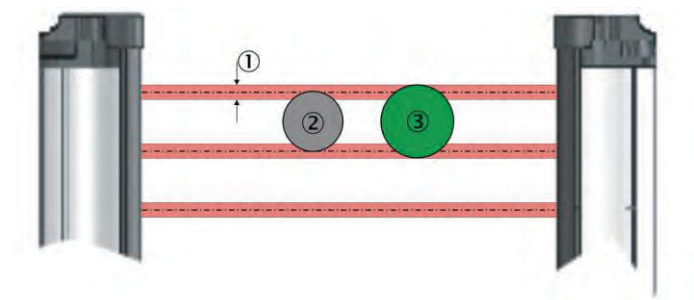

*Figure 12: Minimum detectable object*

- 1 Beam diameter
- 2 Object is not completely reliably detected
- 3 Object is reliably detected (meets requirements of minimum detectable object size)

# NOTE

For moving objects, the minimum detectable object depends on the speed of the object.

*Table 12: Minimum detectable object in relation to the beam separation of the MLG-2*

| <b>Beam separation</b> | Minimum detectable object (stationary object) <sup>12</sup> |
|------------------------|-------------------------------------------------------------|
| $2.5 \text{ mm}$       | $3.5 \text{ mm}$                                            |
| $5 \, \text{mm}$       | $9 \text{ mm}$                                              |
| $10 \text{ mm}$        | $14 \text{ mm}$                                             |
| 20 mm                  | 24 mm                                                       |
| $25 \text{ mm}$        | 29 mm                                                       |
| 30 mm                  | 34 mm                                                       |

<span id="page-22-0"></span>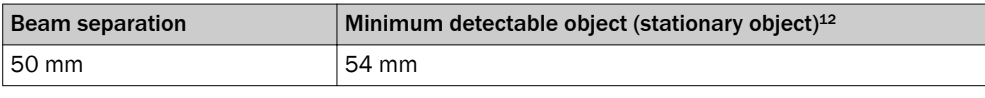

1 Only if the object also meets the minimum detectable object length requirements.<br>2 All the values are typical values and can be found in the respective setting modes

All the values are typical values and can be found in the respective setting modes.

#### NOTE i

The minimum detectable object size is also dependent on the other performance options, such as the configured response time and operating reserve. The precise mini‐ mum detectable object size is displayed in SOPAS ET on the MLG-2 [\(see "SOPAS ET](#page-52-0) [interface", page 53\)](#page-52-0).

### 3.6.2 Minimum detectable object length

When an object moves through the detection area, it must have a certain length.

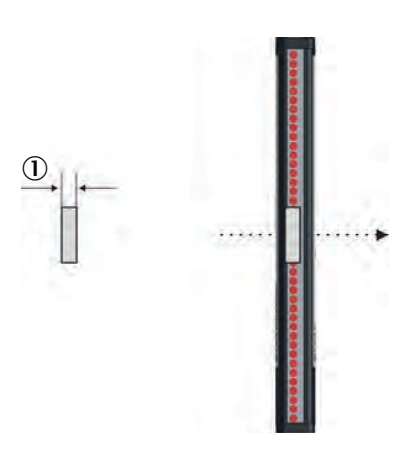

*Figure 13: Minimum detectable object length*

1 Minimum detectable object

### **NOTE**

For moving objects, the minimum detectable object length also depends on the speed of the object.

*Table 13: Minimum detectable object length with the MLG-2*

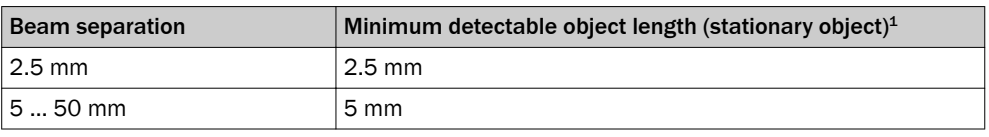

1 Only if the object also meets the minimum detectable object requirements.

# **NOTE**

The minimum detectable object length is also dependent on the other performance options, such as the configured response time and operating reserve. The precise mini‐ mum detectable object length is displayed in SOPAS ET on the MLG-2 ([see "SOPAS ET](#page-52-0) [interface", page 53\)](#page-52-0).

### <span id="page-23-0"></span>3.6.3 Minimum detectable object with cross-beam function

The parallel-beam function is used for measuring by default. With the parallel-beam function, each light beam is received only by the receiver element situated directly opposite.

With the cross-beam function, a sender LED projects beams to several receiver diodes. The cross-beam function increases the measurement accuracy and enables the detec‐ tion of smaller objects.

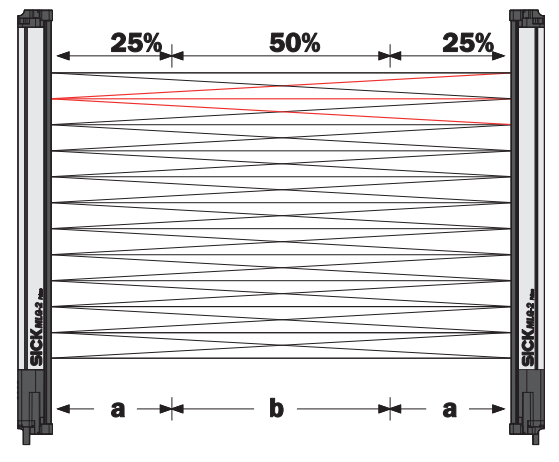

*Figure 14: Cross-beam function*

A minimum distance between the sender and the receiver is required for the crossbeam function. The minimum detectable object size depends on the position of the object within the detection area. Detection of the smaller minimum detectable object size is therefore only possible in the central area (b) of the detection area.

- The cross-beam function is only useful for object detection (NBB ≤ 1). For other applications (height classification, object recognition, etc.), the results of the paral‐ lel-beam function are used.
- Use of the cross-beam function increases the response time.
- With the cross-beam function, a minimum distance needs to be maintained between sender and receiver. The minimum distance depends on the aperture angle of the light grid.
- For moving objects for the cross-beam function, the minimum detectable object depends on the speed of the object.

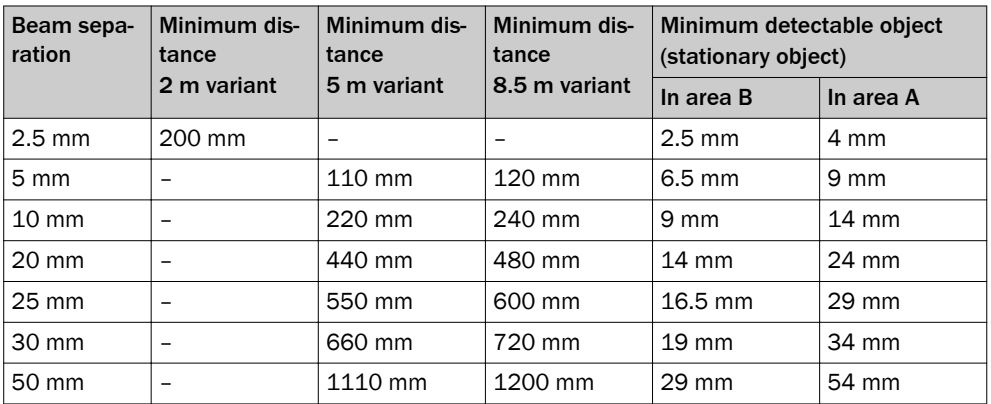

*Table 14: Minimum detectable object with cross-beam function on the MLG-2*

- High-speed scan is not possible.
- The minimum detectable object size with cross-beam function is also dependent on the other performance options, such as the configured response time and operating reserve. The precise minimum detectable object size is displayed in SOPAS ET on the MLG-2 ([see "SOPAS ET interface", page 53\)](#page-52-0).

#### <span id="page-24-0"></span>3.6.4 Minimum detectable object with high measurement accuracy from the MLG-2

On the MLG-2, the measurement accuracy can be increased in SOPAS ET [\(see "Perfor‐](#page-91-0) [mance options", page 92](#page-91-0)). This means that an object can be detected even if it only covers half of a beam.

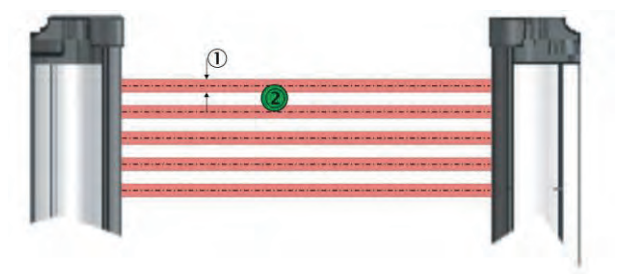

*Figure 15: Minimum detectable object size with high measurement accuracy*

1 Beam diameter

2 Object is reliably detected (meets requirements of minimum detectable object size)

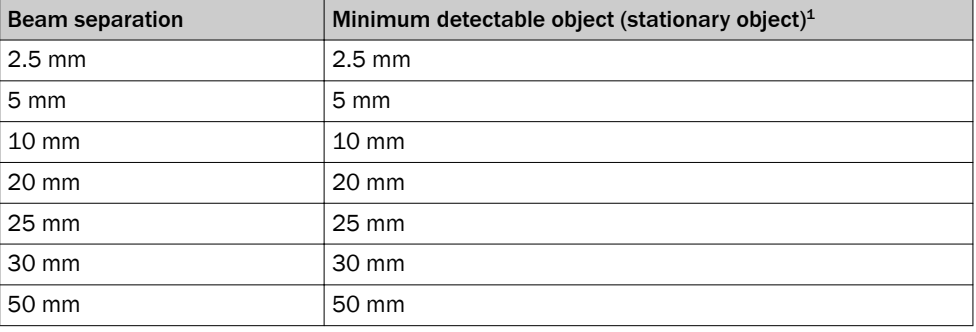

*Table 15: Minimum detectable object size with high measurement accuracy*

1 Only if the object also meets the minimum detectable length requirements [see table 13, page 23](#page-22-0)).

#### Minimum detectable object length

*Table 16: Minimum detectable object length with high measurement accuracy*

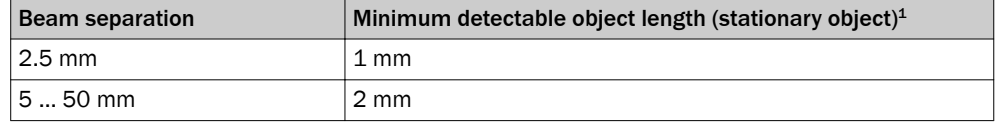

1 Only if the object also meets the minimum detectable length requirements ([see table 12, page 22\)](#page-21-0).

- When using high measurement accuracy to detect moving objects, the minimum detectable object length also depends on the speed of the object and the other performance options, such as the configured response time and operating reserve. The precise minimum detectable object length is displayed in SOPAS ET on the MLG-2 ([see "SOPAS ET interface", page 53\)](#page-52-0).
- Sensing ranges larger than the operating range are not possible when using high measurement accuracy.
- High measurement accuracy can cause the operating reserve to decrease in the event of large sensing ranges and imperfect alignment.

### <span id="page-25-0"></span>3.7 Operating reserve

The operating reserve defines the operational safety before contamination, vibrations, misalignment, temperature fluctuations, etc. cause the MLG-2 to produce incorrect measurements.

The MLG-2 is subject to a certain level of contamination depending on its environment and application. In principle, the MLG-2 must be cleaned regularly and a teach-in should be carried out after cleaning.

### 3.7.1 Operating reserves on the MLG-2

On the MLG-2, the operating reserve can be adjusted according to the operating mode.

#### Standard operating reserve

The standard setting for the operating reserve is the best setting for most applications.

### High level of operating reserves

Setting the operating reserve high makes the MLG-2 very resistant to contamination. However, it is not possible to activate high measurement accuracy in this case.

### NOTE

In order to achieve a high operating reserve, the input sensitivity must be increased. This increases the risk of reflection. If there are reflective surfaces near the detection area, the light beams from the LEDs may reflect off these surfaces and reach the receiver, even though there is an object in the detection area.

The high input sensitivity means that only opaque objects can be detected. Transparent or semi-transparent objects are not detected.

### Low operating reserve

Setting the measurement accuracy high reduces the operating reserve. When the oper‐ ating reserve is low, the MLG-2 must be cleaned more frequently and a teach-in process must be carried out.

### 3.8 MLG-2 operating modes

The MLG-2 has the operating modes Standard, Transparent and Dust and Sunlight-Resistant.

Within the operating modes, the performance options can be used to modify the response time, minimum detectable object size, minimum detectable absorption (in Transparent operating mode), and operating reserve.

- The configurable performance options depend on the operating mode selected.
- When the operating mode is changed, a new teach-in process must be performed.

### 3.8.1 Standard operating mode

Standard operating mode is the mode in which most measuring applications can be carried out.

- Only opaque objects can be detected.
- There must not be a high level of constant light irradiation.

### 3.8.2 Transparent operating mode

Transparent operating mode enables the detection of transparent objects, such as those made of glass, PET, etc.

<span id="page-26-0"></span>Transparent objects do not completely cover the light beam. In order to detect these objects, they must have what is known as a minimum detectable absorption (MDA).

# NOTE

It is not possible to use the cross-beam function, high operating reserve or high-speed scan in the Transparent operating mode.

#### Minimum detectable absorption

In order to detect a transparent object, it must absorb a certain percentage of the energy from the light beam. Depending on the objects being measured, an object can be detected with 30% absorption, 15% absorption, or 10% absorption.

#### **NOTE** i

The minimum detectable absorption that an object needs in order to be detected increases with the sensing range [\(see "Minimum detectable absorption", page 123](#page-122-0)).

Examples of the signal attenuation of transparent objects<sup>1)</sup>:

- Approx. 10% signal attenuation: Clean PET bottles, clear glass, thin and clear films (e.g., cellophane), household plastic film, plastic wrapping
- Approx. 15% signal attenuation:
- Clean clear glass bottles, thick films, film and wrapping folded multiple times • Approx. 30% signal attenuation:
- Green and brown glass, colored glass bottles

The following prerequisites must be met:

- The sender and receiver must be aligned precisely with one another.
- The sender and receiver elements must be kept clean at all times.

### AutoAdapt

The AutoAdapt function is active in the Transparent operating mode. AutoAdapt adjusts the switching threshold at which objects are detected in accordance with the level of contamination on the MLG-2. As a result, the MLG-2 thus becomes less sensitive as the level of contamination increases.

#### 3.8.3 Dust- and sunlight-resistant operating mode

Dust and sunlight-resistant operating mode is intended for applications when there is a large amount of dust in the environment or a high level of solar radiation.

- Dust and sunlight-resistant operating mode reduces the maximum sensing range
	- To 1.2 m for devices with a 2 m operating range
	- To 3 m for devices with a 5 m operating range
	- To 5 m for devices with an 8.5 m operating range
- This operating mode can only be configured on an MLG-2 with fewer than 240 beams.

### 3.9 Interfaces

The MLG-2 can be used to evaluate the measurements in different ways. The MLG-2 provides various interfaces for data output.

- Switching outputs (Push-Pull)
- Analog outputs
- 1) Examples are for illustrative purposes only. The signal attenuation and the minimum detectable absorption to be configured must be determined for each individual application.
- <span id="page-27-0"></span>• RS-485 interface
- IO-Link interface

The MLG-2 can output the raw data via the interfaces in the form of the beam status or run-length code, so the user can evaluate the data him/herself.

The MLG-2 can also preprocess the raw data (beam function, e.g., NBB – number of beams blocked) and output the data via bus or analog interfaces.

The preprocessed data can be assigned directly to the switching outputs via a program‐ mable function logic or via predefined applications.

#### 3.9.1 Output of measurement data (raw data)

The MLG-2 provides the status of all beams at its data interface using a data message.

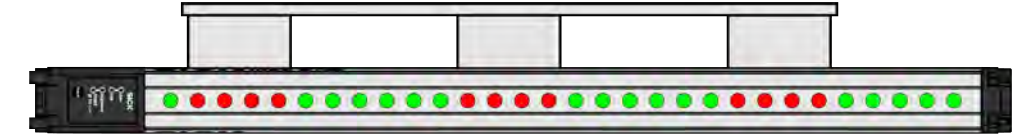

*Figure 16: Status of the beams*

*Table 17: Example status for an MLG-2 with 32 beams*

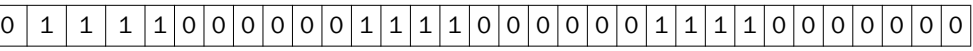

 $0$  Beam clear<br>1 Beam block

1 Beam blocked

The data message can be output continuously or in response to particular events.

#### Run-length code

In order to reduce the volume of data, the run-length code can be output instead of the complete status of all beams. This code only contains the status change of the beams.

The run-length code indicates how many beams currently have the same status.

*Table 18: Example status for the run-length code of an MLG-2 with 32 beams*

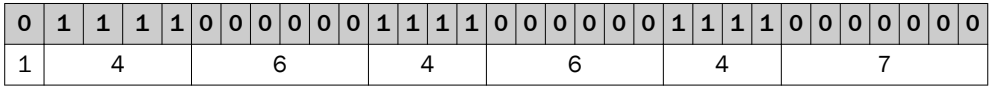

 $RIC = 1464645$ 

The example shows: 1 beam made, 4 beams blocked, 6 beams made, 4 beams blocked, 6 beams made, 4 beams blocked, 5 beams made.

The first value always indicates the number of unblocked beams. If the first beam is blocked, the first value will therefore be zero. The second value indicates how many beams are blocked; in the example in table  $19$ , this value = 1.

*Table 19: Example run-length code with the first beam blocked*

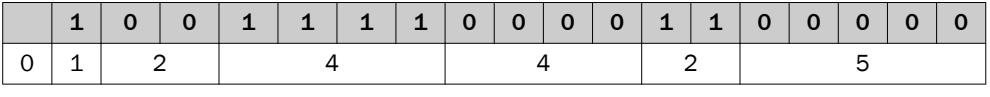

### NOTE

The run-length code can contain a maximum of 16 values; i.e., 15 status changes. It is therefore only useful for measuring objects with a small number of parts, e.g., a pallet. Objects such as pallet cages are not suitable as they involve too many status changes.

#### <span id="page-28-0"></span>3.9.2 Preliminary evaluation

#### Beam functions for preliminary evaluation

The MLG-2 creates a preliminary evaluation on the basis of the beam status, e.g.:

- NBB Number of Beams Blocked
- NBM Number of Beams Made
- LBB Last Beam Blocked
- FBB First Beam Blocked

[see table 33, page 106:](#page-105-0) Table shows all available functions.

The results of the preliminary evaluation can be output via the data interfaces and processed further externally. Alternatively, they can first be processed in a function pro‐ gramming option in the MLG-2.

#### Function programming for the MLG-2 Pro

Function programming can be used to carry out complex applications with variables, operands, and functions in SOPAS ET.

### 1st option:

The beam functions are directly linked with the outputs.

Example:

 $Q1$  = Total number of beams made (NBM)  $\geq$  30 The output Q1 switches when the total number of beams made is greater than or equal to 30.

### 2nd option:

The MLG-2's beam functions are used to define beam function variables first.

#### Example:

BFVar 1: Total number of beams made (NBM)  $\geq$  30 BFVar 2: Number of consecutive beams blocked (NCBB) = 5 These can be linked to logical variables.

#### Example:

LogVar1 = BFVar 1 OR BFVar 2 The logical variables can be linked in turn to the outputs (Q).

#### Example:

 $Q1 = LogVar1 = true$ The output Q1 switches when the total number of beams made is greater than or equal to 30 or when the number of consecutive beams blocked equals 5.

### 3.9.3 Configurable applications of the MLG-2 Pro

The MLG-2 provides predefined applications which are assigned to the outputs. The fol‐ lowing options are available for configuring the applications:

- Via SOPAS ET ([see "Configuration with SOPAS ET", page 52](#page-51-0))
- Using the integrated web server ([see "MLG-2 configuration with the internal web](#page-106-0) [server", page 107](#page-106-0))
- Using IO-Link ([see "IO-Link", page 109\)](#page-108-0)

#### *Table 20: Configurable applications for switching outputs*

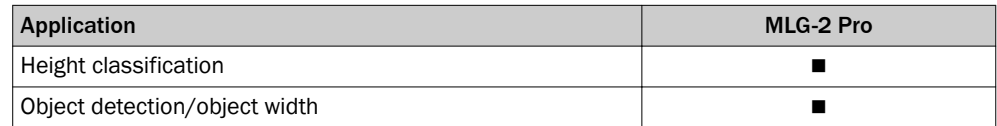

<span id="page-29-0"></span>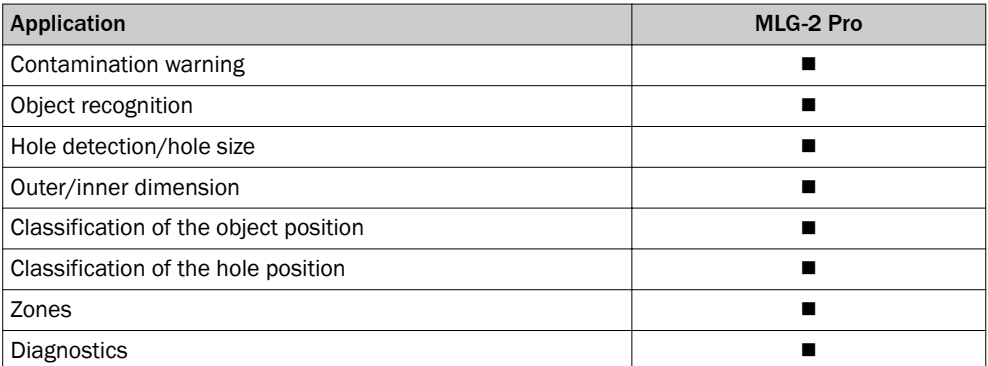

*Table 21: Configurable applications for analog outputs*

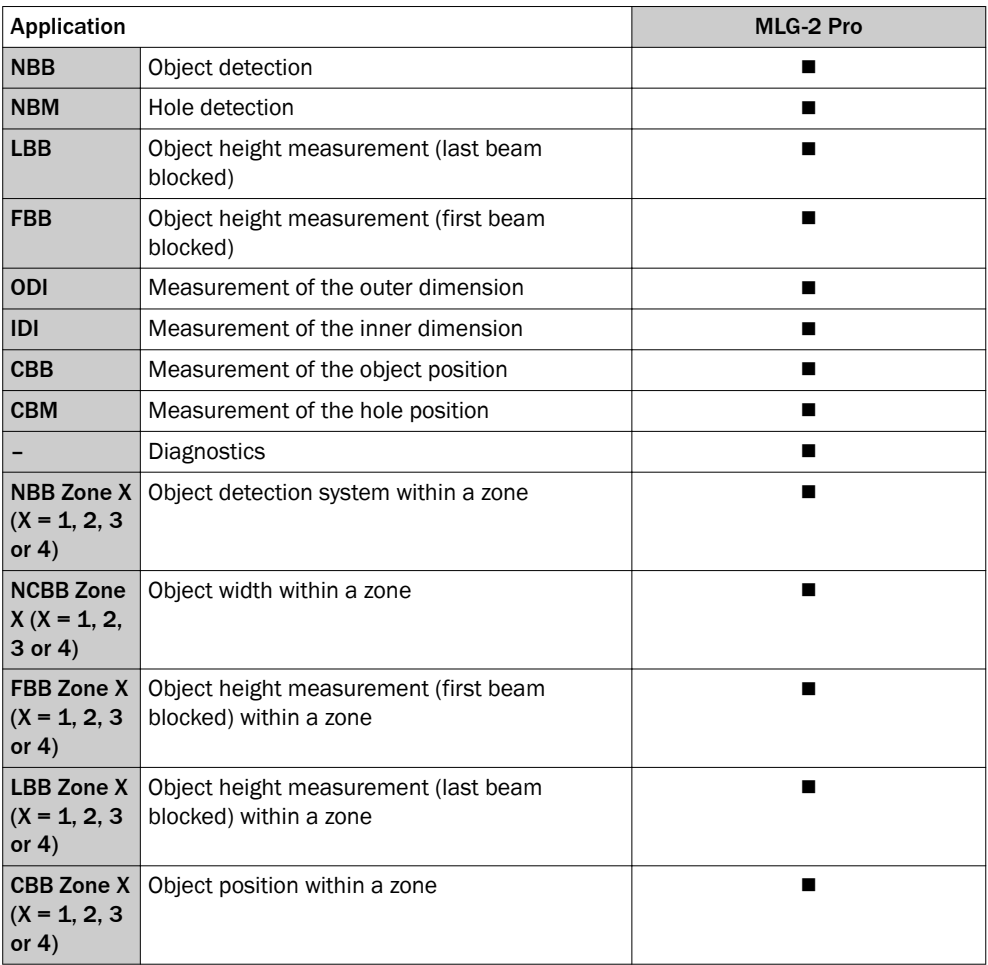

### 3.10 Display and operating elements

### 3.10.1 Sender

The sender has three LEDs on its front. The LEDs are located on the connection side.

The section [LED indicators and error indicators](#page-114-0) explains the meaning of the LED indicators.

<span id="page-30-0"></span>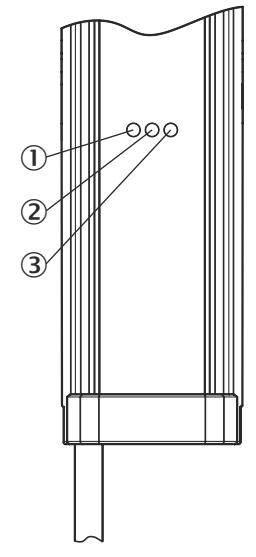

*Figure 17: LEDs on the sender*

- 1 Yellow
- 2 Red
- 3 Green

### 3.10.2 Receiver

### LEDs

The receiver has three LEDs on its front and a control panel with LEDs and membrane keys on its rear. The LEDs and the control panel are located on the connection side.

The section [LED indicators and error indicators](#page-114-0) explains the meaning of the LED indicators.

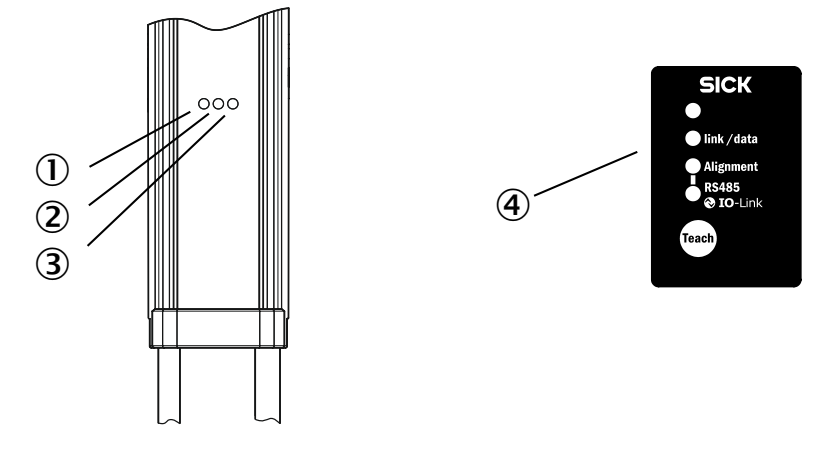

*Figure 18: LEDs on the front side*

- 1 Yellow
- 2 Red
- 3 Green
- 4 LEDs on the control panel

#### Control panel

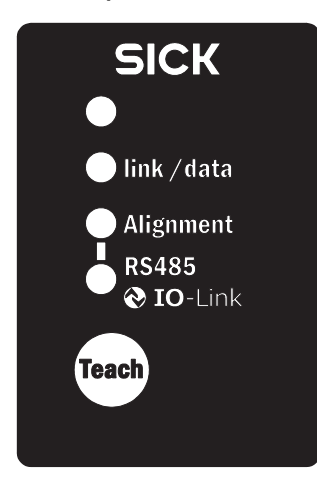

*Figure 19: Control panel of the MLG-2 Pro*

The teach-in process for the MLG-2 can be started by pressing the Teach button.

The MLG-2 control panel can be locked to prevent incorrect operation. The lock can be activated and deactivated via SOPAS ET, IO-Link, or via the pushbuttons on the control panel.

#### Locking the control panel

**Press the Teach (Set) pushbutton for 15 s.** 

- ✓ The control panel is locked; the configuration cannot be changed.
- $\checkmark$  If a pushbutton is pressed on the control panel, the Alignment LED lights up briefly.

### Disabling the lock

- On the MLG-2 Pro, press the Teach button for 15 s.
- The lock is disabled again.

### <span id="page-32-0"></span>3.11 Inputs

### 3.11.1 Switching inputs on the MLG-2 Pro receiver

On the MLG-2 Pro, the switching inputs can be used for the following functions ([see](#page-63-0) ["System settings for the EXPERT user level", page 64\)](#page-63-0):

- Teach-in
- **Standby**
- Activating or deactivating digital or analog outputs
- Triggering RS485 data output

### 3.11.2 Test input on the sender

The test input can be used to switch off the sender. This simulates a complete blocking of the beams. This makes it possible to test the behavior of the switching or analog out‐ puts that have been configured accordingly.

### 3.12 Application examples

### 3.12.1 Application examples for the MLG2

The MLG-2 is suitable for complex applications including e. g. start and end detection, detection of small or transparent objects, traffic applications, volume measurement, or contour measurement.

*Table 22: Application examples for the MLG-2*

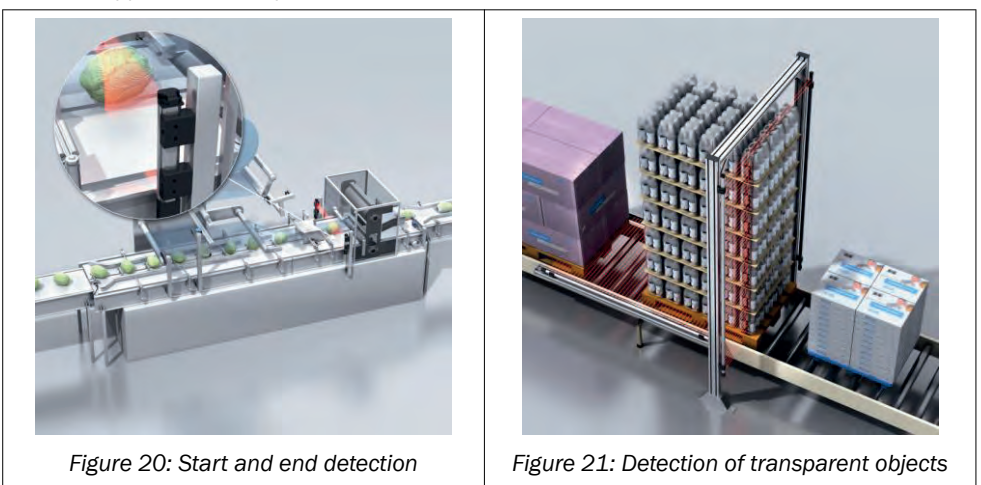

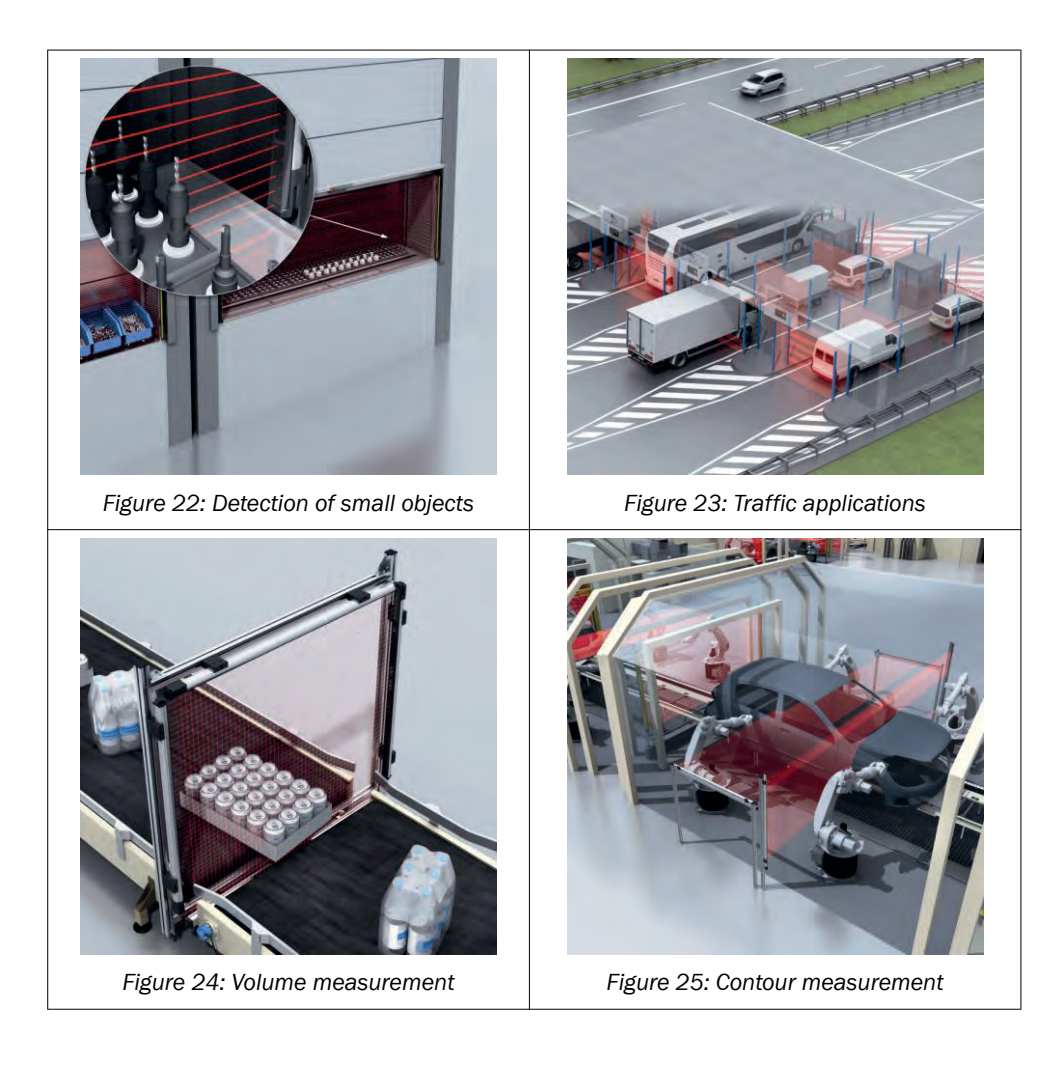

# <span id="page-34-0"></span>4 Mounting

### 4.1 Scope of delivery

1 × sender

1 × receiver

4/4 x QuickFix brackets<sup>2)</sup>

1 × Quick Start Guide

### 4.2 Recommended mounting arrangements

When several MLG-2s are mounted close to one another, there is a risk of mutual interference. This is particularly likely if there are shiny surfaces nearby or if the objects being detected are shiny.

Therefore, when mounting two MLG-2s close to one another, their light beams should be oriented in opposite directions.

### 4.2.1 Mounting with light in opposite directions

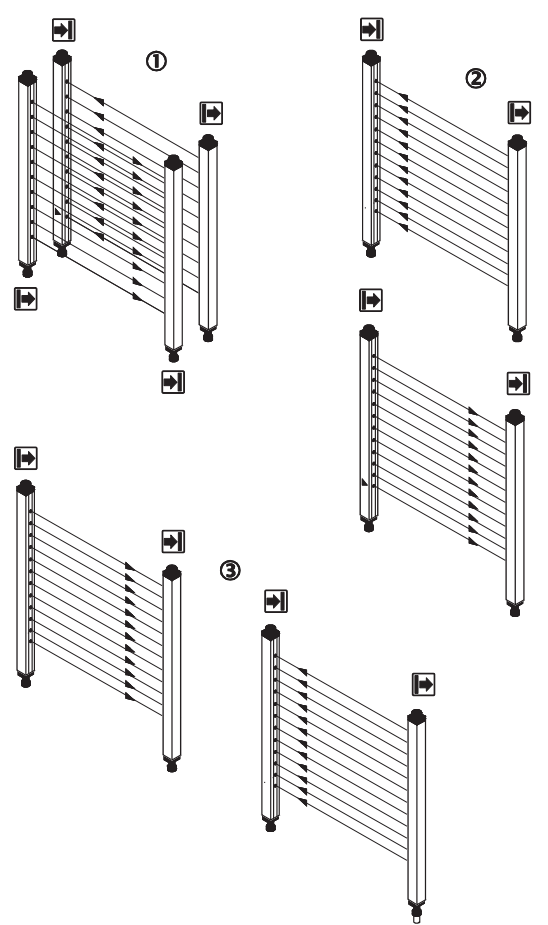

*Figure 26: Placement with light in opposite directions*

- 1 Two MLG-2s, one behind the other
- 2 Two MLG-2s, one above the other
- 3 Two MLG-2s, one next to the other
- 2) 6 x QuickFix brackets for detection heights above 2 m.

#### **NOTE** f

When two MLG-2s are placed opposite one another and their light beams are in opposite directions, $0$  reflections may occur from sender 1 to receiver 2 in the case of shiny objects.

### <span id="page-35-0"></span>4.2.2 Mounting with light in the same direction

When several MLG-2s are mounted with their light beams oriented in the same direction, a minimum distance must be maintained between the MLG-2s. The minimum dis‐ tance increases as the distance between the sender and receiver increases and is dependent on the operating range.

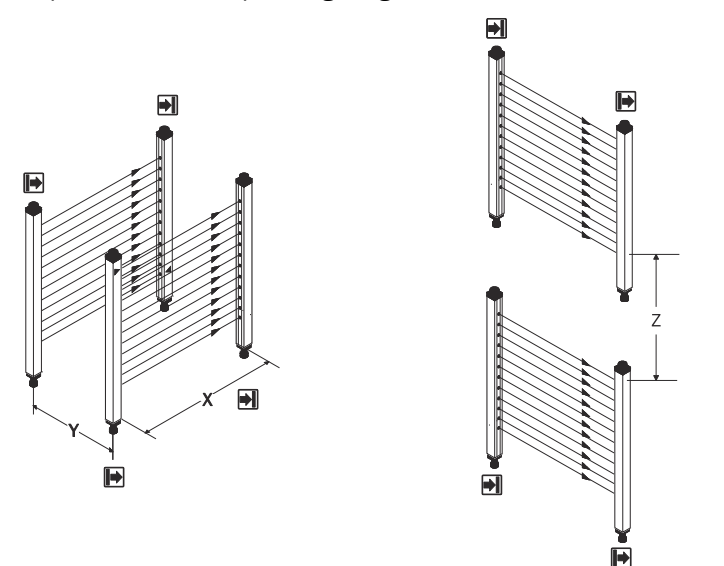

*Figure 27: Distances when light is in the same direction*

- X Operating range
- Y Minimum distance of the MLG-2
- Z Minimum distance of the MLG-2
# MOUNTING 4

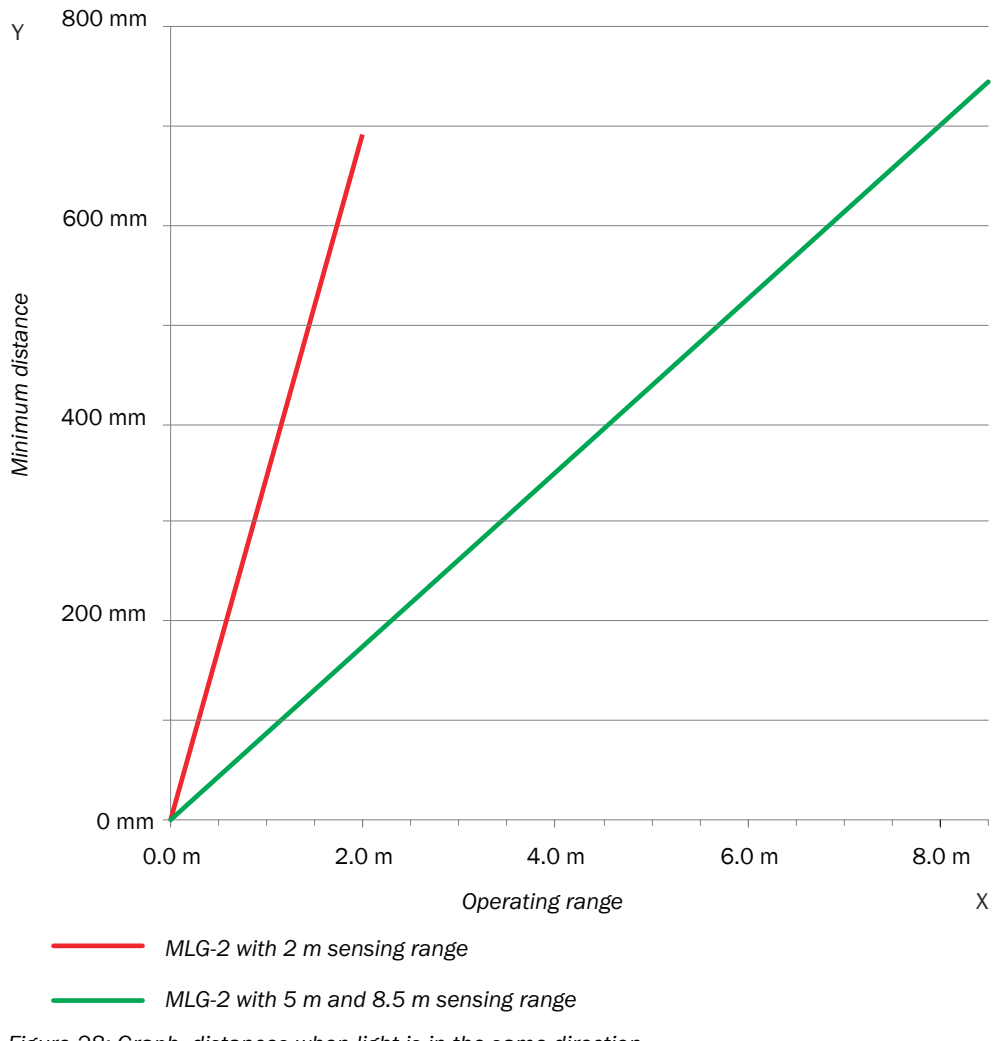

*Figure 28: Graph, distances when light is in the same direction*

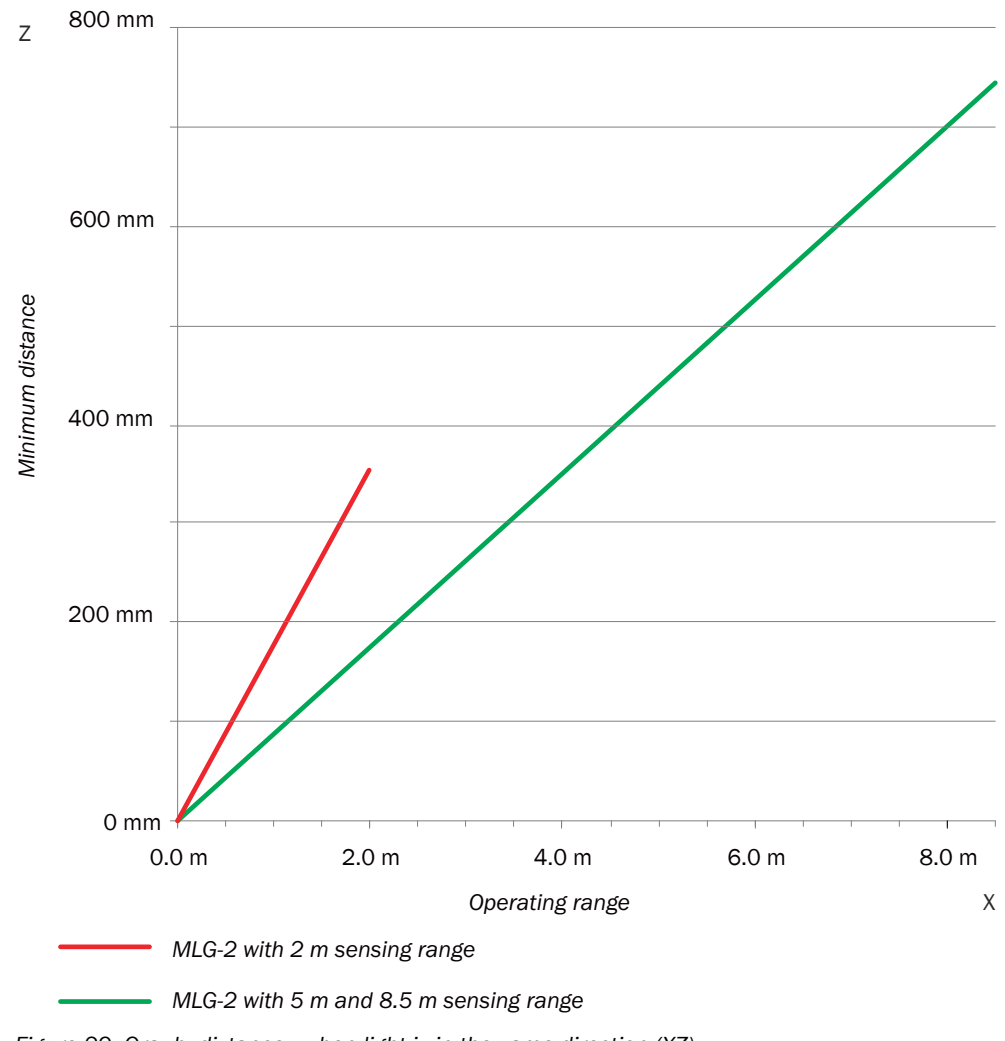

*Figure 29: Graph, distances when light is in the same direction (XZ)*

# 4.2.3 Placement of two light grids at right angles

Light grids are placed at right angles for volume detection or operator guidance, for example.

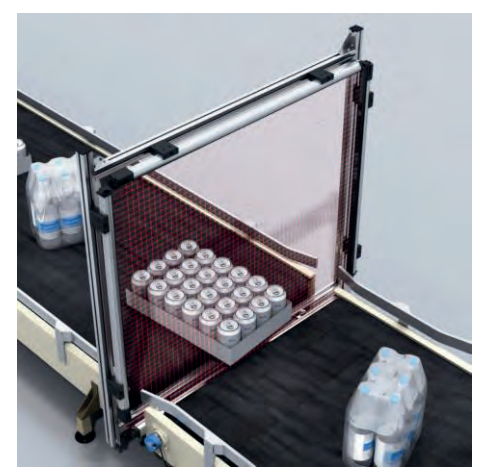

*Figure 30: Placement of two light grids at right angles*

#### Standby solution

Select the Standby function for both light grids (this function is set under the energysaving options in SOPAS ET). You should only ever activate one light grid at a time via the relevant inputs.

#### Test inputs solution

Activate the test inputs of both senders alternately. The beams will be switched off in each case for as long as the test input is active.

#### Mounting solution

Mount the two MLG-2 as far apart as possible.

# 4.2.4 Minimum distance from reflective surfaces

Reflective surfaces between the sender and receiver may result in disruptive reflections and beams being deflected and, hence, result in a failure to detect objects.

In the case of reflective surfaces, a minimum distance must be maintained between the reflective surface and the light beams to ensure reliable operation.

This minimum distance depends on the distance between sender and receiver and on the operating range.

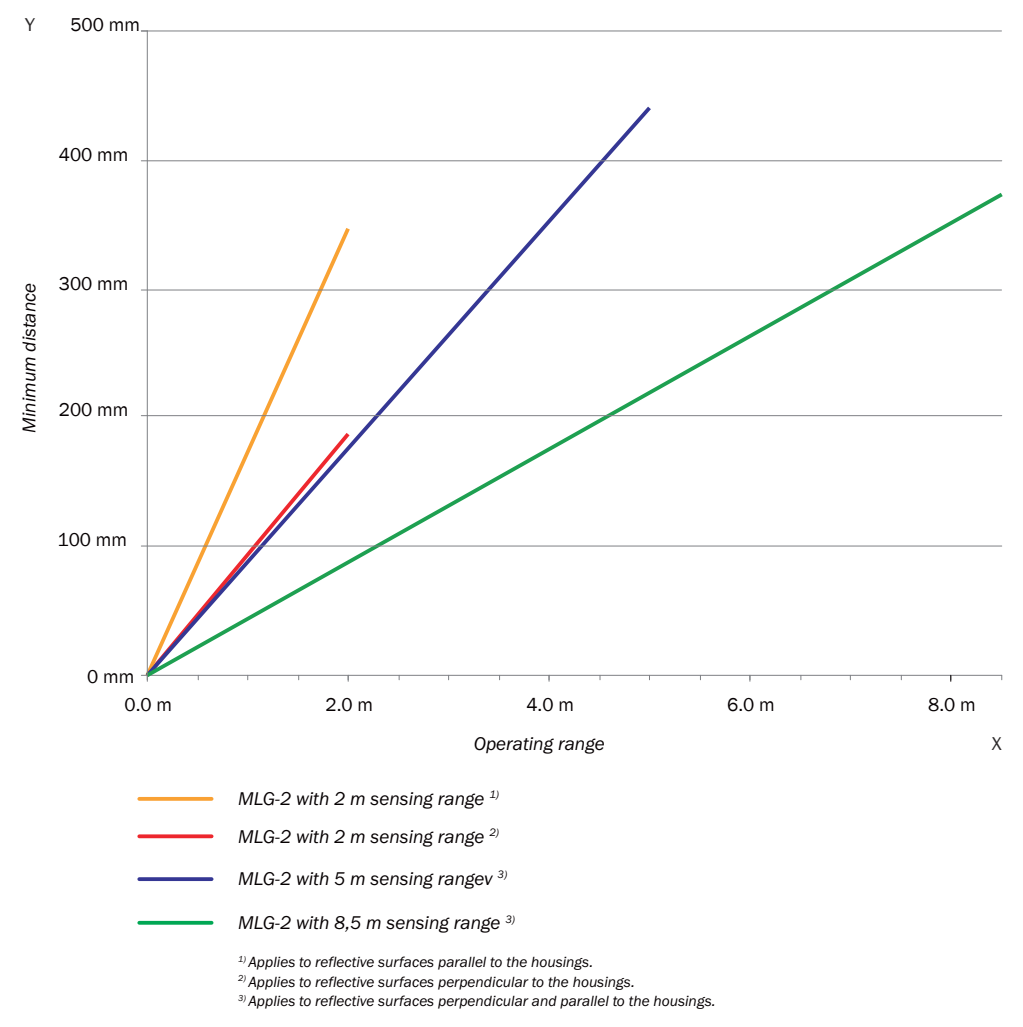

*Figure 31: Graph, minimum distance from reflective surfaces*

This distance also applies to reflective surfaces located next to the light grid (parallel to the sending/receiving axis).

# 4.3 Mounting procedure

- b Mount the sender and receiver at the same height. For minor adjustments when aligning, the sender and receiver can be adjusted in the brackets.
- If possible, mount the top bracket at a height such that the offset in the housing of the MLG-2 sits on the bracket. This prevents the MLG-2 from sliding down.

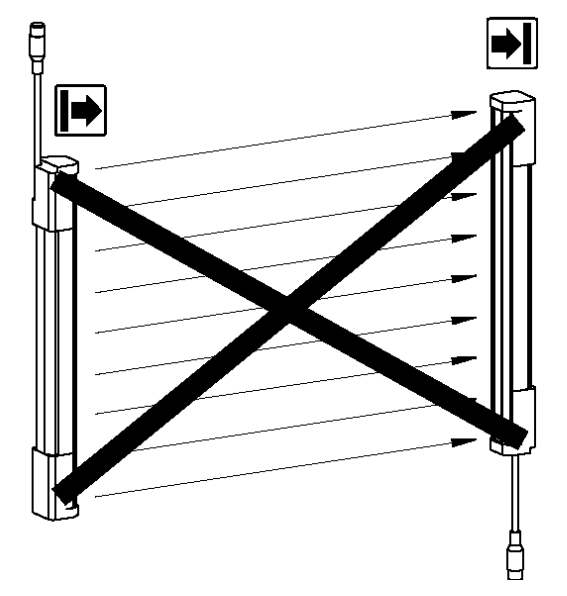

*Figure 32: The sender and receiver are aligned incorrectly*

The end with the cable connection must point in the same direction for both devices. Sender and receiver must not be installed at 180° rotated relative to each other.

Tighten the screws used to mount the bracket to a torque of 5 to 6 Nm. Tighten the screws used to secure the MLG-2 in the bracket to a torque of 2.5 to 3 Nm. Higher torques can damage the bracket while lower torques do not provide adequate fixation to prevent the MLG-2 from moving in the event of vibrations.

When mounting, make sure that sender and receiver are aligned correctly. The optical lens systems of sender and receiver must be located opposite one another. If necessary, use a water level to check the components are parallel.

# 4.3.1 Mounting the QuickFix bracket

QuickFix brackets can be mounted in two ways:

- On the side
- On the back

The two mounting surfaces for the brackets of the sender or receiver must not be angled more than ±2° to each other. If this is not possible, use the optional FlexFix bracket.

#### Mounting the QuickFix bracket on the side of a machine or profile frame

Up to a monitoring height of 2 m, the sender and receiver are mounted with two Quick‐ Fix brackets each.

For a monitoring height of more than 2 m, the sender and receiver are mounted with three QuickFix brackets each.

The QuickFix bracket consists of two parts, which are pushed into each other. An M5 screw is used to join both parts and to clamp the housing (sender or receiver).

Mounting can be carried out in two ways:

- With the M5 screw through the QuickFix bracket to the machine or profile frame. A screw nut or threaded hole is required on the machine or profile frame.
- With the M5 screw through the machine or profile frame to the QuickFix bracket. A screw nut is required for each QuickFix bracket.

When choosing the length of the M5 screw (hexagon head or cylinder head screw), consider the QuickFix bracket and the machine or profile frame.

# CAUTION

#### Risk of injury from protruding screw thread!

When mounting through the machine or profile frame to the QuickFix bracket, the M5 screw can present an injury risk if too long.

Select an appropriate screw length to prevent any risk of injury from an overrun.

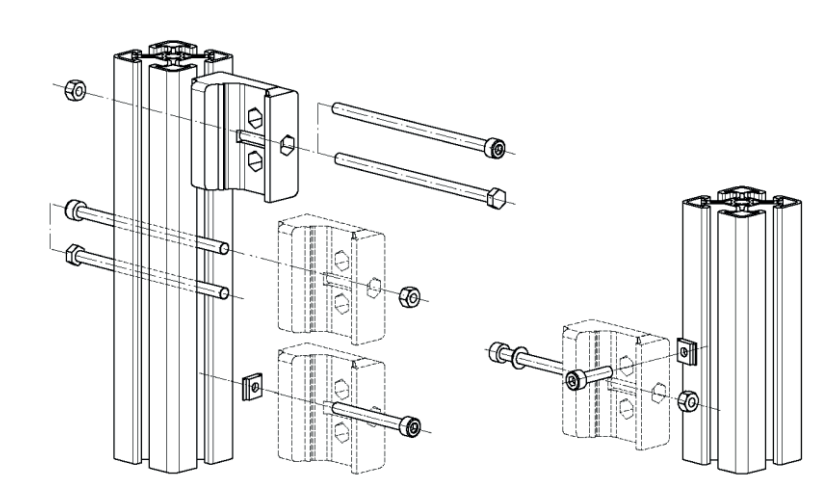

*Figure 33: Mount QuickFix bracket to a profile frame*

### Mount QuickFix bracket to the back of a device column

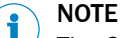

The QuickFix bracket has cable routing. Depending on the installation, the cable routing can make mounting easier.

The sender and receiver are each mounted with two QuickFix brackets.

The QuickFix bracket consists of two parts, which are pushed into each other. An M5 screw is used to join both parts and to clamp the housing (sender or receiver).

You need two M5 screws per bracket if mounting them on the back.

 $\blacktriangleright$  Choose the length of the M5 screw such that it is possible to clamp the housing (sender or receiver) in the QuickFix bracket.

#### 4.3.2 Mounting the FlexFix bracket

In the FlexFix bracket, sender and receiver can be flexibly rotated by ±15°.

FlexFix brackets can be mounted in two ways:

- On the side
- On the back

### Mounting the FlexFix bracket on a profile frame

The sender and receiver are mounted at the designated points using two FlexFix brack‐ ets in each case.

M5 screws are inserted through the FlexFix bracket and into the machine or profile frame for mounting. A screw nut or threaded hole is required on the machine or profile frame.

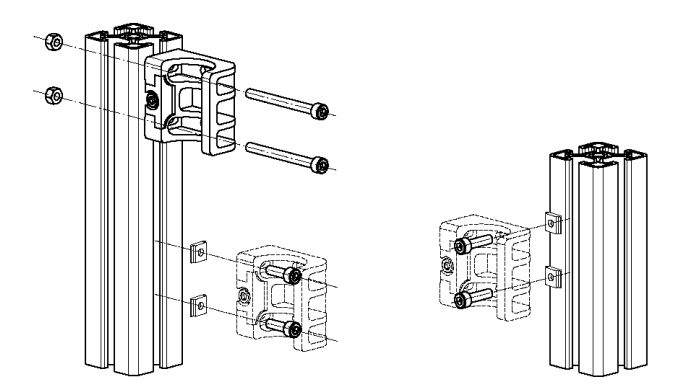

*Figure 34: Mounting the FlexFix bracket on a profile frame*

#### Screwing the sender or receiver into the FlexFix brackets

After mounting the FlexFix brackets, screw the sender or receiver into the FlexFix brack‐ ets from the front. Then align the sender and receiver.

#### NOTE i

The MLG-2 can only be screwed in when both FlexFix brackets are in alignment. If necessary, use a water level to check the components are parallel.

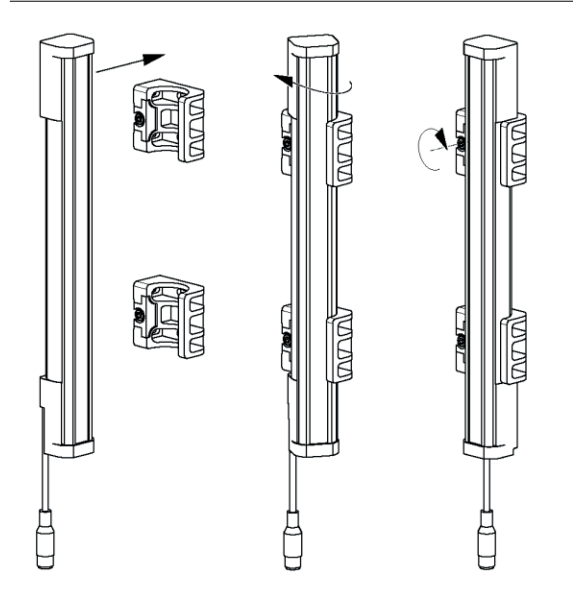

*Figure 35: Inserting the MLG-2 in the FlexFix brackets*

Use an M5 screw to fix the position of the sender and receiver in the FlexFix bracket.

# 5 Electrical installation

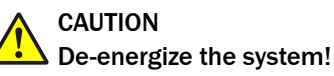

The system could inadvertently start while you are connecting the devices.

Make sure that the entire system is disconnected from the power supply during the electrical installation work.

# **NOTE**

- The MLG-2 complies with the EMC regulations for the industrial sector (Radio Safety Class A). It may cause radio interference if used in a residential area.
- Do not lay cables parallel to other cables, especially not to devices with a high level of radiated emission, such as a frequency converter.
- When using cables over 15 m in length, or in locations with a high level of interference, we recommend using a T-distributor in order to connect the sender and receiver via a short synchronization cable wherever possible.

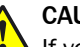

#### CAUTION

If you use the connecting cables with AWG 26 for the connection of the MLG-2, secure the MLG-2 with a 1 A / 30 V DC fuse. Use the following table for other wire cross-section fuses.

*Table 23: Overcurrent protection*

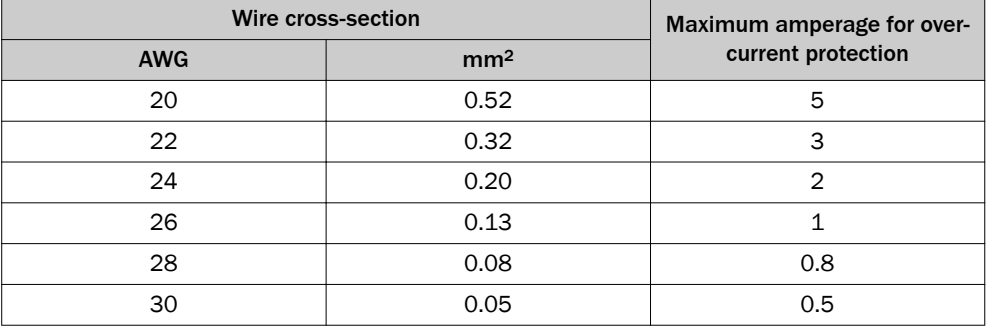

# 5.1 MLG2 Pro electrical installation

For the MLG2 Pro, the sender and receiver synchronize with each other electronically. This means that cabling is required between the sender and receiver.

You must connect the Sync\_A connection on the sender to Sync\_A on the receiver, and Sync\_B on the sender to Sync\_B on the receiver.

To simplify the connections, T-distributors are available so that standard cables can be used for the wiring [\(see "T-distributor for MLG2 Pro connection", page 45\)](#page-44-0).

Sender connection: M12/5-pin, A-coded

| Male connector | Pin | <b>Signal</b> | <b>Meaning</b>      | Color        |
|----------------|-----|---------------|---------------------|--------------|
| ີ              |     | $L^+$         | 24 V supply voltage | <b>Brown</b> |
|                | 2   | Sync_A        | Synchronization     | White        |
|                | 3   | M             | GND supply voltage  | Blue         |
|                | 4   | Test In       | Test input          | <b>Black</b> |
| ⌒              | 5   | Sync_B        | Synchronization     | Gray         |

*Table 24: Pin assignment, MLG-2 Pro sender*

## Connection for receiver configuration: M12/4-pin, D-coded

*Table 25: Pin assignment, MLG2 Pro receiver, Ethernet*

| <b>Female connector</b>        | Pin | <b>Signal</b> | <b>Meaning</b> |
|--------------------------------|-----|---------------|----------------|
|                                |     | TX+           | Ethernet       |
|                                | っ   | $RX+$         | Ethernet       |
| $\circ$<br>″o<br>$\circ$<br>.o | 3   | TX-           | Ethernet       |
| ◠                              |     | $RX -$        | Ethernet       |

Receiver I/O connection with switching outputs (Q): M12/8-pin, Acoded

*Table 26: Pin assignment, I/O, MLG2 Pro receiver, with 4 × Q*

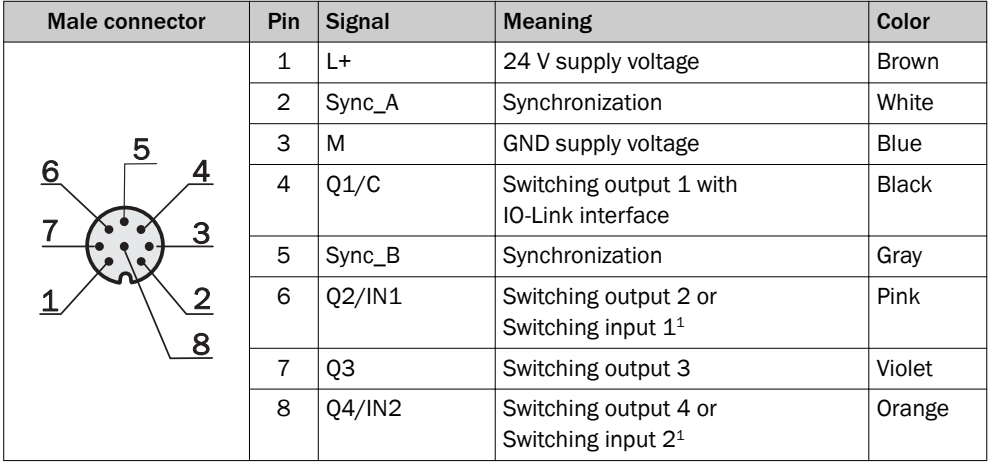

1 Configurable

# Receiver I/O connection with analog outputs (QA): M12/8-pin, Acoded

*Table 27: Pin assignment, I/O, MLG2 Pro receiver, with QA*

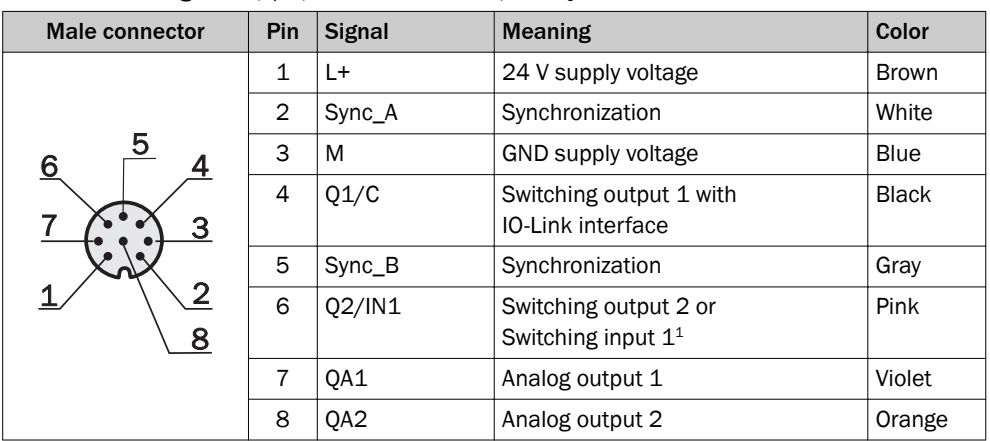

1 Configurable

# <span id="page-44-0"></span>Receiver I/O connection with RS485 interface: M12/8-pin, Acoded

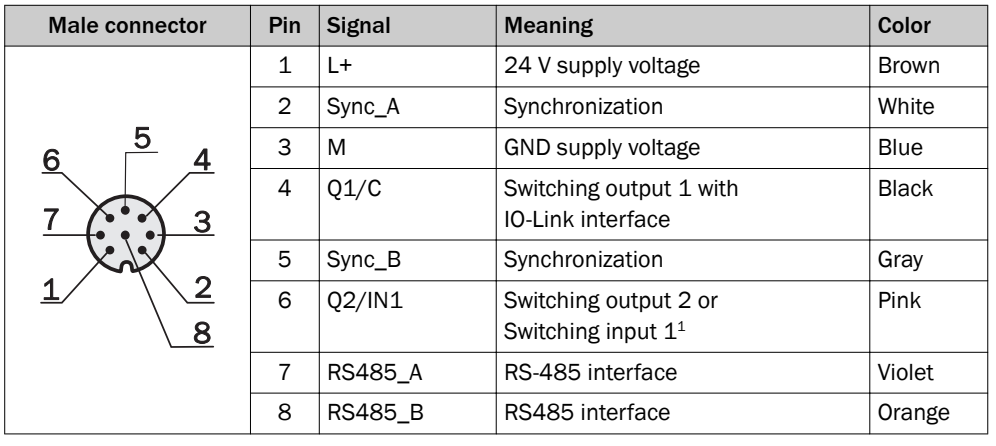

*Table 28: Pin assignment, I/O, MLG2 Pro receiver, with RS-485*

1 Configurable

# 5.1.1 T-distributor for MLG2 Pro connection

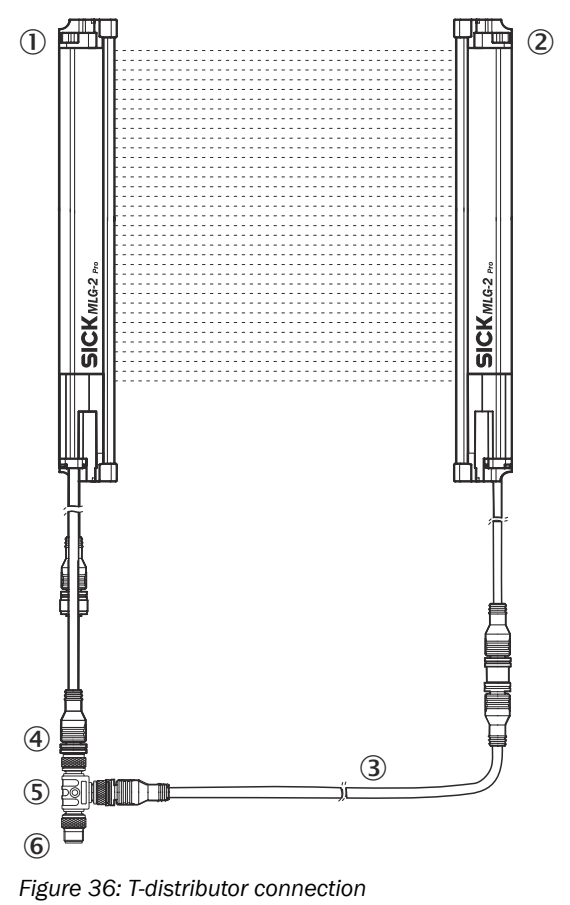

1 MLG-2 receiver

- 2 MLG-2 sender
- 3 Connection cable
- 4 MLG-2 connection
- 5 T-distributor
- 6 Connection to PLC, IO-Linkfield module in place of a first-generation MLG

For the MLG-2 Pro, there are three T-distributors available which are used to connect the sender and receiver to one another, as well as provide connection facilities for the following options:

- Connection to a PLC, for example
- Connection to an IO-Linkfield module
- Connection in place of a first-generation MLG

### Sender, receiver, PLC connection

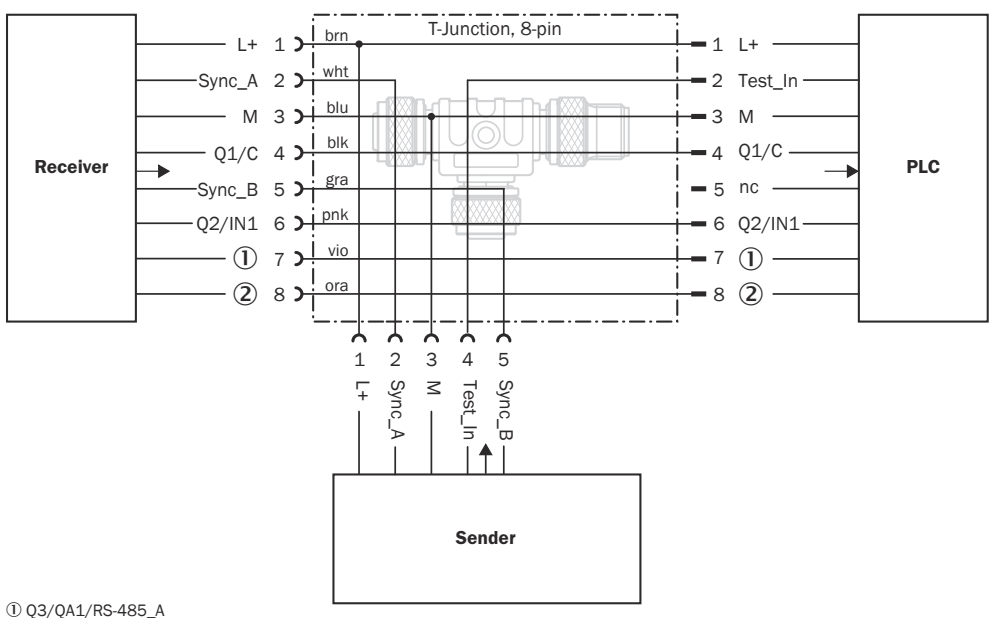

2 Q4/IN2/QA2/RS-485\_B

*Figure 37: T-distributor for sender, receiver, PLC*

*Table 29: Pin assignment of the PLC connection*

| <b>Male connector</b> | Pin | <b>Signal</b>                                  | <b>Meaning</b>                                                                          |
|-----------------------|-----|------------------------------------------------|-----------------------------------------------------------------------------------------|
| 5                     | 1   | L+                                             | 24 V supply voltage                                                                     |
| <u>6</u>              | 2   | Test_In                                        | Test input                                                                              |
| З                     | 3   | M                                              | GND supply voltage                                                                      |
|                       | 4   | Q1/C                                           | Switching output 1 with IO-Link interface                                               |
|                       | 5   | Not connected                                  | Not connected                                                                           |
| 8                     | 6   | Q <sub>2</sub><br>IN1                          | Switching output 2 or<br>Switching input 1                                              |
|                       | 7   | Q3<br>OA1<br>RS485_A                           | Switching output 3 or<br>Analog output 1 or<br>RS-485 interface                         |
|                       | 8   | Q4<br>IN2<br>QA <sub>2</sub><br><b>RS485 B</b> | Switching output 4 or<br>Switching input 2 or<br>Analog output 2 or<br>RS-485 interface |

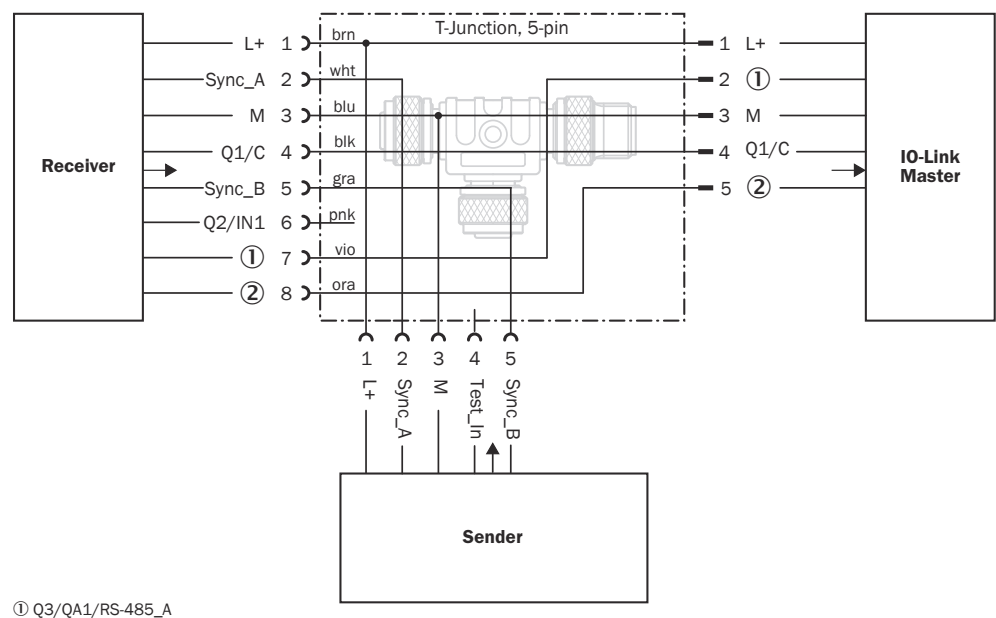

## Sender, receiver, IO-Link master connection

2 Q4/IN2/QA2/RS-485\_B

*Figure 38: T-distributor for sender, receiver, IO-Link master*

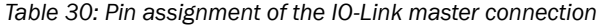

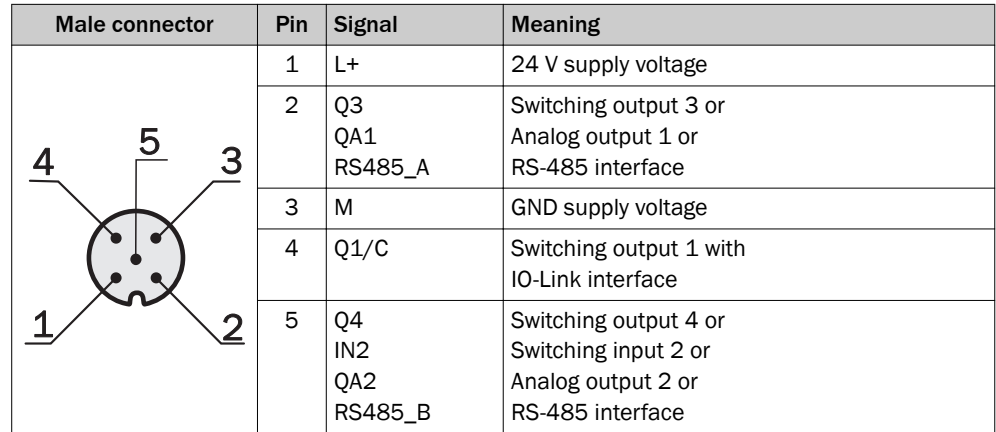

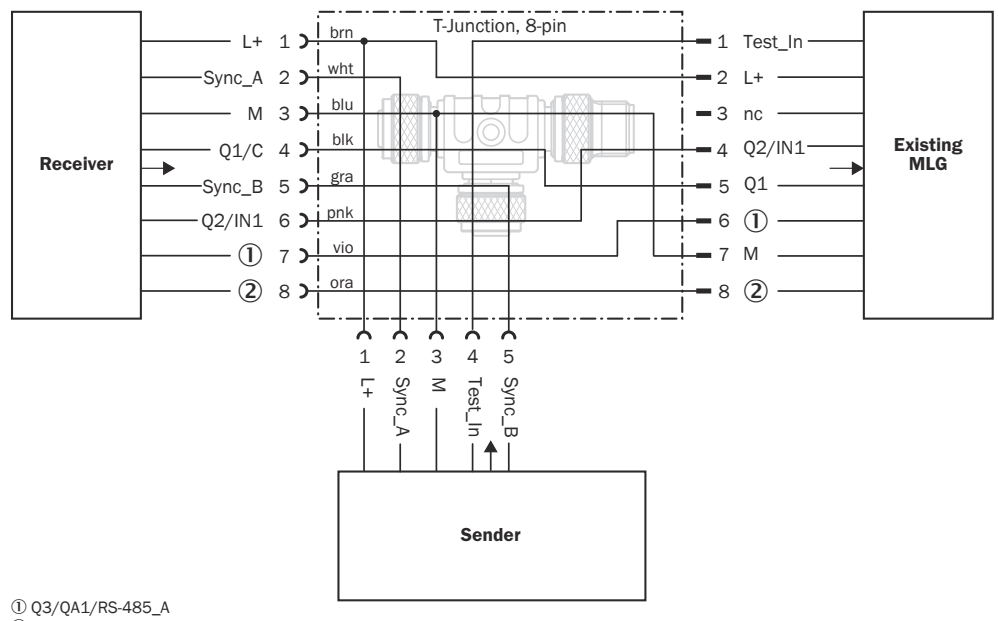

### Connection between sender, receiver, existing MLG connection

2 Q4/IN2/QA2/RS-485\_B

*Figure 39: T-distributor for sender, receiver, existing MLG connection*

*Table 31: Pin assignment of the existing MLG connection*

| Male connector       | Pin            | <b>Signal</b>                                  | <b>Meaning</b>                                                                          |
|----------------------|----------------|------------------------------------------------|-----------------------------------------------------------------------------------------|
|                      | $\mathbf{1}$   | Test_In                                        | Test input                                                                              |
|                      | 2              | $L+$                                           | 24 V supply voltage                                                                     |
|                      | 3              | Not connected                                  | Not connected                                                                           |
| 5<br>$\underline{6}$ | 4              | Q <sub>2</sub><br>IN1                          | Switching output 2 or<br>Switching input $1^{1,2}$                                      |
|                      | 5              | Q1                                             | Switching output 1                                                                      |
| З                    | 6              | Q3<br>QA1<br>RS485 A                           | Switching output 3 or<br>Analog output 1 or<br>RS-485 interface                         |
| 8                    | $\overline{7}$ | м                                              | GND supply voltage                                                                      |
|                      | 8              | Q4<br>IN2<br>QA <sub>2</sub><br><b>RS485_B</b> | Switching output 4 or<br>Switching input 2 or<br>Analog output 2 or<br>RS-485 interface |

<sup>1</sup> Can be configured for MLG-2 Pro<br><sup>2</sup> To replace a first-generation MLG

To replace a first-generation MLG, you must configure Q2/IN1 as an input.

# 6 Commissioning

# 6.1 Mechanical alignment of sender and receiver

After mounting and electrical installation, the sender and receiver must be aligned with each other. No objects should be located between the sender and the receiver. The light path must be clear.

#### Alignment with the QuickFix bracket

You have the following adjustment options with the QuickFix bracket:

• Adjust vertically (H)

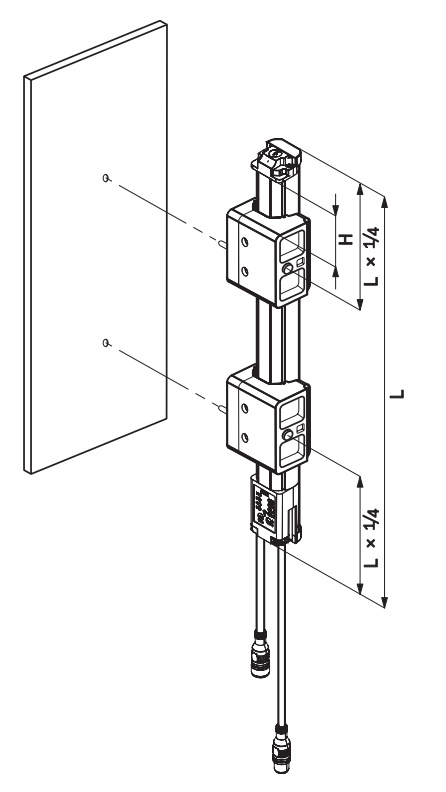

*Figure 40: Alignment with the QuickFix bracket*

# Alignment with the FlexFix bracket

You have the following adjustment options with the FlexFix bracket:

- Adjust vertically (H)
- Rotate  $(\pm 15^{\circ})$

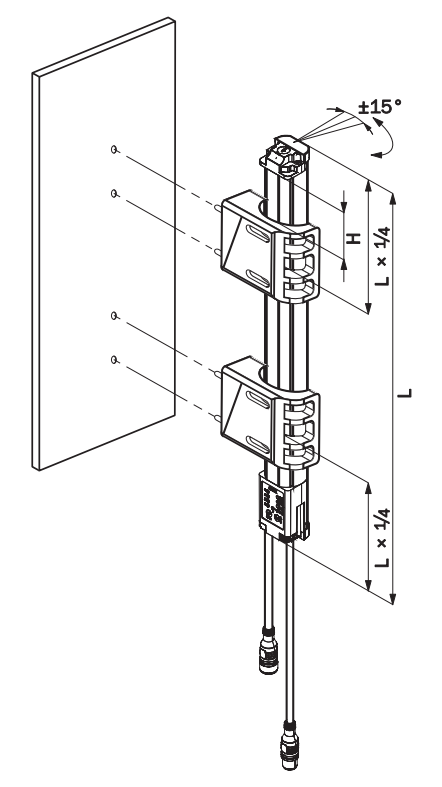

*Figure 41: Alignment with the FlexFix bracket*

# 6.2 Alignment and teach-in

To ensure the alignment aid works perfectly, the device should be rotated once from the left bracket stop to the right stop. This makes the best possible settings for the input sensitivity and ensures that the alignment aid shows the most helpful values.

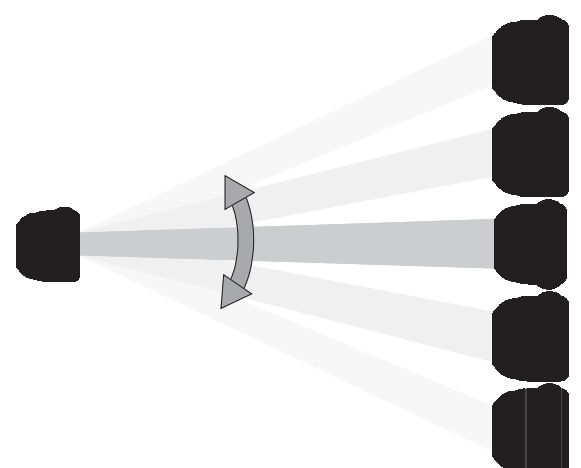

*Figure 42: Rotate the receiver once*

# 6.2.1 MLG-2 Pro

The yellow LED on the front of the receiver and the Alignment LED show the rough alignment.

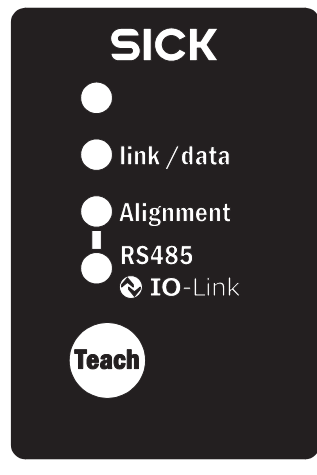

*Figure 43: Control panel of the MLG-2 Pro*

 $\mathbf{\hat{C}}$  3 Hz yellow

The yellow LED on the front flashes rapidly.

**•** Improve the alignment of the MLG-2. o

When the yellow LED and the Alignment LED go out, the MLG-2 is optimally aligned.

```
NOTE
1.
```
With the MLG-2 Pro, SOPAS ET will help you to align the device and teach-in the sensitivity [\(see "Teach-in", page 89\)](#page-88-0).

 $\triangleright$  Now fix the position of the sender and receiver.

#### Teach-in

- Press the Teach pushbutton  $(< 1 s)^{3}$
- $\sqrt{ }$   $\rightarrow$  1 Hz yellow
- ✓ The yellow LED on the front and the Alignment LED flash slowly.

If the teach-in process is successful, the yellow LED on the front and the Alignment LED go out. The MLG-2 is operational.

If the teach-in process is unsuccessful, the Alignment and RS-485/IO-Link LEDs flash rapidly, as does the red LED on the front of the device.

- $\blacktriangleright$  Check that the MLG-2 is correctly aligned, that the front screens are clean and that there are no objects located in the light path.
- Then carry out the teach-in process again.

# 7 Configuration with SOPAS ET

# 7.1 Preparation

# 7.1.1 Installing the software

SOPAS ET 3.0 or higher is required for configuring the MLG-2.

The latest version of SOPAS ET can be found at [www.sick.de](http://www.sick.de) > Search > SOPAS.

Please note the system requirements for SOPAS ET. These requirements are specified on the download website:

- $\blacktriangleright$  Run the setup.exe from the download website.
- Follow the instructions in the Setup wizard.

## Ethernet settings

The MLG-2 is shipped with the following IP network configuration:

- DHCP activated.
- IP address: 192.168.200.100
- Subnet mask: 255.255.255.0

You can change the IP network configuration in SOPAS ET.

If you would like the MLG-2 to acquire an IP address from a DHCP server, DHCP must be activated. If the MLG-2 is unable to locate a DHCP server, the MLG-2 will use the IP address 192.168.200.100.

### Starting the software

Use the application SICK > SOPAS Engineering Tool > Sopas from the Start menu to config‐ ure the MLG-2.

### 7.1.2 Device selection

A SOPAS Device Description (SDD) is required in order to configure the MLG-2.

#### Detecting a connected device

When an MLG-2 is connected to the PC/notebook via Ethernet, the SDD can be loaded directly from the device and SOPAS ET will detect the MLG-2 type automatically.

#### Configuring a device offline

Alternatively, you can select the MLG-2 type offline using the device selection wizard. To do this, you must load the SDD from the Internet. This requires an Internet connection.

You can either enter the type code of the MLG-2 directly into the device selection wizard or define the following criteria:

- Monitoring height
- Maximum sensing range
- Interface (number and type of inputs and outputs)
- Size of the smallest object in the application

Once you have selected the desired MLG-2, the configuration interface/wizard starts up.

# **NOTE**

If you configure a device offline, you must then connect the PC to the MLG-2 and down‐ load the MLG-2 configuration.

# 7.2 SOPAS ET interface

At the top of the interface, you can change the MLG-2 type, the operating mode, and the user level.

| <b>Deviceselection</b> | <b>Devicemode</b> | <b>Userlevel</b> |
|------------------------|-------------------|------------------|
| MLG50A-0250B10501      | Standard - Mode   | <b>EXPERT</b>    |
|                        |                   |                  |

*Figure 44: Device selection, operating mode and user level*

#### Device selection

If you carry out the configuration offline (without a connected MLG-2), you can change the MLG-2 type via the button shown on the left.

If the MLG-2 is online, the type code of the MLG-2 will be displayed.

#### Operating modes

The MLG-2 has the following operating modes:

- **Standard** For normal measuring tasks involving opaque objects (recommended for the majority of applications)
- **Transparent** 
	- For transparent objects, e.g., made of glass, PET, etc.
- Dust- and sunlight-resistant For applications when there is a large amount of dust in the environment or a high level of solar radiation

# **NOTE**

When the operating mode is changed, a new teach-in process must be performed.

The choice of operating mode affects the performance options.

# User level

The configuration is divided into two user levels.

The user level EASY shows only the parameters that are absolutely necessary and is a quick way of completing the task. This level is automatically activated when SOPAS ET starts up.

For experienced users or those with more complex requirements, the user level EXPERT allows you to configure all of the parameters.

### Three-part interface

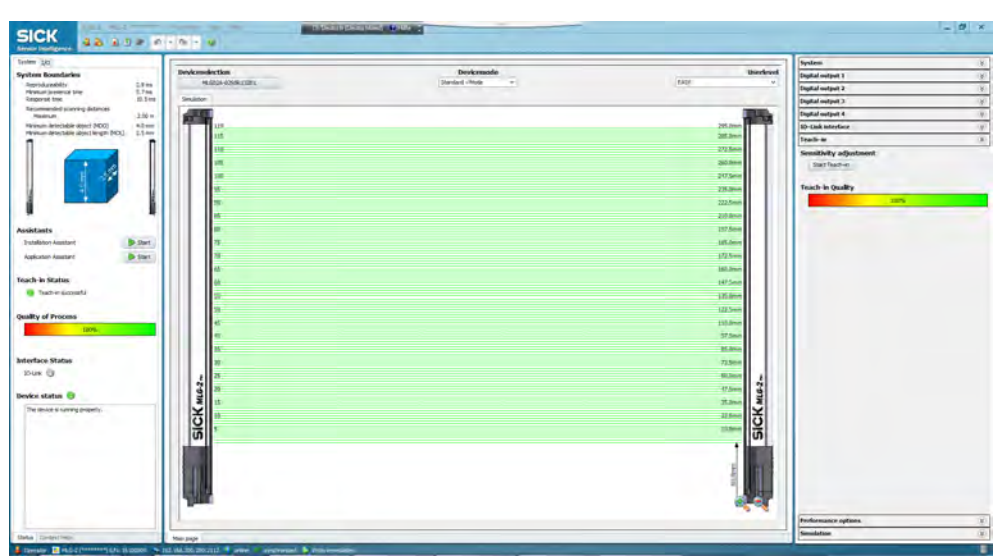

*Figure 45: SOPAS ET interface*

The left-hand side of the graphical interface provides information on the system boundaries, the status and the interfaces of the connected MLG-2.

The central area shows a simulation of the light grid and its beams.

The right-hand side of the interface lists the available options in expandable menus.

# 7.2.1 System boundaries, status, and interfaces

System boundaries

# **System boundaries**

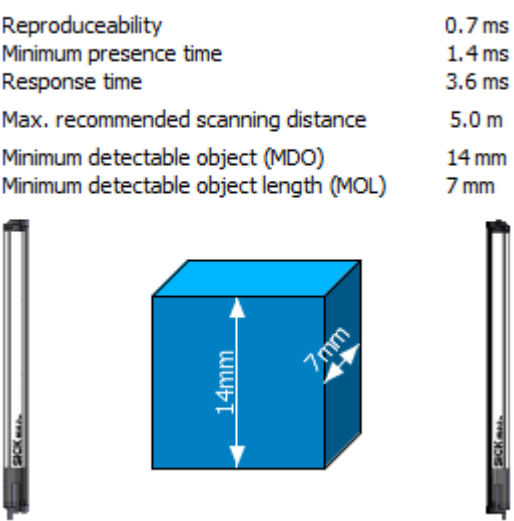

*Figure 46: Display of the system boundaries*

Under "System boundaries", SOPAS ET displays the reproducibility, minimum presence time, and response time ([see "Scan time", page 19\)](#page-18-0).

SOPAS ET displays the maximum recommended sensing range with which the MLG-2 can be safely operated.

The minimum detectable object (MDO) and the minimum detectable object length (MOL) are shown in millimeters as well as graphically.

The system boundaries are largely dependent on the configured performance options [\(see "Performance options", page 92](#page-91-0)).

# **Wizards**

# **Wizards**

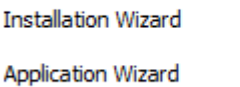

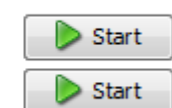

# *Figure 47: Wizards*

You can start the Installation Wizard or Application Wizard under Wizards.

- The Installation Wizard will help you to align the MLG-2 and carry out the teach-in process.
- The Application Wizard will help you to configure the settings for the switching outputs (also called digital outputs) or analog outputs of the MLG-2. Only the necessary adjustments for the MLG-2 will be offered, according to the choice of application.

# Recommendation

Use this wizard for the initial configuration of a device. The separate adjustments avail‐ able in the main interface allow the user to make specific changes to the configuration.

### Status inputs/outputs

Under Status inputs/outputs, SOPAS ET shows the status of the switching outputs and the analog outputs as well as the digital inputs (depending on the I/O configuration).

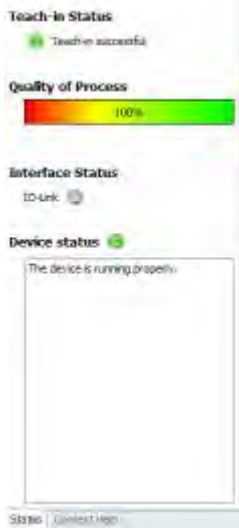

*Figure 48: Status display for inputs and outputs*

Next to the relevant indicators, you will find the function configured for the inputs and outputs.

Example:

- For Q1, LBB ≥ 13 is configured, the output is switched because the condition has been met.
- IN2 is configured as the input for teach-in.
- NBM is configured for QA1. The upright triangle indicates that the analog value is changing from 4 mA to 20 mA.
- ODI is configured for QA2. The inverted triangle indicates that the analog value is changing from 20 mA to 4 mA.

# NOTE

As of firmware version V.1.4.0, the status of the inputs/outputs is now located in the new I/O tab. An overview of the basic functions and the run-length code values are also available in the new tab.

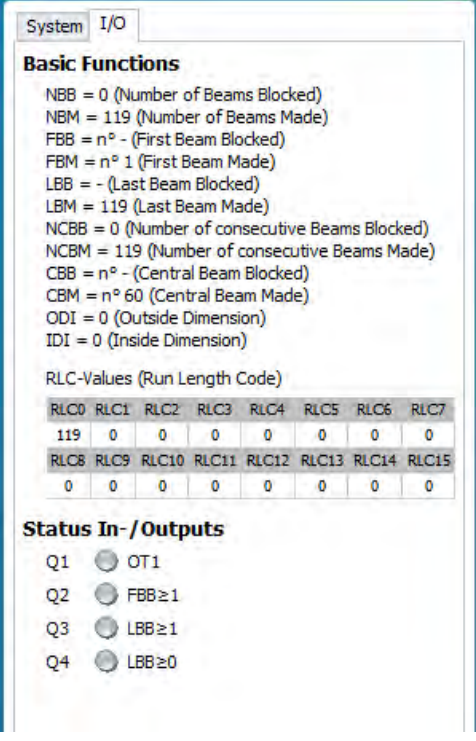

# Process quality

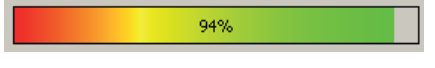

*Figure 49: Display of the process quality*

SOPAS ET shows the process quality as a percentage and as a colored bar.

#### Interface status

SOPAS ET displays the status of communication via the respective interface.

- Green = Communication active
- Gray = Communication not active

## Device status

SOPAS ET displays the device status via a colored indicator and in the form of plain text:

- Green = System running properly
- Yellow = Warning pending
- Red = Error has occurred

#### <span id="page-56-0"></span>7.2.2 Basic functions and status of the output

#### Basic functions

Under Basic functions, you will find the following information:

- The current values for the beam functions ([see "Beam functions", page 106](#page-105-0))
- The current values for the run-length code

|      | <b>Basisfunktionen</b> |                                                                                                    |      |       |      |             |              |
|------|------------------------|----------------------------------------------------------------------------------------------------|------|-------|------|-------------|--------------|
|      |                        | NBB = 0 (Anzahl unterbrochener Strahlen)<br>NBM = 30 (Anzahl freier Strahlen)<br>FBB = nº - (Erster unterbrochener Strahl)<br>$FBM = n^{\circ} 1$ (Erster freier Strahl)<br>LBB = - (Letzter unterbrochener Strahl)<br>LBM = 30 (Letzter freier Strahl)               |      |       |      |             |              |
|      | $IDI = 0$ (Innenmaß)   | NCBB = 0 (Anzahl zusammenhängender unterb. Strahlen)<br>NCBM = 30 (Anzahl zusammenhängender freier Strahlen)<br>$CBB = n^{\circ}$ - (Zentraler unterbrochener Strahl)<br>CBM = nº 15 (Zentraler freier Strahl)<br>$ODI = 0$ (Außenmaß)<br>RLC-Werte (Run Length Code) |      |       |      |             |              |
| RLC0 | RLC1                   | RIC2                                                                                                    | RLC3 | RLC4  | RLC5 | RLC6        | RLC7         |
| 30   | Ō                      | 0                                                                                                    | ō    | 0     | O    | o           | 0            |
|      |                        | RLC8 RLC9 RLC10 RLC11                                                                                                    |      | RLC12 |      | RLC13 RLC14 | <b>RLC15</b> |

*Figure 50: Basic functions and status of the output*

### Status inputs/outputs

Under Status inputs/outputs, SOPAS ET shows the status of the switching output. Next to the indicator, you will find the function configured for the output.

# 7.2.3 Representation of the detection area

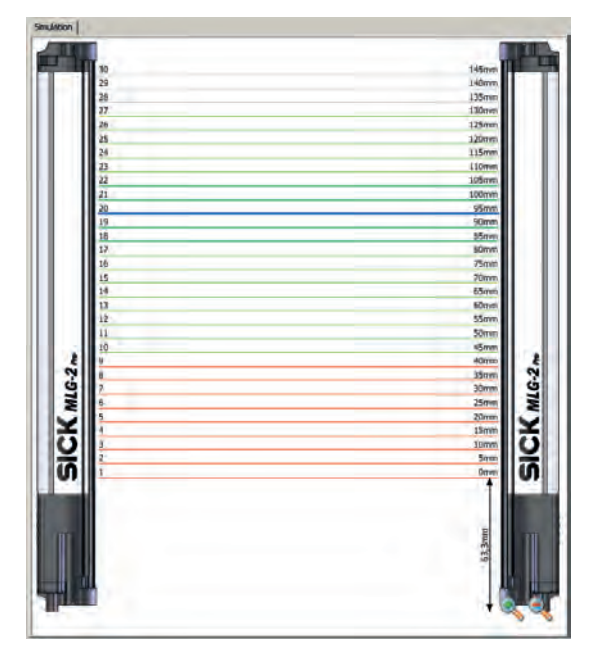

*Figure 51: Detection area – Simulation*

The central area of the SOPAS ET interface shows a simulation of the MLG-2 and its beams:

- Green = made beams
- Red = Blocked beams
- Gray = Blanked beams
- Blue = Beams selected with the mouse
- Turquoise = Configured tolerance

You can use the context menu to perform certain actions with the selected beams.

# Context menu – Combining beams into zones

- **BELECT** multiple consecutive beams.
- **F** In the context menu, select the command Combine to a zone > Zone X.

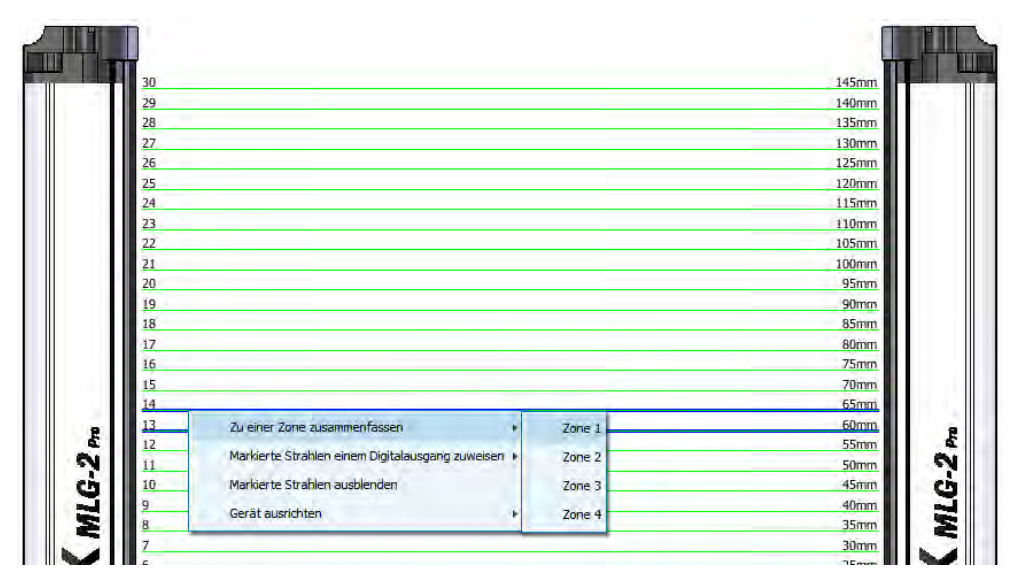

*Figure 52: Combining beams into zones*

First, configure a zone in the beam window. In the example, beams 13 and 14 are combined into one zone. Next, assign an application and a zone to the desired output ([see](#page-83-0) [""Zone measuring" function", page 84\)](#page-83-0).

### Context menu – Using beams for object recognition

- $\blacktriangleright$  Select several beams (by pressing the Ctrl key).
- In the context menu, select the command Use marked beams for switching output  $>$  as object to recognize > assign to Qx

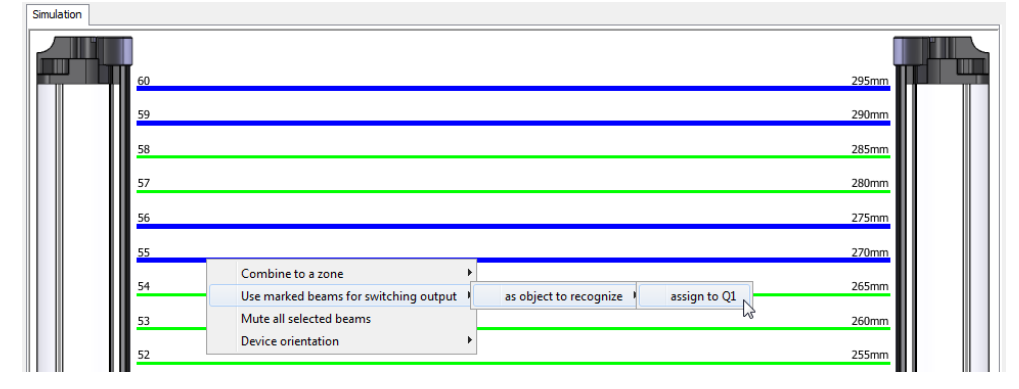

*Figure 53: Using beams for object recognition*

In the example, beams 10 and 11 and beams 14 and 15 are assigned to output Q1. If these beams are blocked, output Q1 switches. The object size may vary positively or negatively by the number of tolerance beams set ([see "Object recognition", page 68\)](#page-67-0).

#### Context menu – Using beams for height classification

Select a beam.

**The Control** 

In the context menu, select the command Use marked beams for switching output  $>$  as maximum height > assign to Qx.

| 60 |                                                            |                          |              | $295$ mm |
|----|------------------------------------------------------------|--------------------------|--------------|----------|
| 59 |                                                            |                          |              | $290$ mm |
| 58 |                                                            |                          |              | 285mm    |
| 57 |                                                            |                          |              | 280mm    |
| 56 | Combine to a zone<br>Use marked beams for switching output | as object to recognize > |              | $275$ mm |
| 55 | Mute all selected beams                                    | as maximum height        | assign to Q1 | 270mm    |
|    | Device orientation                                         | as center of object      |              | $265$ mm |

*Figure 54: Using beams for height classification*

In the example, beam 12 is assigned to output Q1. If the last beam blocked is greater than or equal to beam 12, output Q1 switches.

#### Context menu – Using beams to classify the object position

- Select a beam.
- In the context menu, select the command Use marked beams for switching output  $>$  as center of object > assign to Qx.

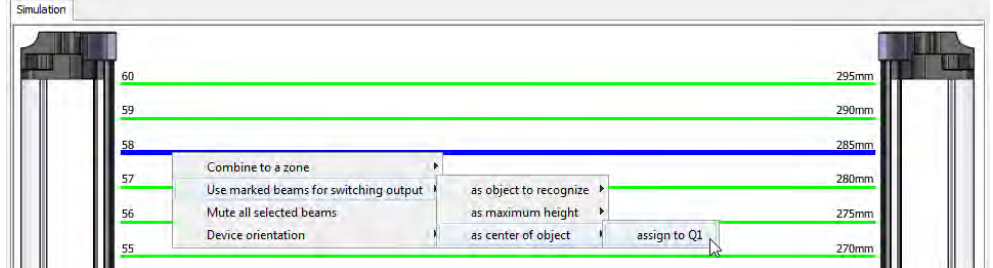

*Figure 55: Using beams to classify the object position*

In the example, beam 13 is assigned to output Q1. If beam 13 is detected as the center of the object (e.g., beams 12, 13, 14 or beams 11, 12, 13, 14, 15 are blocked), output Q1 switches.

## Context menu – Blanking beams

- ▶ Select one or more beams (press the Ctrl key to select several beams).
- In the context menu, select the command Blank all selected beams.

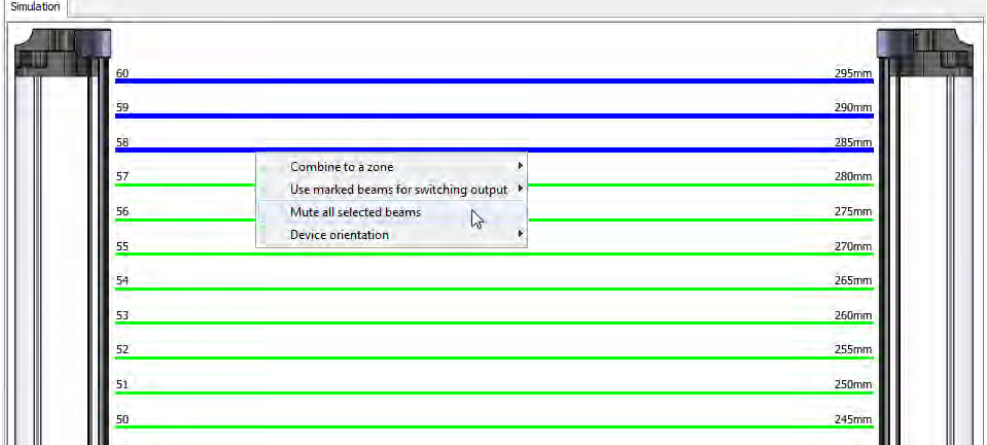

*Figure 56: Blanking beams*

In the example, beams 13, 14, and 15 are selected and blanked. They are shown in gray and excluded from the measurement.

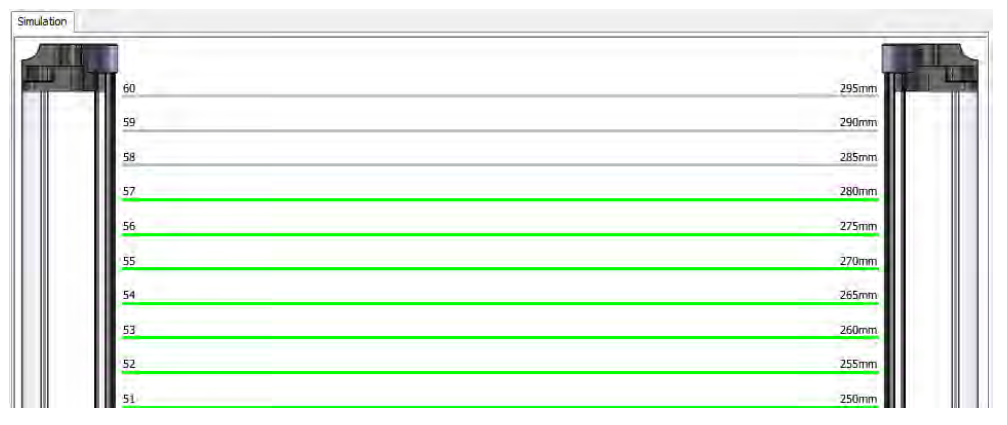

*Figure 57: Blanked beams*

#### Context menu – Rotate the MLG-2 display

The display of the MLG-2 can be adapted for particular applications.

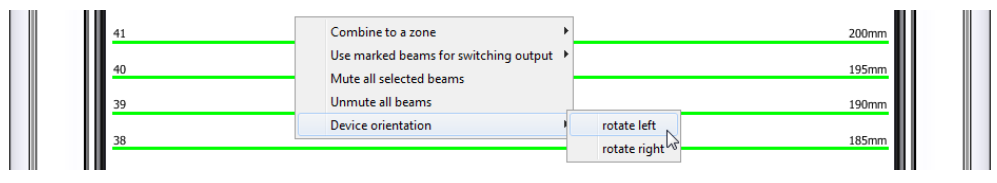

*Figure 58: Rotate the MLG-2 display*

 $\blacktriangleright$  In the context menu, select the command Device orientation  $>$  rotate left or  $>$  rotate right.

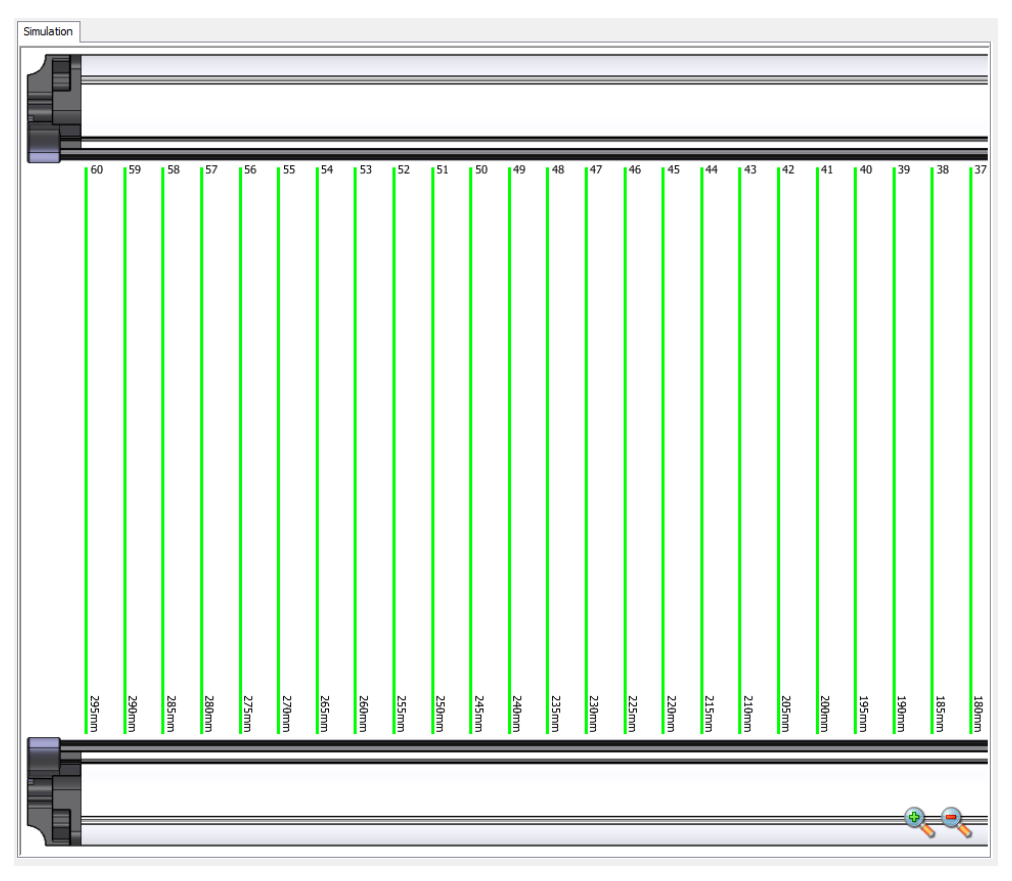

*Figure 59: Display of the MLG-2 rotated*

Repeat this process until you are happy with how the image appears.

# 7.2.4 Expandable menus

The expandable menus on the right-hand side help you to configure the MLG-2.

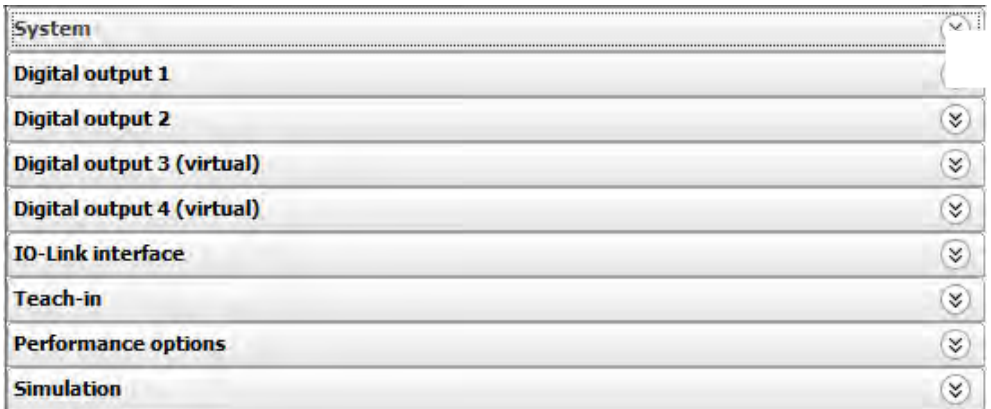

*Figure 60: Expandable menus for configuration*

- **DEREVIERG** Click on the double arrow to open the expandable menu.
- $\triangleright$  To close the expandable menu, click the double arrow which is now inverted again.

## Configuring the outputs

When the MLG-2 is online, the configuration of the outputs is written to the device and transferred immediately to the status indicator for the outputs. You will see the response of the outputs immediately in the status indicator.

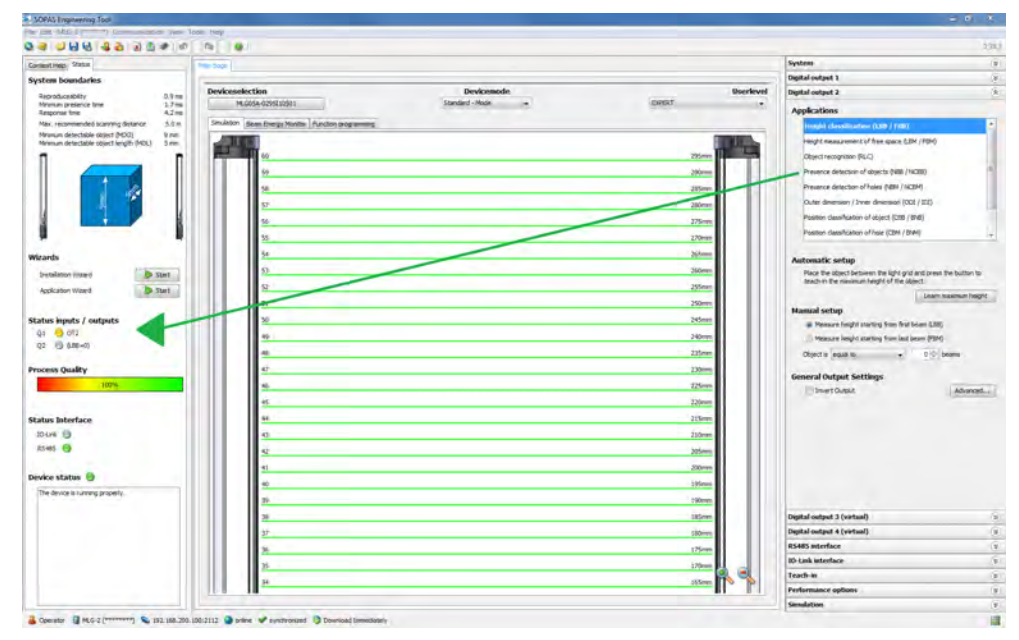

*Figure 61: Effect of the output configuration on the status indicator*

### Configuring the performance options

When the MLG-2 is online, the performance options are written to the device and displayed immediately in the system boundaries (it may be necessary to perform a teachin process after changing the performance options).

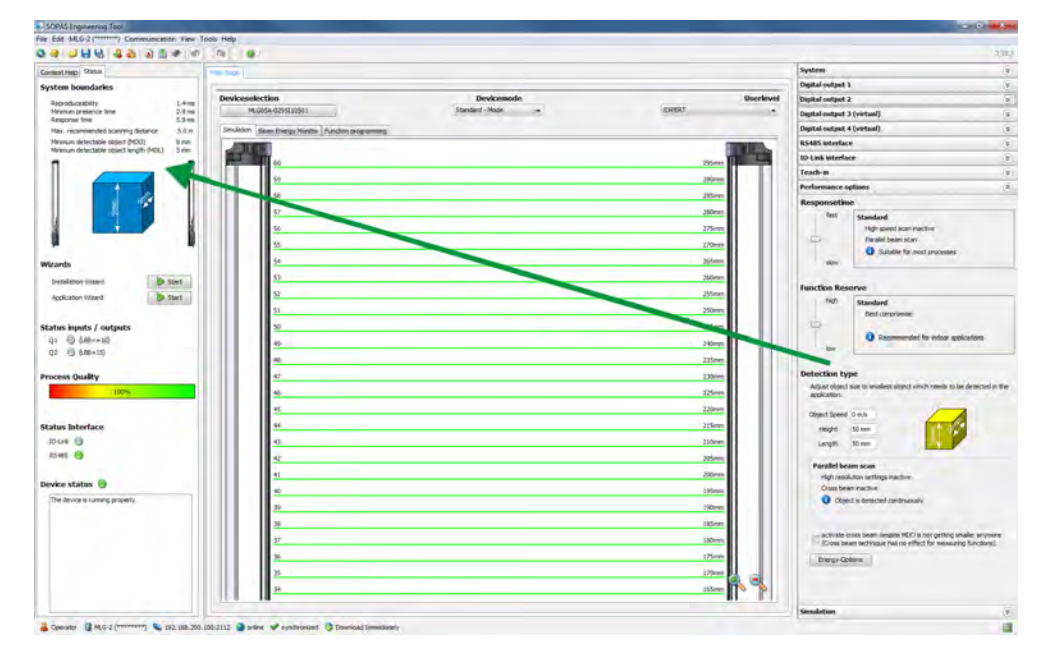

*Figure 62: Effects of the performance options on the system boundaries*

# 7.3 System settings

# 7.3.1 System settings for the user levels EASY and EXPERT

# Identification

The identification area contains the following information:

- Type code
- Order number
- **Manufacturer**
- Serial number
- User-defined device name You can enter a description of the application or usage of the MLG-2 here.

### Version

The Version area contains the following information:

- Hardware version<br>• Software version
- Software version

### IO-Link

The IO-Link area contains the following information:

- IO-Link revision
- Minimum cycle time in ms
- Switching operation supported (yes or no)
- Length of the process data from the MLG-2 to the PLC in bytes
- Length of the process data from the PLC to the MLG-2 in bytes

## Pushbutton lock

You can use the pushbutton lock to set two options for the teach-in button on the device:

- Released: A teach-in process can be triggered using the button.
- Locked: The teach-in button is locked to prevent inadvertent actuation, for example.

### 7.3.2 System settings for the EXPERT user level

#### I/O configuration

You can configure the inputs or outputs according to the type of MLG-2.

#### I/O configuration

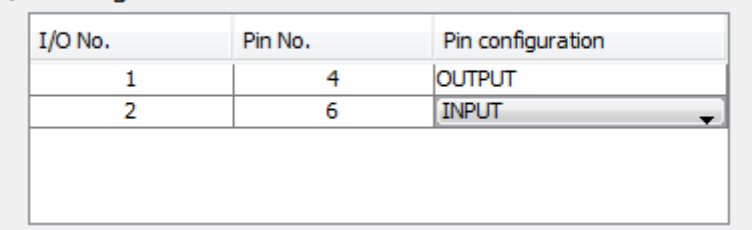

*Figure 63: I/O configuration*

The table shows the inputs and outputs, the relevant pins on the connection and the current configuration.

The following configuration options are available:

- **Output, the connection is configured as an output**
- Input, the connection is configured as an input
- Not defined, the connection has not been activated (either as an input or an output)

# **NOTE**

i.

If you change the configuration of a connection, all of the functions that have been configured for the input (e.g., as teach-in) or the output (e.g., for object recognition) will be lost.

#### Beam numbering

On delivery, beam 1 is located on the connection side of the MLG-2. You can choose to configure the MLG-2 so that the beam numbering begins at the top.

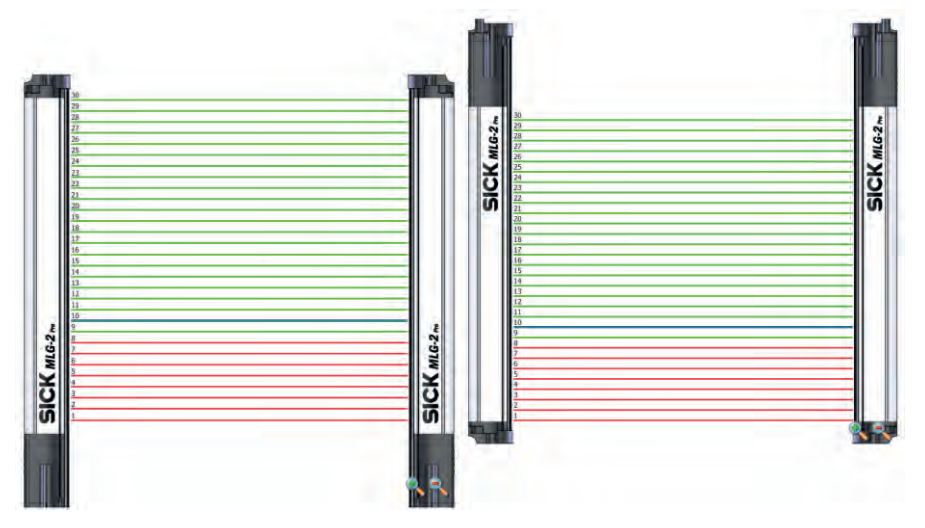

*Figure 64: Beam numbering*

This might be a good idea, for example, if you mount the MLG-2 with the connections facing upward, but still want to measure height classification from the bottom.

# **NOTE**

Beam numbering has consequences for the beam functions FBB, FBM, LBB, LBM, CBB, CBM, RLC, and on the beam status.

# **NOTE**

This affects measuring functions that have already been configured. In the example, a height classification is configured with the 10th beam (blue).

### Pushbutton lock

You can use the pushbutton lock to set two options for the teach-in button on the device:

- Released: A teach-in process can be triggered using the button.
- Locked: The teach-in button is locked to prevent inadvertent actuation, for example.

# Reset

You have the option to reset the MLG-2 to the factory settings.

If you reset to factory settings, you will lose all data that has already been configured.

# NOTE

- The factory settings are restored as soon as 1 is written.
- The MLG-2 will be reset too. Therefore, the control reports, where necessary, an error that the MLG-2 is no longer available.
- The following applies after resetting to factory settings:
	- $\circ$ No process data such as beam functions or beam status is output.
	- $\circ$ The alignment aid is active.
	- ° A teach-in is required. All functions become available again only after a suc‐ cessful teach-in process.

The Reset command sets the MLG-2 back to the factory settings.

#### Ethernet

In the Ethernet area, you can select the option DHCP or Static in the Addressing mode field.

For the "Static" addressing mode, you can change the IP address, the subnet mask and the gateway address. The MAC address is also displayed.

# NOTE

Only make changes if you know your network very well and you know what effect the changes will have on the settings!

# 7.4 Measuring and diagnostic functions for switching outputs

A measuring or diagnostic function can be configured for each switching output on the MLG2. If the criteria configured for the function are met, this is signaled on the relevant output.

All measuring functions can be configured manually. The configurable details are shown for the selected measuring function.

For the height classification and object recognition measuring functions, objects that are actually in the detection area can be defined automatically.

Devicemode<br>dard - Node **Userlevel** Deviceselection<br>ktcpsa-2250125501 **Applications** EGERT **600 0.88 / FEB3 Height classifics** Smulation Beam Energy Morator | Function teight measurement of free space 6.8M / FBM diject recugnition (HLC) reserve detection of objects (NBI) / NCRIS ce detection of holes (NBM / NCBM)  $78%$  $280$ son dass/fcation of object (CBB / BNB)  $-396$ situation of hole (CBM / 6/44) ual setup @ Classify outer dimension of object (CEII) 255m Coasily kner dimension of object (IDI) **Sales** n of object is annuler or equal than  $1012$  beams 240 235 eral Output Settings  $230$ 2204  $205$ jes 185m

The measuring functions that have been set are shown graphically in the Simulation area and can be edited here using the mouse.

*Figure 65: Example representation of the outer dimension*

The results of the measuring functions are shown on the status display for the outputs [\(see "Basic functions and status of the output", page 57\)](#page-56-0).

#### **NOTE** ĭ.

The configuration of the switching outputs is linked to the function programming option (only visible in the EXPERT user level). Settings made when configuring the outputs are also shown in the function programming option. If very complex configurations are created for an output in the function programming option, these can no longer be changed in the configuration of the switching outputs.

# 7.4.1 Height classification

A switching output switches when the measured object corresponds to the configured or defined height.

### Automatic configuration

SOPAS ET can teach in the maximum object height automatically.

The output becomes active when an object is larger than the defined object. The device checks, therefore, whether an object exceeds a certain height.

- Place or hang the object in the detection area of the MLG-2.
- $\blacktriangleright$  Click Learn maximum height.

The measurement is taken from the top or bottom automatically, depending on the alignment of the object.

The algorithm first checks whether the first or last beam is blocked:

- $-$  If the first beam is blocked, the height is measured from the bottom<sup>4)</sup>.
- $-$  If the last beam is blocked, the height is measured from the top<sup>4)</sup>.

If both the first and last beams are made or blocked, the optical center of gravity is determined.

- If more beams are blocked on the side of the first beam, the height is measured from the bottom.
- If more beams are blocked on the side of the last beam, the height is measured from the top.
- 4) Applies when light grid is mounted upright with the connection side facing down and beam numbering beginning on the connection side (factory setting).

#### **NOTE** i

Blocked beams are shown in the simulation in red and made beams are shown in green. The automatically defined object height can be further adjusted afterward.

# Manual configuration

- $\blacktriangleright$  Select the beam from which the height is to be measured:
	- Height measured from last beam
	- Height measured from first beam
- ▶ Select one of the following settings for the height classification and enter the number of beams n:

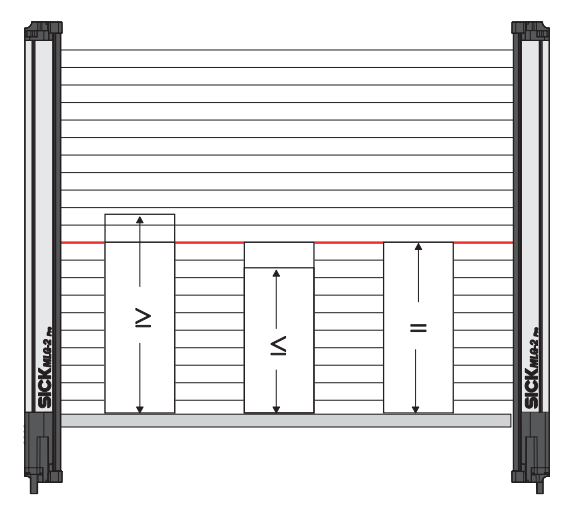

*Figure 66: Settings for the height classification*

- $\bullet$   $\geq$  Object is greater than or equal to n beams: The output becomes active when an object covers the beam defined as the top beam or reaches beyond this beam.
- ≤ Object is less than or equal to n beams: The output becomes active when an object covers the beam defined as the top beam or reaches less beams.
- $\bullet$  = Object is equal to n beams: The output becomes active when an object covers the beam defined as the top beam.

The beam that has been set is shown in blue in the Simulation area. It can be moved using the mouse.

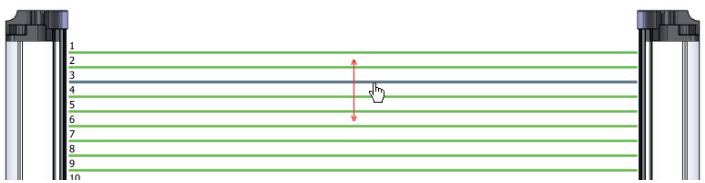

*Figure 67: Setting the height with the mouse*

### Zone selection

For additional information, [see ""Zone measuring" function", page 84](#page-83-0) .

#### Output settings

General options for switching outputs [see "Advanced settings for the outputs",](#page-82-0) [page 83.](#page-82-0)

# <span id="page-67-0"></span>7.4.2 Object recognition

The MLG-2 memorizes the pattern of configured or defined objects. The output switches when the MLG-2 recognizes objects or gaps with the configured size.

#### **NOTE** i

The maximum number of beam status changes may not exceed half the number of beams, however a minimum of 16 and maximum of 120.

#### Defining an object automatically

You can define the object to be detected automatically.

- ▶ Place the object(s) in the detection area of the MLG-2.
- **FRED Then click Teach-in object.**

The size of the objects and the size of the gaps between the objects are shown in the simulation. The sizes can be further adjusted afterward.

#### Manual configuration

In the simulation, you can determine the size of the object(s) by selecting corresponding beams.

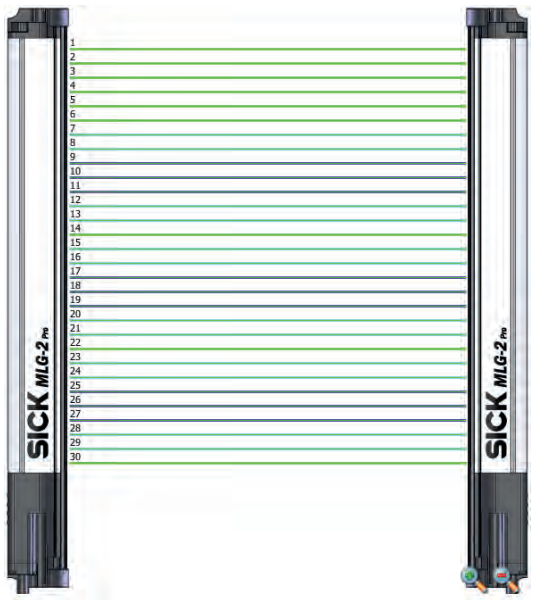

*Figure 68: Beams highlighted in color in the simulation*

The blue beams in the Simulation area represent the object; the beams shown in turquoise are the tolerance.

# Settings for automatic and manual configuration

- Select one of the following settings for object recognition:
- **Static**

An object will be recognized if it is in the exact location in which the object was configured or automatically defined. This also applies to multiple objects, e.g., the feet of a pallet.

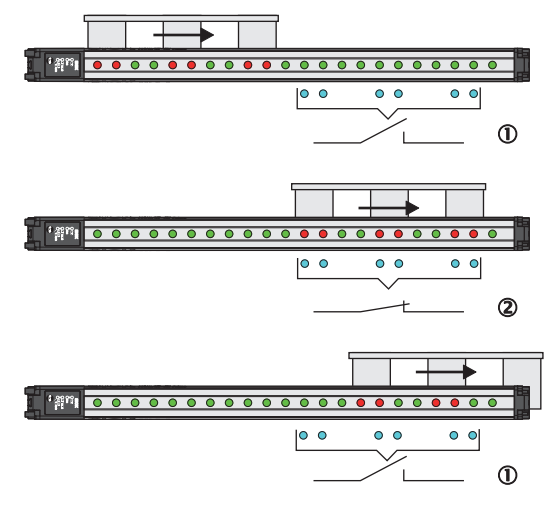

 $\bullet$  3  $\bullet$  4  $\bullet$   $\circ$ 

*Figure 69: Object recognition, static*

- 1 Output not switched
- 2 Output switched
- 3 Made beam
- 4 Blocked beam
- 5 Configured beam
- Dynamic

An object will be recognized at every point in the detection area. The object is allowed to move within the detection area. This also applies to multiple objects, e.g., the feet of a pallet.

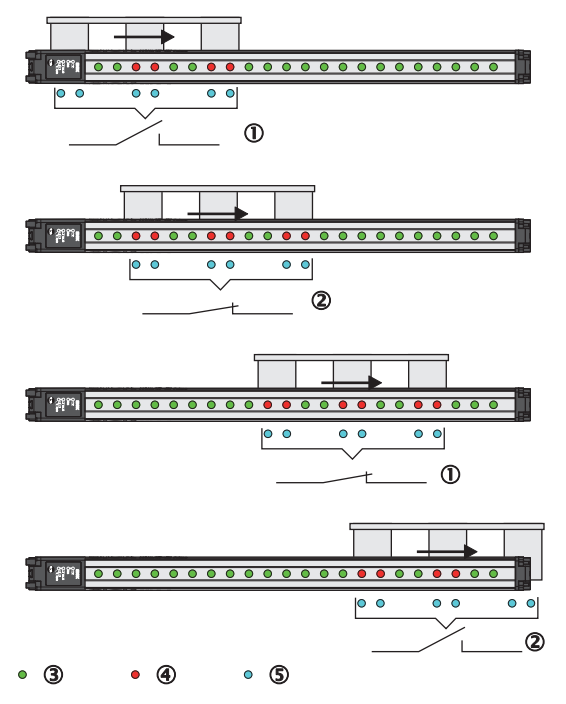

*Figure 70: Object recognition, dynamic*

- 1 Output not switched
- 2 Output switched
- 3 Made beam
- 4 Blocked beam
- 5 Configured beam
- Tolerance

Without a tolerance, objects will only be recognized if they block exactly the configured number of beams. If you enter a tolerance, the object size can vary positively or negatively by the number of tolerance beams.

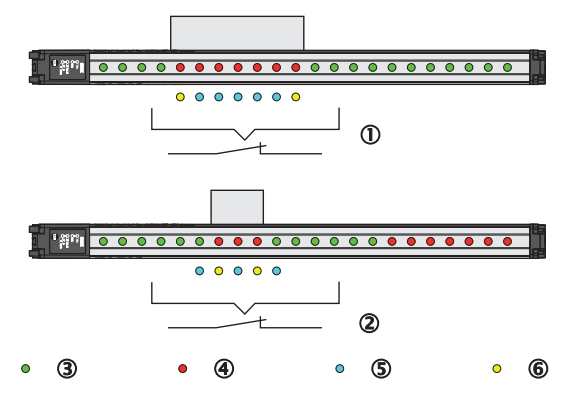

*Figure 71: Object recognition with tolerance*

- 1 Positive tolerance
- 2 Negative tolerance
- 3 Made beam
- 4 Blocked beam
- 5 Configured beam
- 6 Tolerated beams

When a tolerance is set, it is shown in the simulation with turquoise beams.

#### Output settings

General options for switching outputs [see "Advanced settings for the outputs",](#page-82-0) [page 83.](#page-82-0)

# 7.4.3 Object detection/object width

A switching output switches when an object of a particular size is present in the detec‐ tion area.

A corresponding setting is configured which requires a certain number of beams or a certain number of consecutive beams to be blocked.

The number of beams is configured in the settings or configured graphically in the Simulation area using the mouse.

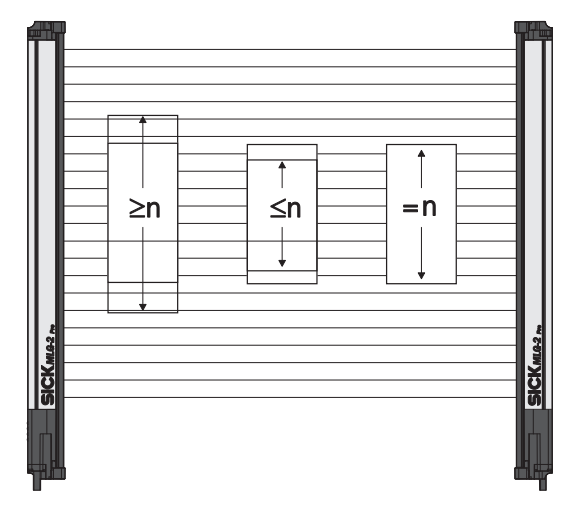

*Figure 72: Object detection/object width*

- b Select one of the following n settings for the object detection/object width and enter the number of beams n:
- ≥n object is greater than or equal to n beams:: The output becomes active if the configured number of beams or more were covered.
- ≤n object is less than or equal to n beams: The output becomes active if the configured number of beams or less were covered.
- = n object is equal to n beams: The output becomes active if precisely the configured number of beams were covered.

The object size that has been set is shown in the Simulation area. It can be changed using the mouse.

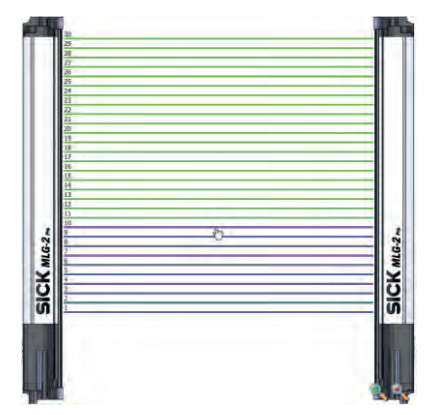

*Figure 73: Setting the object size with the mouse*

Only take into account consecutive beams:

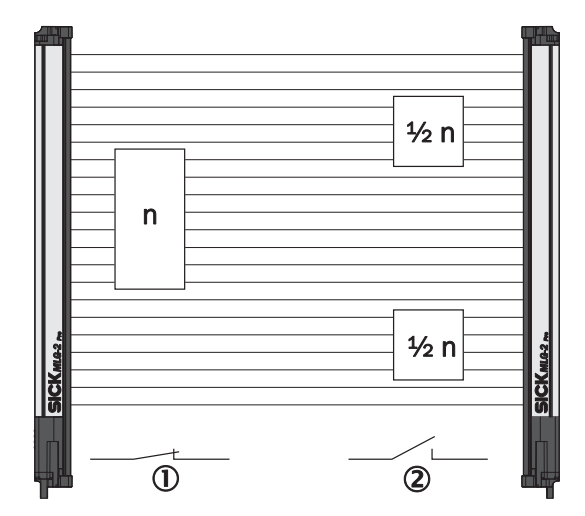

*Figure 74: Object detection of consecutive objects*

- 1 Criterion met
- 2 Criterion not met

The output becomes active when consecutive beams are covered. If this option is not activated, the number of blocked beams can also be made up of several objects or objects with gaps.

#### Zone selection

For additional information, [see ""Zone measuring" function", page 84](#page-83-0) .

#### Output settings

General options for switching outputs [see "Advanced settings for the outputs",](#page-82-0) [page 83.](#page-82-0)

# 7.4.4 Hole detection/hole size

A switching output switches when an object with a hole of a particular size is present in the detection area.

A corresponding setting is configured which requires a certain number of beams or a certain number of consecutive beams to be made.

The number of beams is configured in the settings.

The measuring function can be used for **hole detection**, e.g., in a metal sheet, by configuring a number of made beams  $\geq 1$ .

b Select one of the following settings for the hole detection and enter the number of beams n:
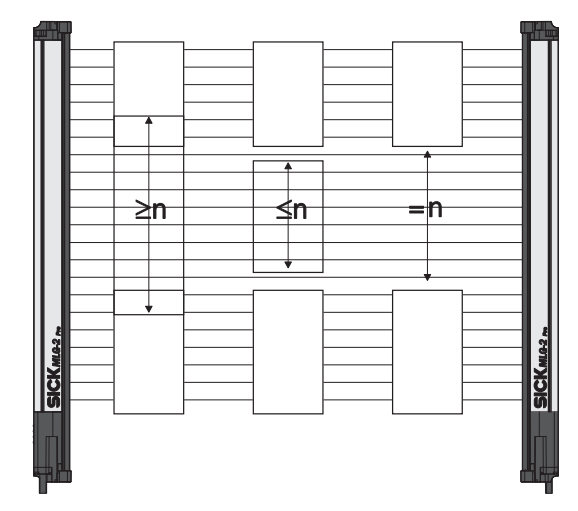

*Figure 75: Hole detection/hole size*

- ≥n hole is greater than or equal to n beams:: The output becomes active if the configured number of beams or more were made.
- ≤n hole is less than or equal to n beams::
- The output becomes active if the configured number of beams or less were made.  $\bullet$  = n hole is equal to n beams:
	- The output becomes active if precisely the configured number of beams were made.

The hole size that has been set is shown in the Simulation area. It can be changed using the mouse.

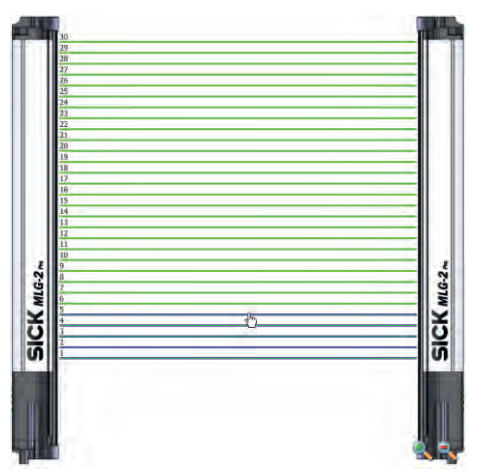

*Figure 76: Setting the hole size with the mouse*

Only take into account consecutive beams:

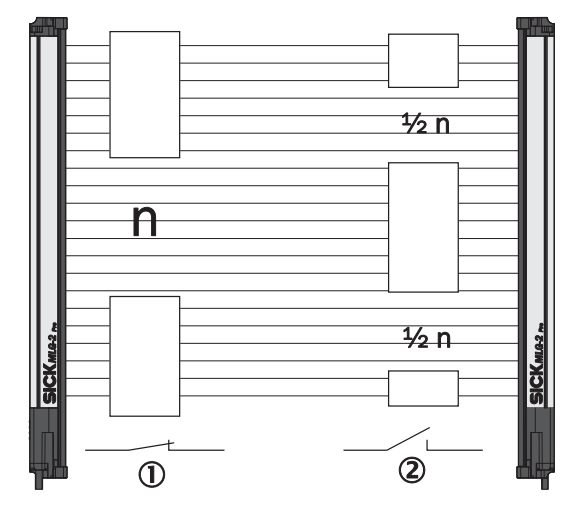

*Figure 77: Detection of consecutive beams*

- 1 Criterion met
- 2 Criterion not met

The output becomes active when the beams are made through a single hole. If this option is not activated, the number of made beams can also be made up of several gaps.

## Output settings

General options for switching outputs [see "Advanced settings for the outputs",](#page-82-0) [page 83.](#page-82-0)

## 7.4.5 Outside/inside dimension

A switching output switches when an object with a particular outside or inside dimen‐ sion is detected.

#### NOTE i

If there are several objects in the detection area, the largest object determines the measured value.

The following settings are possible for measuring the outside or inside dimension:

Configure whether you want to measure the outside dimension or inside dimension.

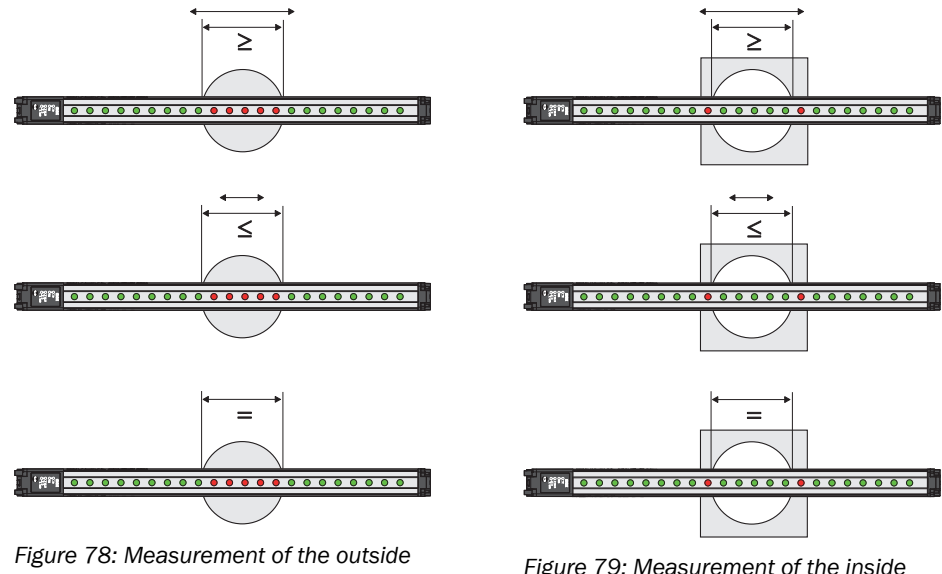

*dimension*

*Figure 79: Measurement of the inside dimension*

- **Delect one of the following settings:**
- $\bullet$   $\geq$  Object diameter is greater than or equal to n beams: The output becomes active if the configured number of beams or more were blocked/made.
- $\leq$  Object diameter is less than or equal to n beams: The output becomes active if the configured number of beams or less were blocked/made.
- $\bullet$  = Object dimension is equal to n beams: The output becomes active if precisely the configured number of beams was blocked/made.

A particular number of beams is configured for the outside or inside dimension in the settings. The object size is shown in the Simulation area and can be changed here using the mouse.

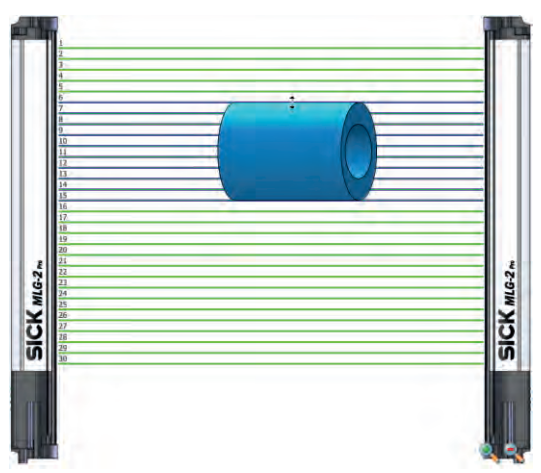

*Figure 80: Setting the outside dimension with the mouse*

## Output settings

General options for switching outputs [see "Advanced settings for the outputs",](#page-82-0) [page 83.](#page-82-0)

## 7.4.6 Classification of an object position

A switching output switches when the center of an object is located exactly on the beam configured as the position.

#### **NOTE** i

If there are several objects in the detection area, the central beam of the largest object determines the object position.

A particular beam is configured for the classification of the object position in the set‐ tings.

- **B** Select one of the following settings:
- The object center is greater than or equal to the position of beam number n.

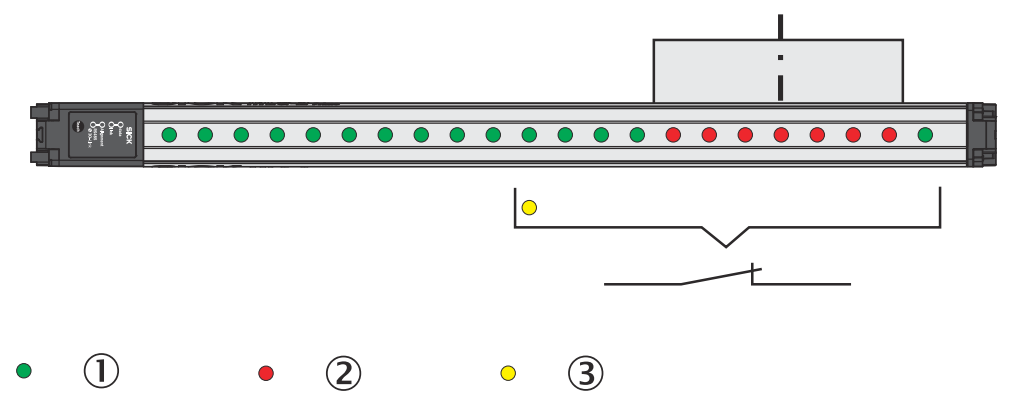

*Figure 81: Classification of the object position – greater than or equal to object center*

- 1 Made beam
- 2 Blocked beam
- 3 Configured beam
- The object center is less than or equal to the position of beam number n.

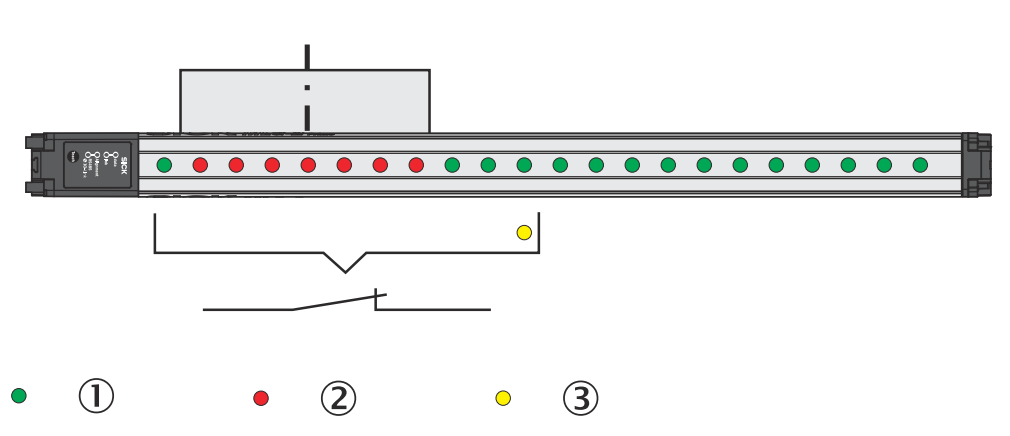

*Figure 82: Classification of the object position – less than or equal to object center*

- 1 Made beam
- 2 Blocked beam
- 3 Configured beam
- The object center is equal to the position of beam number n.

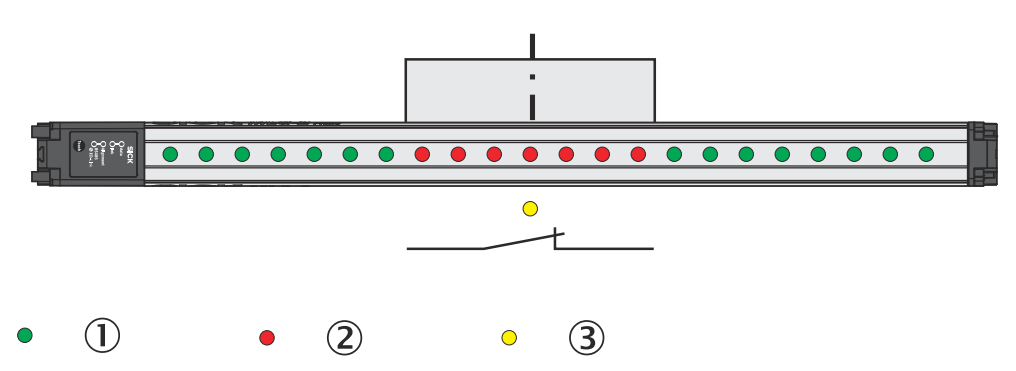

*Figure 83: Classification of the object position – equal to object center*

- 1 Made beam
- 2 Blocked beam
- 3 Configured beam

## General options for switching outputs [see "Advanced settings for the outputs",](#page-82-0) [page 83.](#page-82-0)

The object position that has been set is shown in the Simulation area. It can be changed using the mouse.

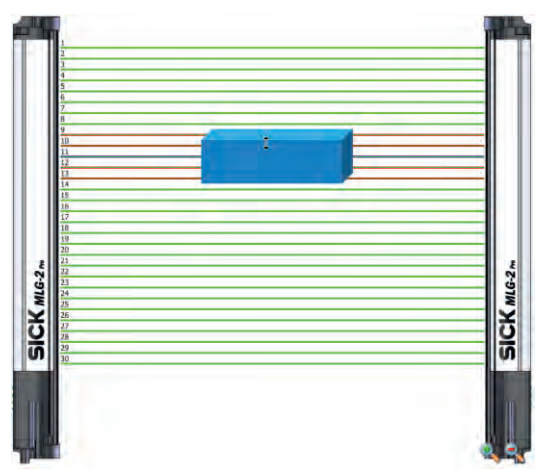

*Figure 84: Setting the object position with the mouse*

#### Zone selection

For additional information, [see ""Zone measuring" function", page 84](#page-83-0) .

## 7.4.7 Classification of a hole position

A switching output switches when the center of a hole is located on the beam config‐ ured as the hole position.

#### NOTE i

If there are several holes in the detection area, the central beam of the largest hole determines the hole position.

A particular beam is configured for the classification of a hole position in the settings.

- b In addition, select one of the following settings:
- The hole center is greater than or equal to the position of beam number n. The number of the beam located in the center of the hole is greater than or equal to the number of the configured beam.

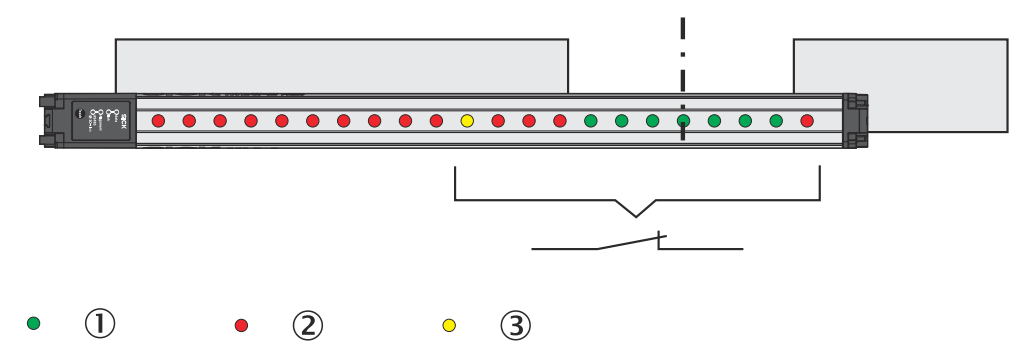

*Figure 85: Classification of the hole position – greater than or equal to hole center*

- 1 Made beam
- 2 Blocked beam
- 3 Configured beam
- The hole center is less than or equal to the position of beam number n. The number of the beam located in the center of the hole is less than or equal to the number of the configured beam.

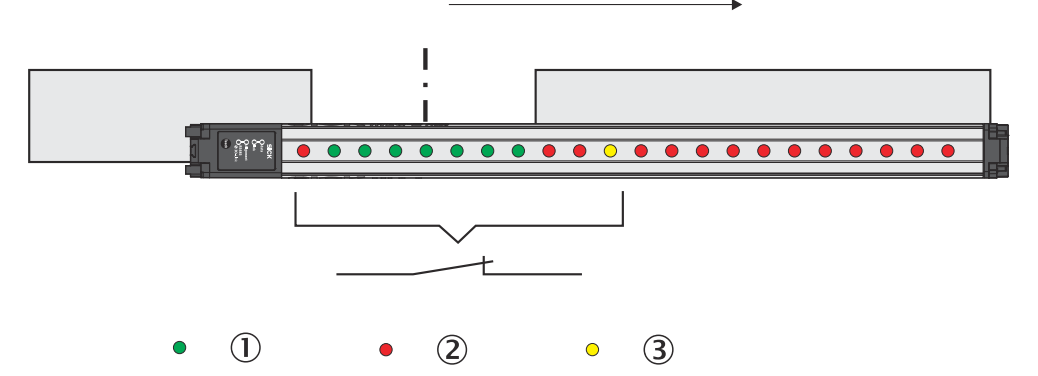

*Figure 86: Classification of the hole position – less than or equal to hole center*

- 1 Made beam
- 2 Blocked beam
- 3 Configured beam
- The hole center is equal to the position of beam number n. The center of the hole is located exactly on the configured beam.

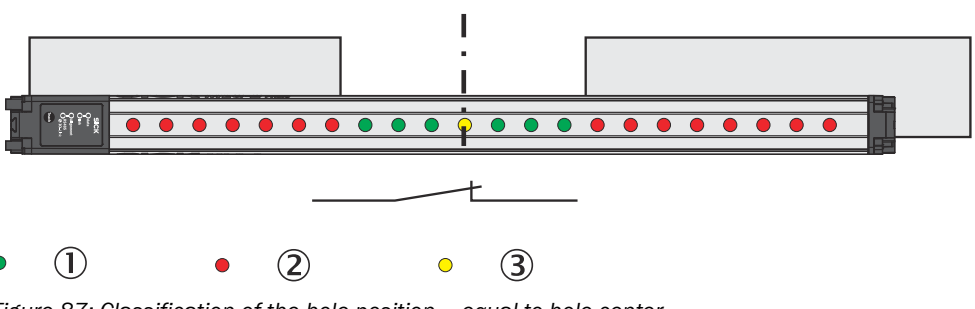

*Figure 87: Classification of the hole position – equal to hole center*

- 1 Made beam
- 2 Blocked beam
- 3 Configured beam

The hole position that has been set is shown in the Simulation area. It can be changed using the mouse.

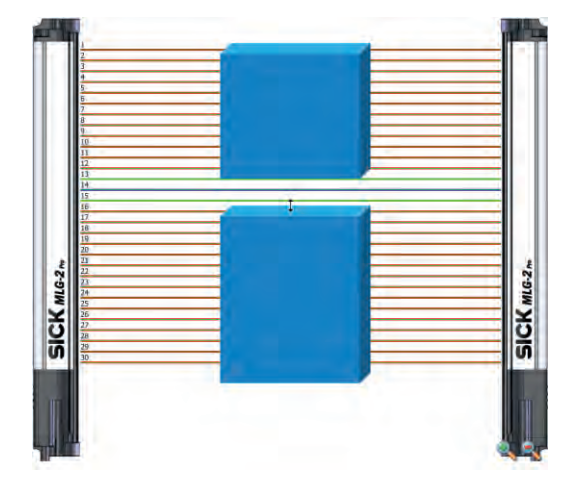

*Figure 88: Setting the hole position with the mouse*

General options for switching outputs [see "Advanced settings for the outputs",](#page-82-0) [page 83.](#page-82-0)

## 7.4.8 Diagnostics

As well as measuring functions, diagnostic functions can also be assigned to the out‐ puts. Depending on the configuration, the output will respond when certain faults occur or when the teach-in quality or process quality fall below a configured percentage.

## Diagnostic settings

- Activate Qn in the event of the following error messages:
	- **Contamination** 
		- The output is activated when a contamination warning occurs.
	- Electrical short-circuit
	- The output is activated when a short-circuit occurs in the wiring.
	- Teach-in error
		- The output is activated when an error occurs during the teach-in process.
	- Hardware error The output is activated when an error occurs with the hardware. Possible cause: LED defective, receiver element defective, etc.
- Activate Qn if the teach-in quality falls below ...% The output is activated when the teach-in quality falls below a certain percentage [\(see "Teach-in", page 17\)](#page-16-0).
	- You can define the percentage in increments of 1%.
- Activate Qn if the process quality falls below ...% The output is activated when the process quality falls below a certain percentage [\(see "Teach-in", page 17\)](#page-16-0). You can define the percentage in increments of 1%.

## Output settings

General options for switching outputs [see "Advanced settings for the outputs",](#page-82-0) [page 83.](#page-82-0)

# 7.5 Measuring and diagnostic functions for analog outputs

A measuring or diagnostic function can be configured for each analog output on the MLG2.

An analog output changes its output current from 4 to 20 mA or from 20 to 4 mA analo‐ gously to the measured object.

All measuring functions are configured manually. The configurable details are shown for the selected measuring function.

## 7.5.1 Object height measurement

An analog output changes its output current analogously to the height of an object.

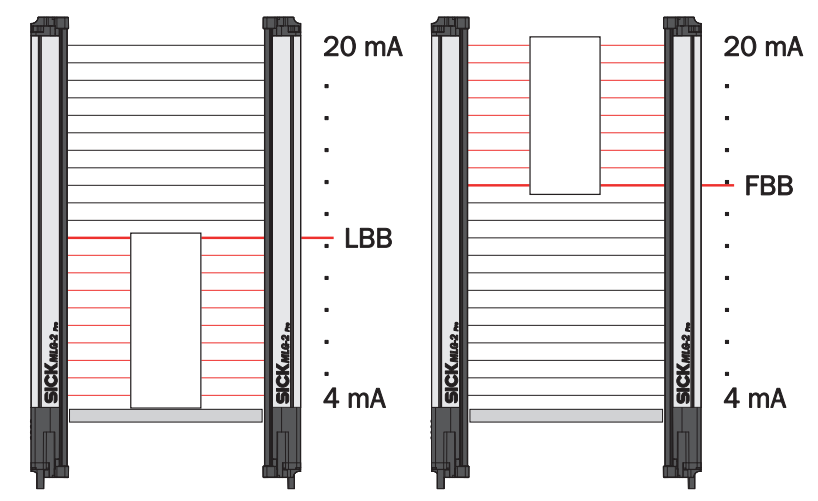

*Figure 89: Settings for object height measurement*

- Configure the alignment of the object in the detection area:
- Height measurement starting at beam 1 (LBB) The output provides a current which is analogous to the height of the highest blocked beam.
- Height measurement starting at the last beam (LBB) The output provides a current which is analogous to the height of the lowest blocked beam.

## Output settings

For general options for analog outputs, see section see "Advanced settings for the out[puts", page 83.](#page-82-0)

## 7.5.2 Hole detection

An analog output changes its output current analogously to the total number of beams made.

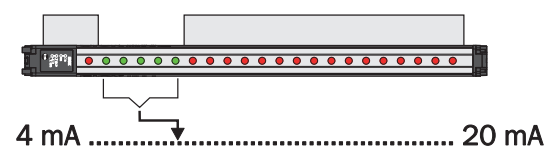

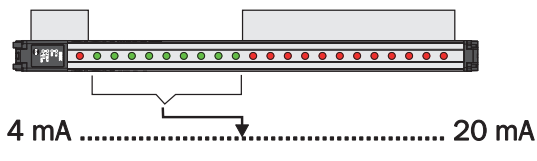

*Figure 90: Hole detection*

The output current increases with the number of beams made.

For general options for analog outputs, see section see "Advanced settings for the out[puts", page 83.](#page-82-0)

## 7.5.3 Object detection

An analog output changes its output current analogously to the total number of beams blocked.

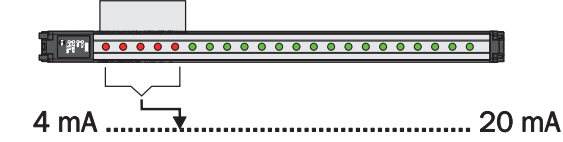

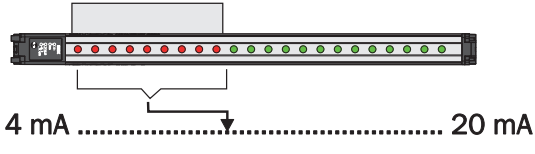

*Figure 91: Object detection*

The output current increases with the number of beams blocked.

## Output settings

General options for analog outputs [see "Advanced settings for the outputs", page 83.](#page-82-0)

## 7.5.4 Measuring the outer or inner dimension

An analog output changes its output current analogously to the outer or inner dimen‐ sion of an object.

The output displays the outer or inner dimension of an object. On this basis, the output provides a current analogous to the number of blocked/made beams.

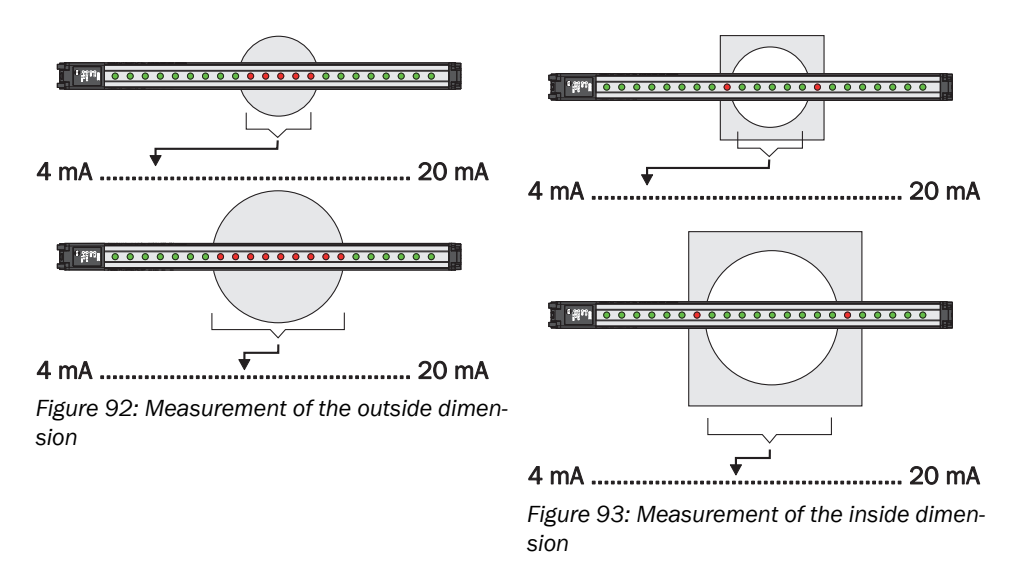

Configure whether you want to measure the outside dimension or inside dimension.

General options for analog outputs [see "Advanced settings for the outputs", page 83.](#page-82-0)

#### 7.5.5 Measurement of the object position

An analog output changes its output current analogously to the position of the object center in the detection area.

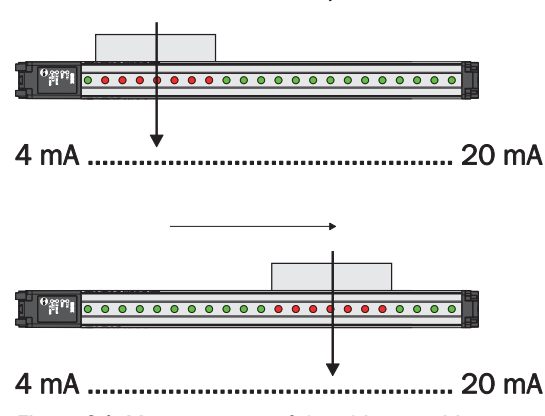

*Figure 94: Measurement of the object position*

#### Output settings

For general options for analog outputs, see section see "Advanced settings for the out[puts", page 83.](#page-82-0)

## 7.5.6 Measurement of the hole position

An analog output changes its output current analogously to the position of the hole center in the detection area.

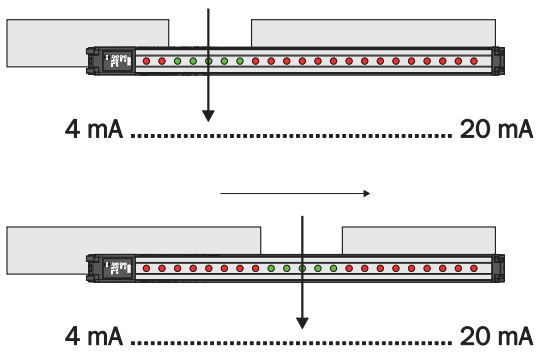

*Figure 95: Measurement of the hole position*

#### Output settings

General options for analog outputs [see "Advanced settings for the outputs", page 83.](#page-82-0)

#### 7.5.7 Diagnostic functions

- Teach-in quality An analog output changes its output current analogously to the teach-in quality [\(see "Teach-in", page 17\)](#page-16-0).
- Process quality An analog output changes its output current analogously to the process quality [\(see "Teach-in", page 17\)](#page-16-0).

General options for analog outputs see "Advanced settings for the outputs", page 83.

## <span id="page-82-0"></span>7.6 Advanced settings for the outputs

## Switching outputs

For switching outputs, you can select the option Invert output.

At the EXPERT user level, you can also enter a minimum pulse width for the output signal in ms.

Very fast or small objects trigger a short output signal. Under some circumstances, these may not be detected by slow controls. Via the minimum pulse width, you can set a pulse width that your control will detect.

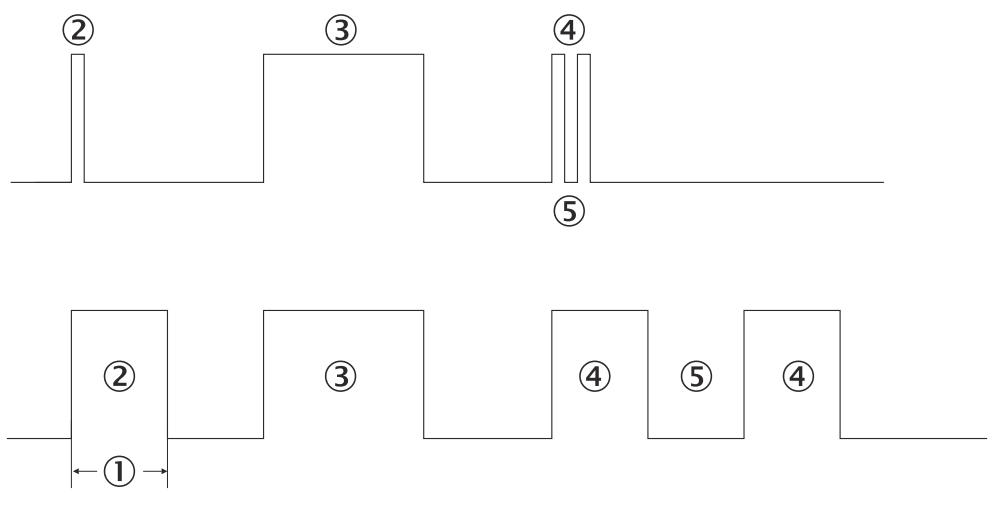

*Figure 96: Examples of the effect of a configured minimum pulse width*

- 1 Minimum pulse width
- 2 A pulse that is too short is extended.
- 3 A long output pulse remains unchanged.
- 4 Two short output pulses are extended.
- 5 The break also corresponds to the minimum pulse width (1).

## Analog outputs

For analog outputs, select one of the following settings:

• 4 mA … 20 mA

The output current increases with the number of the highest/lowest blocked beam. If the measured value is invalid, e.g. because no beam is blocked, there will be 4 mA of current.

• 20 mA … 4 mA The output current decreases with the number of the highest/lowest blocked beam. If the measured value is invalid, e.g. because no beam is blocked, there will be 20 mA of current.

## Activating the output (only at the EXPERT user level)

At the EXPERTuser level, you can also configure a setting so that an output only changes its status when a particular input is activated. This method can be used to switch the measuring function on or off.

- ▶ Click Advanced....
- b Activate the option Use input to activate or deactivate output.
- $\blacktriangleright$  Select which input is to be used.
- $\triangleright$  You should also configure whether the input is to be high active or low active.

#### **NOTE** i

This function is only available if the inputs have not been configured for other functions [\(see "System settings for the EXPERT user level", page 64](#page-63-0)).

## <span id="page-83-0"></span>7.7 Zones

## 7.7.1 "Zone measuring" function

## **Prerequisites**

"Expert" user level

## Description of operation

The beams of the MLG-2 can be divided into four zones. Each zone can be assigned one beam function or application. Zones and beam functions are assigned using the outputs. The functions NBB Zone n, LBB Zone n, FBB Zone n, CBB Zone n and NCBB Zone n are available for each zone ( $n = 1, 2, 3$  or 4).

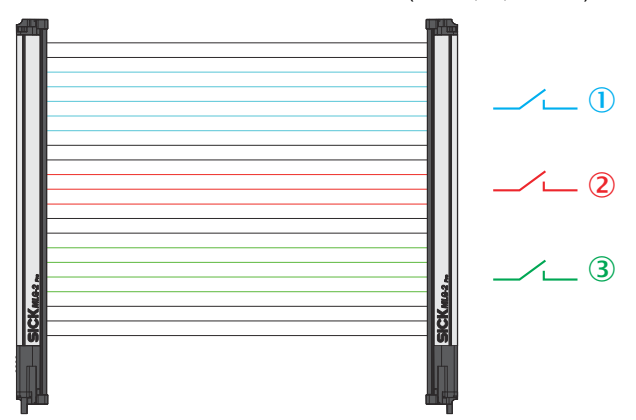

*Figure 97: Measuring within zones*

- 1 e.g. Zone 1 (NBB Zone 1, LBB Zone 1, FBB Zone 1, CBB Zone 1 or NCBB Zone 1)
- 2 e.g. Zone 2 (NBB Zone 2, LBB Zone 2, FBB Zone 2, CBB Zone 2 or NCBB Zone 2)
- 3 e.g. Zone 3 (NBB Zone 3, LBB Zone 3, FBB Zone 3, CBB Zone 3 or NCBB Zone 3)

## Configuring the "Zone measuring" function using SOPAS ET

Example: You would like to assign Zone 1 and the application "Object detection/Object width (NBB/NCBB)" to digital output 1.

First, configure one or more zones. Next, assign an application and a zone to the desired output. You can configure the zones either in the beam window or via the Zones expandable menu.

Configuring zones in the beam window

- **De** Click the Zones expandable menu.
- b In the middle section of SOPAS ET (beam window), mark the beams that you would like to combine into a zone.
- Using Combine to a zone from the context menu, select the zone that the beams will be assigned to – in this case Zone 1.

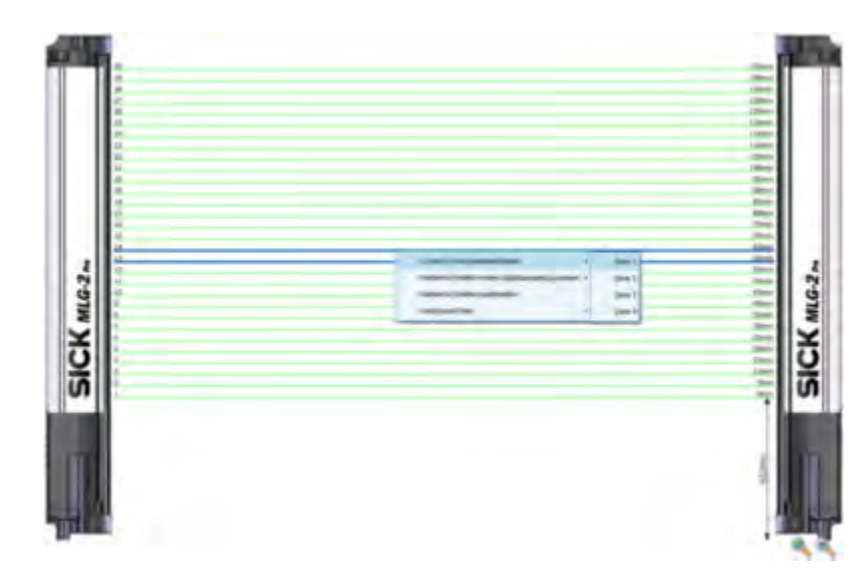

*Figure 98: SOPAS ET beam window – Combining beams into zones*

✓ The configured zones are indicated in the Zones expandable menu.

Configuring Zones in the expandable menu

- **DEREVIER Click the Zones expandable menu.**
- b In the Zone selection area, define the "Zone no.", "First beam" and "Last beam" for the zone.

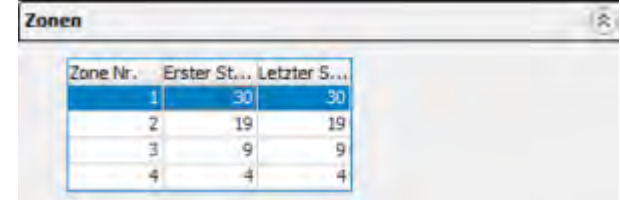

b Activate the zone you wish to assign to an output.

Configuring an output

b Click the Digital output 1 expandable menu, for example.

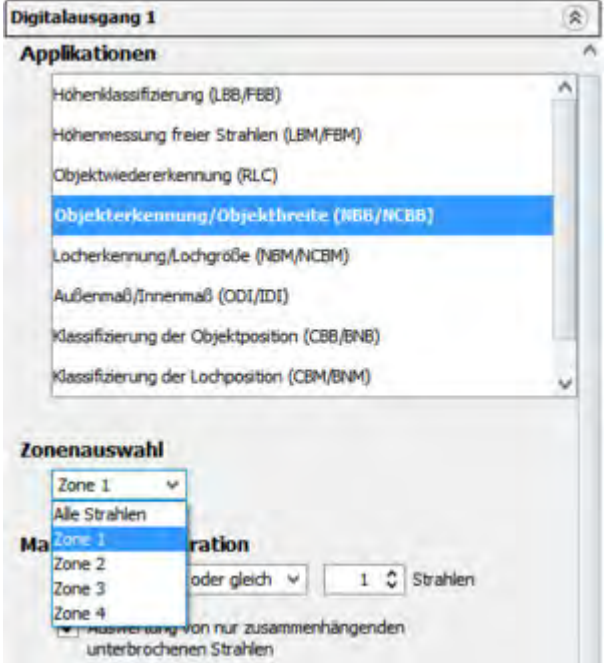

*Figure 99: SOPAS ET – Assigning an application and zone to an output*

- b In the Applications area, select an application such as Object detection/Object width (NBB/NCBB).
- **▶ Using the drop-down list from the Zone selection** area, select the zone that the application will apply to – in this case Zone 1.
- ✓ The configured basic function (beam function) and the related status are displayed in the Basic functions area of the I/O tab in the left-hand window, e.g., NBB Zone  $1 = 0$ (number of blocked beams in Zone 1).

# 7.8 Data output via the interfaces

The expandable Interfaces menu is only displayed if the device in use has a data inter‐ face (RS485 and/or IO-Link).

## 7.8.1 RS485 – Data transmission format

In the EASY user level, you can configure the data transmission rate of the RS485 interface (the following data transmission rates are supported):

1200, 2400, 4800, 9600, 19200, 38400, 57600, 115200, 230400, 460800, 921600 bit/s

In the EXPERT user level, you can also compile the data transmission format individually.

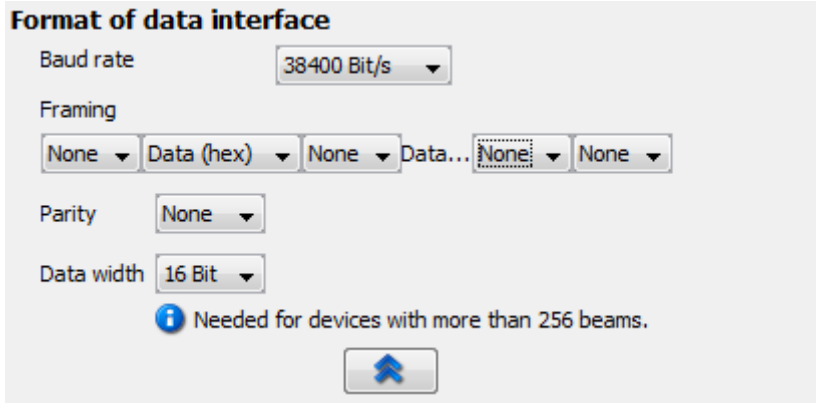

*Figure 100: Data transmission format*

The following options are possible:

- Start character
- Format of transmission message:
	- Hexadecimal
	- Decimal
	- Binary
- **Separator**
- Up to two stop characters
- **Parity**
- Data width

#### 7.8.2 RS485 – Transmission mode

For the RS485 interface, you can configure when data is transmitted. The following options are available:

*Table 32: Transmission mode via RS485*

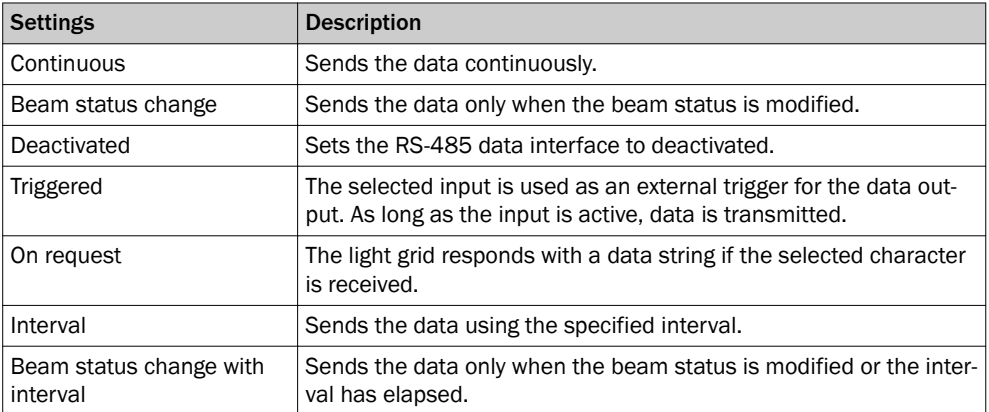

#### 7.8.3 RS485 and IO-Link – Data transmission content

NOTE i

The total amount of process data (payload + frame) must not exceed 180 bytes ([see](#page-110-0) ["RS-485", page 111](#page-110-0)). SOPAS ET monitors the situation to make sure the maximum amount of process data is not exceeded. If this happens, you will not be able to add any more functions to the message.

Configure the content of the transmission message for the RS485 interface. The follow‐ ing functions are available:

• Beam status

The status of all MLG-2 beams is output serially, starting with beam number 1.

- $-$  0 = Beam made
	- $1$  = Beam blocked
- The individual beam functions
- [see "Beam functions", page 106](#page-105-0)
- Run-length code [see "Output of measurement data \(raw data\)", page 28](#page-27-0) Only the changes between blocked and made beams are issued.
- switching outputs
- Process quality
- Teach-in quality
- **Counter**

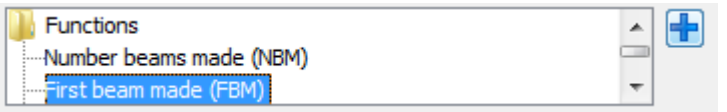

*Figure 101: Available functions*

 $\blacktriangleright$  Select a function in the Available functions window and click on the  $+$  button.

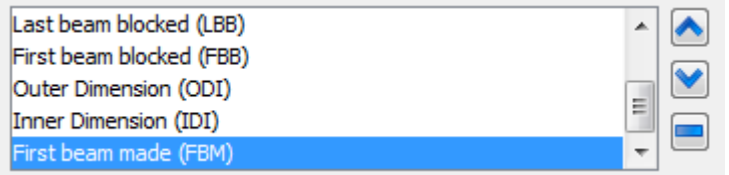

*Figure 102: Selected functions*

✓ The function is transferred to the Selected functions window.

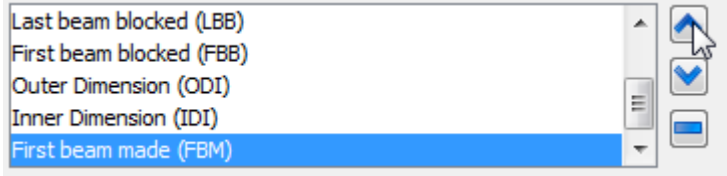

*Figure 103: Sorting selected functions*

- b Select a function in the Selected functions window and click either the < or > button.
- ✓ The function is moved up or down.

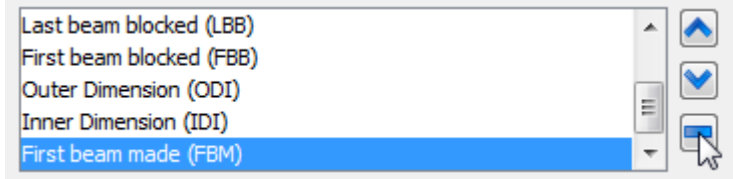

*Figure 104: Removing selected functions*

- Select a function in the Selected functions window and click on the button.
- ✓ The function will be removed from the Selected functions window.

## Simulation of data contents

Data bytes count: 143

Telegram content

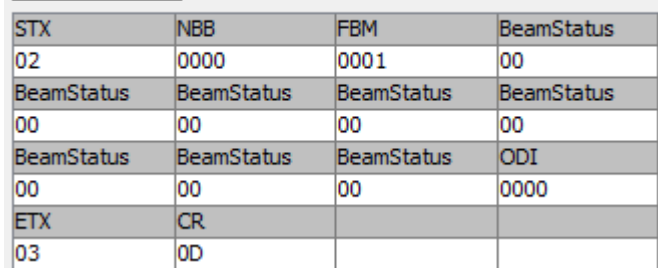

*Figure 105: Simulation of data contents*

The selected process data is displayed as a simulation under Simulation of data contents:

- Based on the current beam status if the device is online
- Based on the simulation if the device is offline

# 7.9 Teach-in

During the teach-in process, the switching thresholds for all beams are individually adjusted for the sensing range and the ambient conditions.

A teach-in process must be carried out when commissioning, when changing operating mode or performance options, and at regular intervals in general.

- **DEREVIEW Click Teach-in.**
- ✓ The teach-in process starts. If the teach-in process is successful, a corresponding message is displayed.

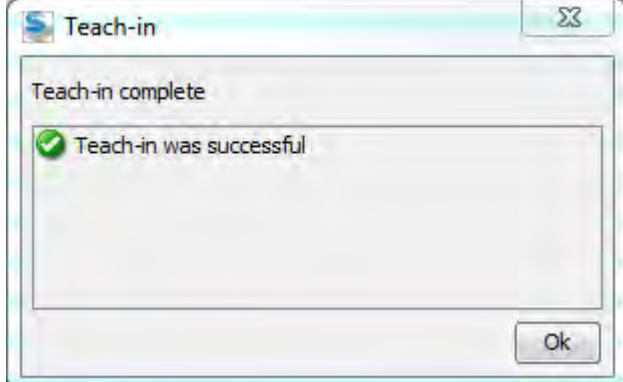

*Figure 106: Teach-in successful*

Similarly, if any errors occur, a corresponding message is displayed.

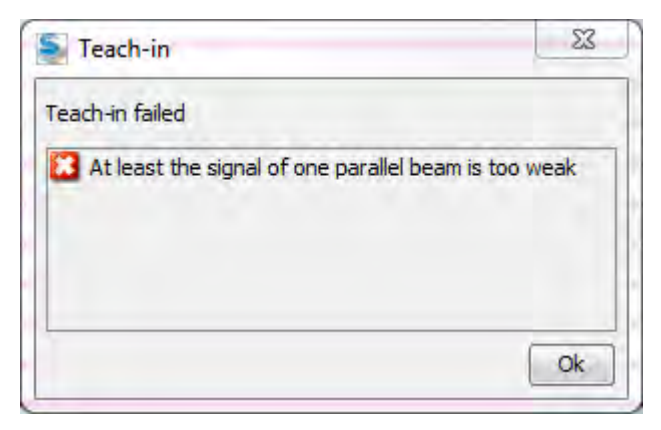

*Figure 107: Teach-in failed*

- $\blacktriangleright$  Then, check that the MLG-2 is correctly aligned, that the front screens are clean and that there are no objects located in the light path.
- Then carry out the teach-in process again.

#### Determining the teach-in input (only in the EXPERT user level)

You can configure an input as the teach-in input.

## NOTE

This is only possible if a connection has been configured as an input (see "System set[tings for the EXPERT user level", page 64](#page-63-0)) and if the input is being used for a different purpose ([see "Advanced settings for the outputs", page 83](#page-82-0)).

#### Teach-in when switching on

If you activate the Automatic teach-in when switching on device option, the teach-in process will be performed every time you switch the device on.

#### Teach-in quality

100%

*Figure 108: Teach-in quality*

The teach-in quality indicates how successful the teach-in process has been. The MLG-2 calculates this value based on the quality of the light level received.

The value remains constant until another teach-in process is carried out.

# **NOTE**

Option of automatic teach-in when switching on the device:

In contrast to the normal teach, during auto-teach, the teach result is discarded if beams are interrupted (as long as not all beams are interrupted or MutingTeach is active).

If all beams are interrupted a teach error is output, as with a normal teach.

## Beam blanking (only in the EXPERT user level)

If you do not want to evaluate certain beams for your application, you can exclude them from the teach-in process.

How to blank blocked beams:

The beams from the MLG-2 that are not to be accounted for in the measurement must be blocked.

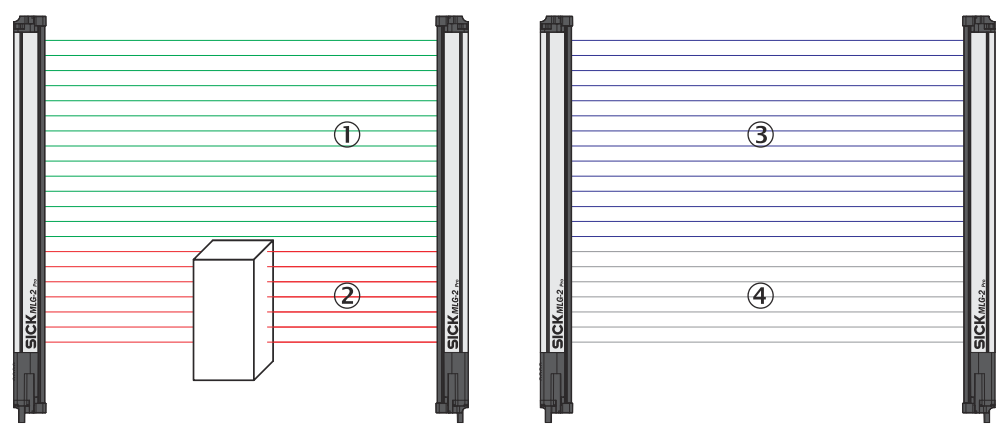

*Figure 109: Example of the blanking of blocked beams*

- 1 Made beams
- 2 Blocked beams
- 3 Beams included in the measurement
- 4 Excluded beams
- ▶ Click Blank all blocked beams.
- ✓ The blocked beams will not be taken into account in the measurement.
- Activate the Activate beam blanking for every teach-inoption too.
- ✓ The blocked beams are excluded from every teach-in process in the future.

#### NOTE  $\mathbf i$

You will never be notified that beams are blocked during the teach-in process.

- $\blacktriangleright$  Click Blank all made beams.
- ✓ The made beams will not be taken into account in the measurement.

## How to blank made beams:

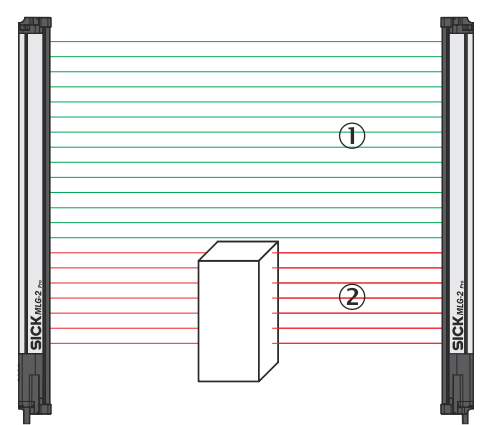

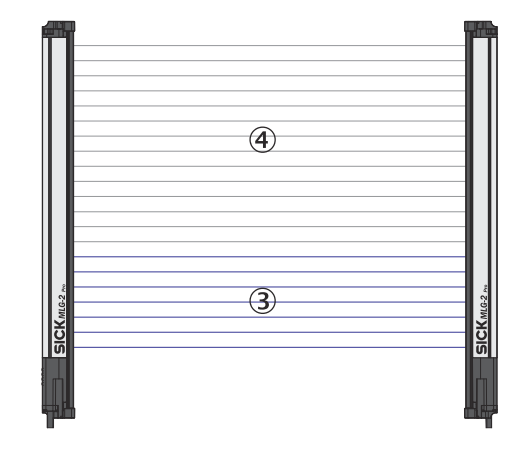

*Figure 110: Example of blanking made beams*

- 1 Made beams
- 2 Blocked beams
- 3 Beams included in the measurement
- 4 Excluded beams
- $\blacktriangleright$  Click Blank all made beams.
- ✓ The made beams will not be taken into account in the measurement.
- b Activate the Activate beam blanking for every teach-inoption too.
- ✓ The blocked beams are excluded from every teach-in process in the future.

## 7.10 Performance options

The performance options can be used to modify the response time, operating reserve, detection type, and (in Transparent operating mode), minimum detectable absorption of an object.

**Responsetime**  $\Box$ -fast **High speed** High speed scan active Cross beam inactive Recommended for high speed processes slow

## **Function Reserve**

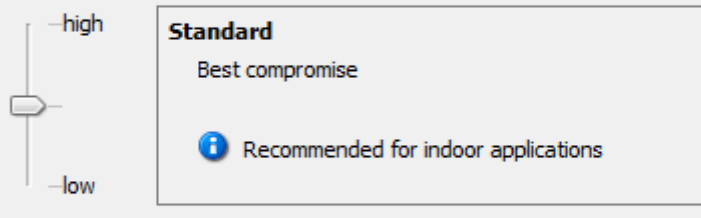

## **Detection type**

Adjust object size to smallest object which needs to be detected in the application.

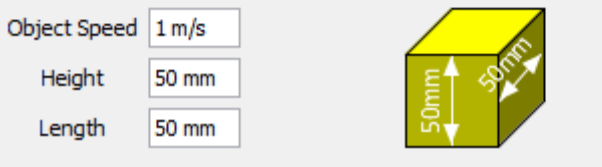

*Figure 111: Performance options for Standard operating mode and Dust- and sunlight-resistant operating mode*

### **Responsetime**

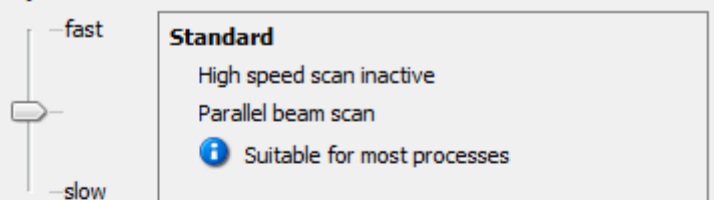

## **Minimum Detectable Absorption**

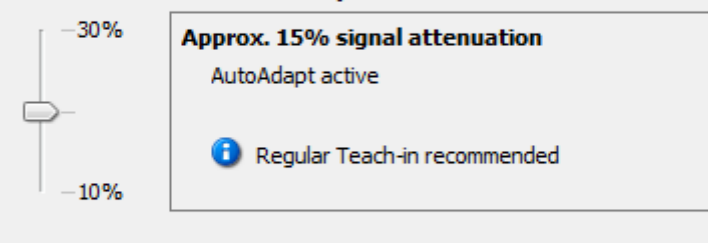

# **Detection type**

Adjust object size to smallest object which needs to be detected in the application.

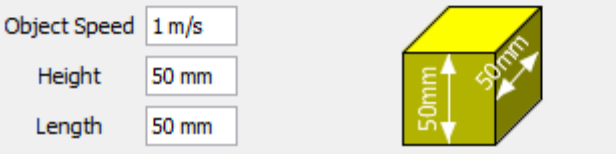

*Figure 112: Performance options for Transparent operating mode*

You can change the response time, operating reserve, or minimum detectable absorp‐ tion by moving the slider up or down.

#### NOTE i.

- The configurable performance options depend on the operating mode selected.
- The performance options are dependent on each other.
- A teach-in process must be performed after most changes. A button is provided in the performance options for this purpose.
- ▶ Click the button to perform the teach-in process and to apply the modified performance options.
- ✓ The system boundaries resulting from the performance options are displayed on the left in SOPAS ET ([see "System boundaries, status, and interfaces", page 54\)](#page-53-0).

#### Response time

The response time depends on the scan method and the beam function. A short response time requires a high-speed scan and the parallel-beam function.

- Select one of the following options:
- Fast High-speed scan and parallel-beam function are active
- Medium High-speed scan not active and parallel-beam function active

#### **NOTE** f

- If High-speed scan is deactivated in the energy options, you cannot switch to Fast.
- Only Medium can be set in Transparent operating mode.
- If the cross beam function is activated via Detection type, the system switches to Slow.
- For MLG-2 with a 2 m sensing range, the high measurement accuracy function must be used for High-speed scan.

#### Operating reserve

The operating reserve affects how long the measurement can be performed correctly in the event of adverse ambient conditions or contamination.

- High Highly resistant to contamination, risk of reflection with shiny objects
- Medium Best compromise between reflection resistance and operating reserve
- Low High measurement accuracy

## NOTE

It is not possible to set an operating reserve in Transparent operating mode.

#### Minimum detectable absorption of an object (only in Transparent operating mode)

The minimum detectable absorption (MDA) of an object must be configured in Transpar‐ ent operating mode. In order to detect a transparent object, it must absorb a certain percentage of the energy from the light beam.

The following options are available for configuring the minimum detectable absorption<sup>5)</sup>:

- Approx. 10% signal attenuation: clean PET bottles, clear glass, thin and clear films (e.g., cellophane), household plastic film, plastic wrapping
- Approx. 15% signal attenuation: clean clear glass bottles, thick films, film and wrapping folded multiple times
	- Approx. 30% signal attenuation: green and brown glass, colored glass bottles

## **NOTE**

The minimum detectable absorption that an object needs in order to be detected increases with the sensing range [\(see "Minimum detectable absorption", page 123](#page-122-0)).

## Detection type

With the help of the mapped object, you can set the minimum detectable object size and minimum detectable object length, and enter the speed of the object through the detection area.

The object speed and size determine which scanning procedure is to be used.

- **►** Enter the speed at which the object being detected will move through the detection area in the Object speed field.
- Enter the height of the smallest object to be detected in the Height field.
- Enter the length of the smallest object to be detected in the Length field.

The figure to the right of the fields shows the entered values in proportion.

<sup>5)</sup> Examples are for illustrative purposes only. The signal attenuation and the minimum detectable absorption to be configured must be determined for each individual application.

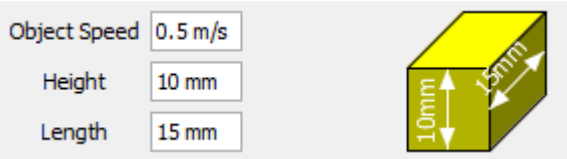

*Figure 113: Illustration of the measuring object*

## 7.10.1 "Cross beam" function

#### **Prerequisites**

- "Expert" user level
- Reasonable beam separation:  $\geq 10$  mm
- Possible operating modes: standard or dust- and sunlight-resistant
- High-speed scan is deactivated.
- The object being detected is located in the center section of the detection area.
- Only for "Cross beam measuring":  $\leq$  255 beams

#### Notes

see "Minimum detectable object with cross-beam function", page 24

## Description of operation

The MLG-2 offers the following beam functions: "Parallel beam", "Cross beam switch‐ ing" and "Cross beam measuring." The system automatically selects the "Parallel beam" or "Cross beam switching" function depending on the specific object size that is to be detected. As an alternative, the user also has the option of manually activating the "Cross beam switching" or "Cross beam measuring" function.

In the "Cross beam switching" option, the crossed beams are also used for object detection. The crossed beams do not affect the beam status, beam functions or blanked beams.

In the "Cross beam measuring" function, a group of crossed beams is combined into a single virtual beam. Virtual beams are treated as additional real beams and do not have any affect on the beam status, beam functions or blanked beams. If the "Cross beam measuring" function is activated, the real and virtual beams are renumbered, which means that the number of beams is nearly doubled.

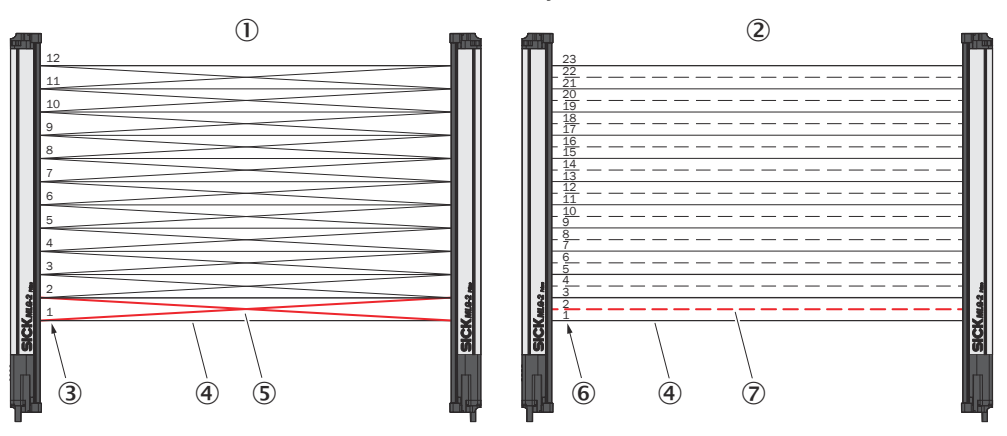

*Figure 114: Left: "Cross beam switching", right: "Cross beam measuring"*

- 1 Cross beam switching
- 2 Cross beam measuring
- 3 Beam numbering for "Cross beam switching"
- 4 Parallel beam
- 5 Crossing beams
- 6 Beam numbering for "Cross beam measuring"
- 7 Crossing beams, displayed as a virtual beam

#### Example with "Cross beam measuring"

When the "Cross beam switching" function is used, a light grid with a beam separation of 20 mm can detect a wide object with a thickness of 1 mm, but cannot output a measured value for the height, for example. With the "Cross beam measuring" function, it is also possible to output a measured value for the height.

#### Configuring the "Cross beam switching" function using SOPAS ET

- b In SOPAS ET, click on the Performance options expandable menu in the right-hand window.
- In the Operating reserve area, enable the Activate cross beam mode function.

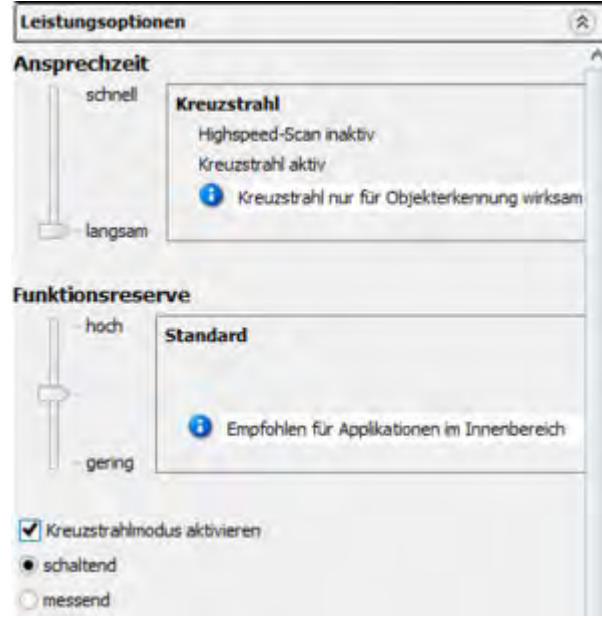

*Figure 115: SOAPS ET – Activating cross beam switching mode*

- Select the switching function.
- ✓ The "Cross beam switching" function is now activated.

#### Configuring the "Cross beam measuring" function using SOPAS ET

## **NOTICE**

 $\mathbf{I}$ 

If the "Cross beam measuring" function is activated, the real and virtual beams are renumbered. Existing configurations are not converted. Check the existing configuration for the "Cross beam measuring" function. Adjust the configuration accordingly.

- b In SOPAS ET, click on the Performance options expandable menu in the right-hand window.
- In the Operating reserve area, enable the Activate cross beam mode function.

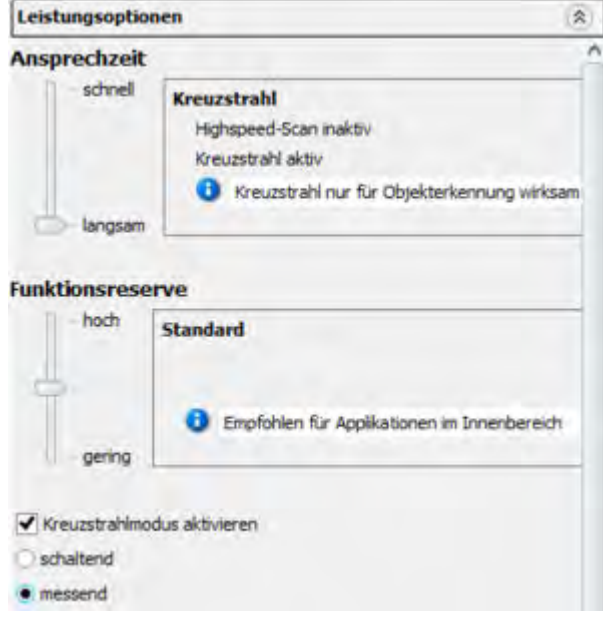

*Figure 116: SOAPS ET – Activating cross beam measuring mode*

- $\blacktriangleright$  Select the measuring function.
- ✓ The following dialog box will open: Warning. Activating this function will increase the num‐ ber of beams. All beam-dependent settings must be adjusted accordingly.

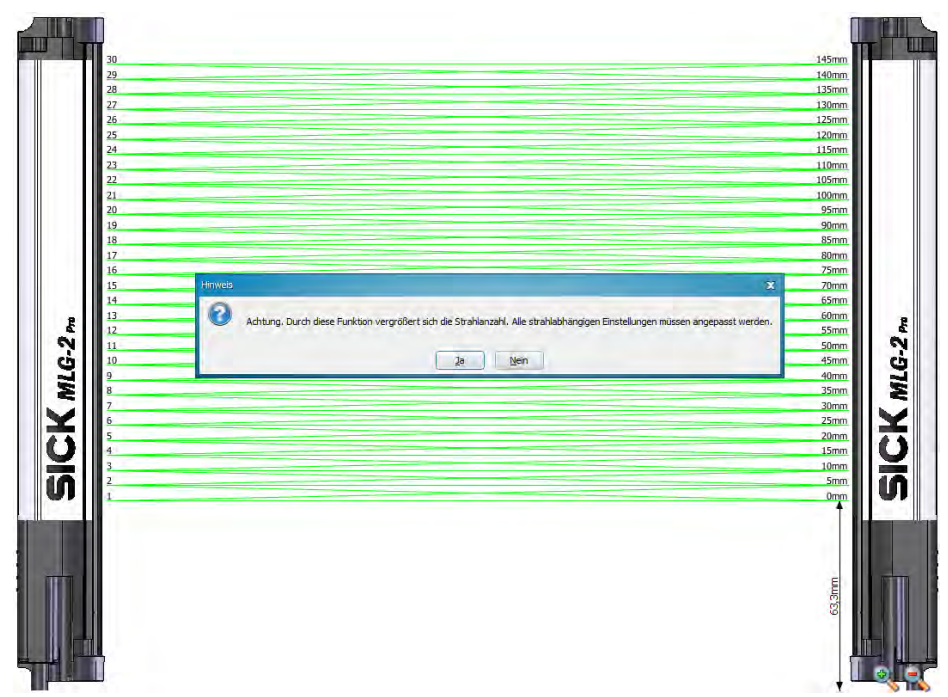

*Figure 117: SOAPS ET, beam window – "Cross beam measuring" display*

- **DEREVES** Click Yes to activate the Cross beam measuring mode. Click No to cancel.
- ✓ The light grid display is adjusted in the middle section (beam window). The real and virtual beams are renumbered and, as a result, the number of beams is nearly doubled. The virtual beams are displayed as dashed lines.
- b Check the existing configuration for the "Cross beam measuring" function.
- b Adjust the configuration for the "Cross beam measuring" function accordingly.

## 7.10.2 Energy options (only in the EXPERT user level)

In order to reduce energy consumption, the MLG-2 can be set to Standby mode and the high-speed scan function can be deactivated.

Standby mode freezes the status of the outputs, i.e., they do not change their status even when objects enter or leave the detection area.

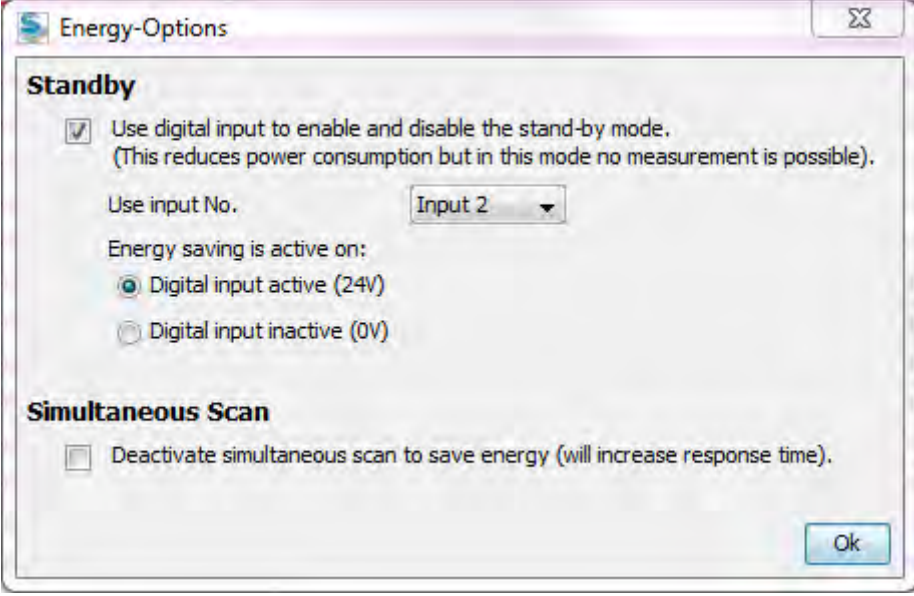

*Figure 118: Energy options*

- ▶ Select an input for activating Standby mode.
- You should also select one of the following options for the input:
	- Switching input, high-active
	- Switching input, low-active

## Deactivating high-speed scan function

Because the high-speed scan function results in a higher current consumption, it can be deactivated. In this case, the function cannot be activated again via the response time slider.

# 7.11 Beam evaluation

## 7.11.1 "Blocked Beams Hold (BBH)" evaluation mode

## Prerequisites

■ "Expert" user level

#### Notes

- You can choose one of the following evaluation modes: Standard, Blocked Beams Hold (BBH) or Lost Beams Hold (LBH).
- You can select the "Blocked Beams Hold (BBH)" evaluation mode for one beam function or for multiple beam functions simultaneously.

## Description of operation

The "Blocked Beams Hold (BBH)" evaluation mode is activated by a trigger signal on the hardware input or via IO-Link. If this evaluation mode has been activated, any beams that have been blocked are saved and displayed as blocked beams. Once the evalua‐ tion mode is deactivated by a withdrawal of the trigger signal, the blocked beams are reset to made beams.

You can select the "Blocked Beams Hold (BBH)" evaluation mode for each individual beam function or for multiple beam functions simultaneously. As a result, beam func‐ tions for which the "Blocked Beams Hold (BBH)" evaluation mode was configured are calculated based on this evaluation mode.

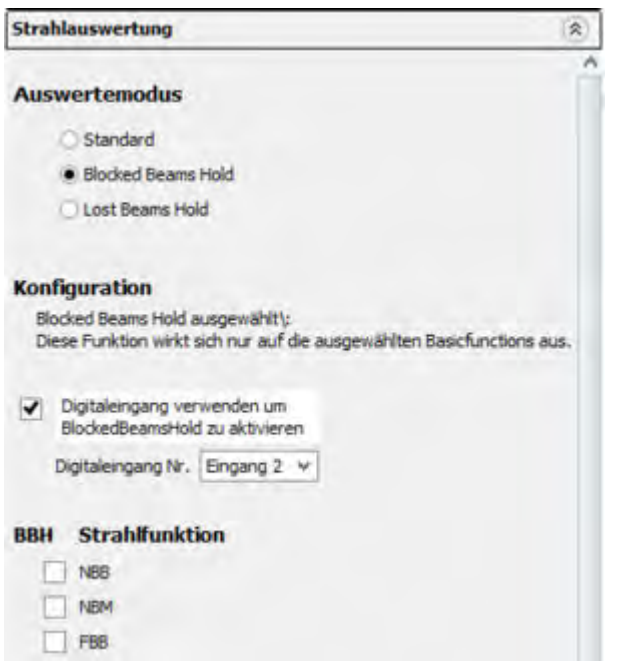

### Configuring the "Blocked Beams Hold (BBH)" function using SOPAS ET

*Figure 119: SOPAS ET – "Blocked Beams Hold (BBH)" function*

- **►** In SOPAS ET, click on the Beam evaluation expandable menu in the right-hand window.
- In the Evaluation mode area, select the Blocked Beams Hold (BBH) evaluation mode.
- ✓ The message Blocked Beams Hold selected. is displayed in the Configuration area. This function only affects the selected basic functions.
- In the BBH beam function area, activate the beam functions for which the Blocked Beams Hold evaluation mode will be used.
- If the evaluation mode is to be activated and deactivated using a hardware input, check the Use digital input to activate BlockedBeamsHold box.
- ▶ Select the desired digital input from the drop-down list. Please note that you can only assign one function to an input. If necessary, you must deactivate the Use digital input to start teach process option in the Teach-in expandable menu.
- ✓ In the I/O tab in the left-hand window, the beam functions for which the output mode was selected are marked by (BBH). The message TRIGGER\_BBH\_MODE is displayed in the Input/Output status area if the "BBH" evaluation mode was acti‐ vated by an input.

## 7.11.2 "Lost Beams Hold (LBH)" evaluation mode

## **Prerequisites**

"Expert" user level

#### Notes

- You can choose one of the following evaluation modes: Standard, Blocked Beams Hold (BBH) or Lost Beams Hold (LBH).
- The "Lost Beams Hold (LBH)" evaluation mode affects all beam functions.

#### Description of operation

In the "Lost Beams Hold (LBH)" evaluation mode, a blocked beam is displayed as a blocked beam until a new beam is blocked. This allows the position to be determined for objects that are smaller than the minimum detectable object.

This evaluation mode assumes that the object being detected is always positioned within the detection area. This means that the object must be located either above or below the last beam blocked when a previously blocked beam is no longer blocked and a different beam is not yet blocked. Once the object blocks a different beam, this new position is detected and the saved last beam blocked is deleted. If the object moves outside the detection area, the last beam blocked remains blocked.

#### Example

The "Lost Beams Hold (LBH)" output mode is used to detect the position of thin objects that are no longer detected by a parallel beam.

#### Configuring the "Lost Beams Hold (LBH)" function using SOPAS ET

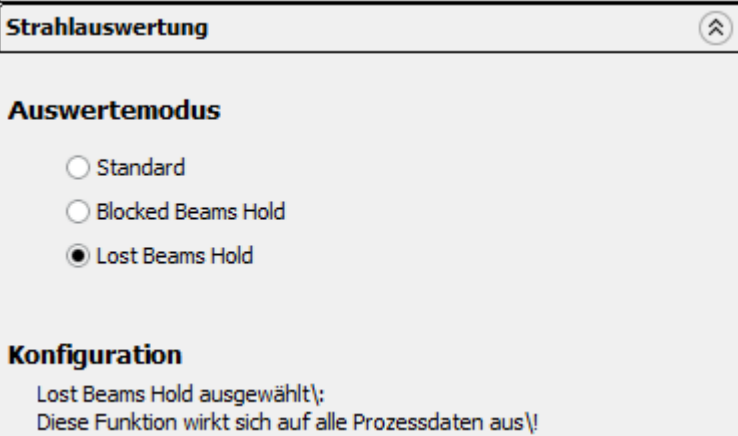

*Figure 120: SOPAS ET – "Lost Beams Hold (LBH)" function*

- **►** In SOPAS ET, click on the Beam evaluation expandable menu in the right-hand window.
- In the Evaluation mode area, select the Lost Beams Hold (LBH) evaluation mode.
- The message Lost Beams Hold selected. is displayed in the Configuration area. This function affects all process data.
- $\checkmark$  At the bottom of the I/0 tab in the left-hand window, the beam evaluation mode OFF, Blocked Beams Hold or Lost Beams Hold is displayed.

## 7.12 Simulation

If you configure an MLG-2 offline – i.e., without a connection to the device – you can simulate the operation of the MLG-2 using simulation objects. The objects required for the simulation can be set via the expandable Simulation menu. This includes the number of objects, their shape, size, and speed.

- **Simulation** ଛ Add / Height in mm Speed of Shape of Width in mm Length in mm Remove object object in m/s  $\rightarrow$
- $\blacktriangleright$  Click on the plus sign to add a simulation object.

*Figure 121: Add simulation object*

Select the object shape.

 $\mathbf{r}$ 

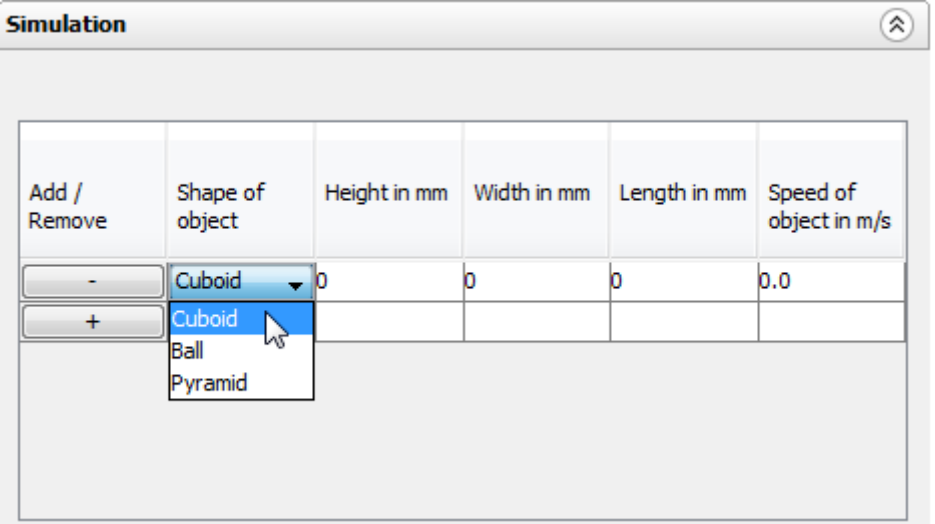

*Figure 122: Determine the shape of the simulation object*

**Enter the height, width, and length in mm. Enter the object speed in m/s.** 

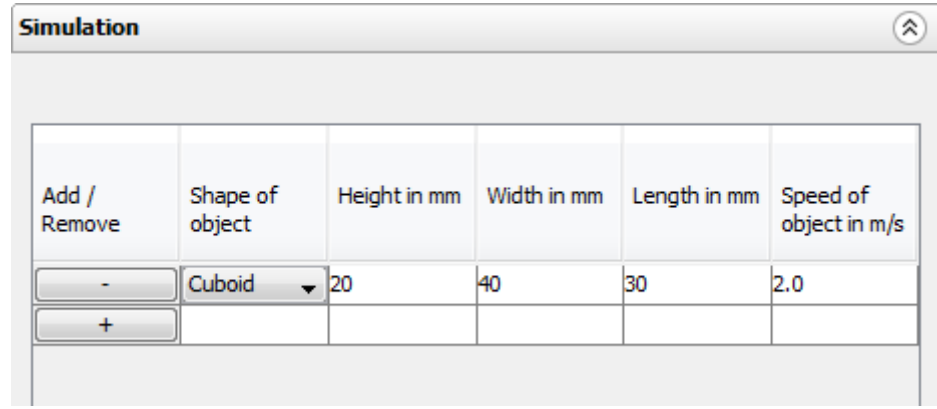

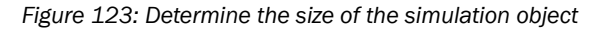

**Click Start simulation.** 

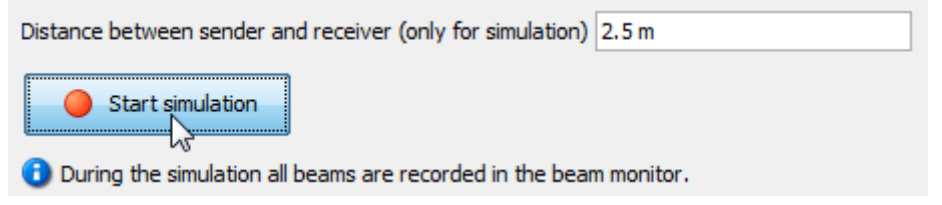

*Figure 124: Start simulation*

✓ The configured simulation object is moved through the MLG-2 in the Simulation area.

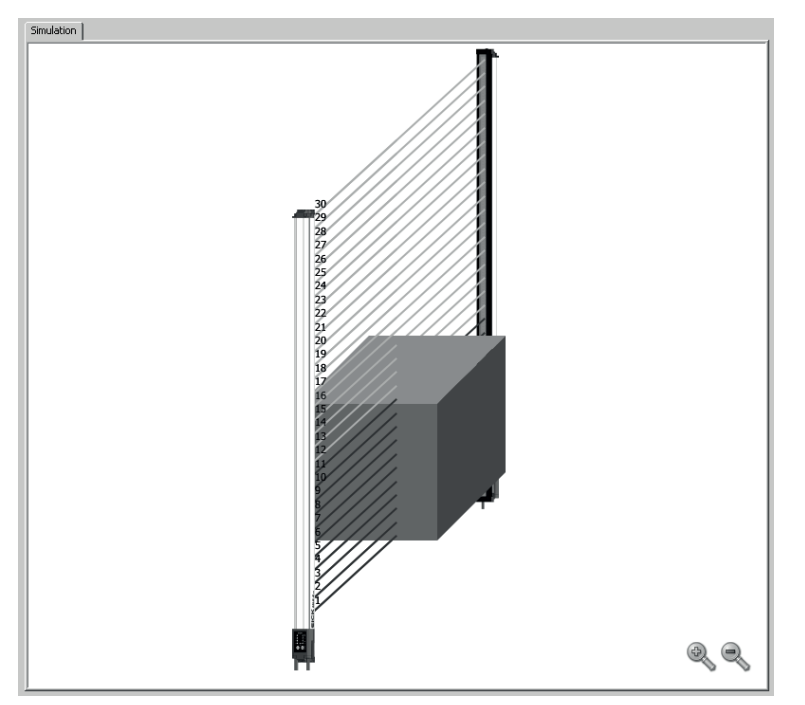

*Figure 125: Simulation object in Simulation area*

# 7.13 Beam monitor (only in the EXPERT user level)

If SOPAS ET is connected to an MLG-2, the Beam monitor tab shows the current beam status as a function of time as well as the status of the configured outputs.

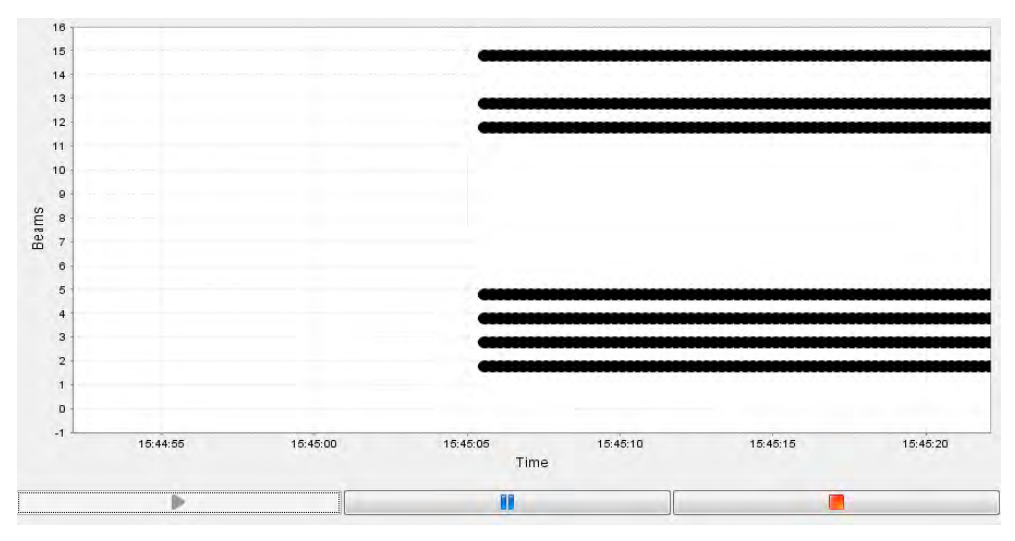

*Figure 126: Beam status*

This not only shows whether the beam is blocked or made, but also indicates partial coverage of the beam using grayscale, i.e., a half-blocked beam is shown in 50% gray.

If an object is moved through the detection area within the simulation while offline, the made and blocked beams are recorded just as in online operation. If the object is moved using the mouse, only the static beam status is displayed.

# 7.14 Function programming (in the EXPERT user level)

Function programming can be used to carry out complex applications with variables, operands, and functions in the EXPERT user level.

## 1st option:

"Beam function variables" can be defined in the Beam function variables area using the beam functions [\(see "Beam functions", page 106\)](#page-105-0).

Example:

BFVar 1: Total number of beams made (NBM)  $\geq$  30

These variables can be linked directly to the outputs in the Switching outputs area.

Example:

 $Q1$  = BFVar  $1$  = true Output Q1 switches when the total number of beams made is greater than or equal to 30.

## 2nd option:

Multiple beam function variables can be defined in the Beam function variables area using the beam functions [\(see "Beam functions", page 106\)](#page-105-0).

Example:

BFVar 1: Number of beams made (NBM)  $\geq$  30 BFVar 2: Number of consecutive beams blocked (NCBB) = 5

These can be linked to logical variables in the Logical variables area.

Example:

LogVar1 = BFVar 1 OR BFVar 2

The logical variables can be linked in turn to the outputs (Q) in the Switching outputs area.

Example:

 $Q1 =$  LogVar1

The output Q1 switches when the total number of beams made is greater than or equal to 30 or when the number of consecutive beams blocked equals 5.

# NOTE

 $\mathbf{1}$ 

If outputs have already been configured using the operating elements available in the Easy user level, these settings will be automatically transferred to the Function program‐ ming view.

# **Beam function variables**

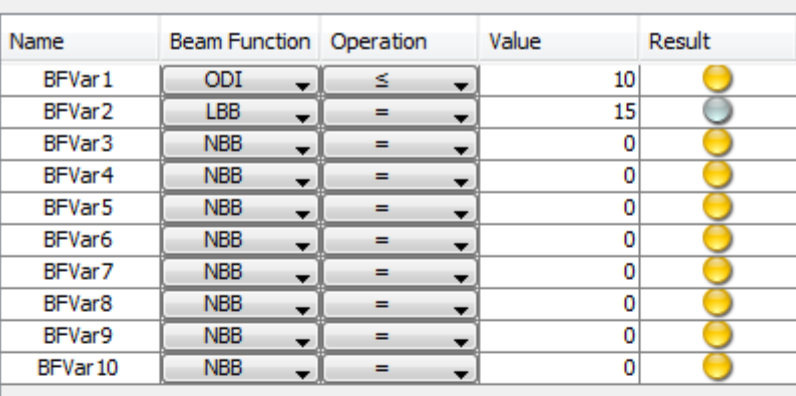

# **Combination of logical variables**

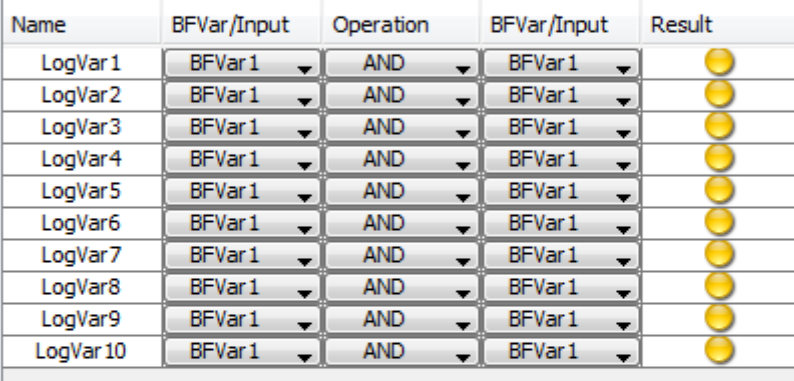

# Digital outputs/virtual outputs

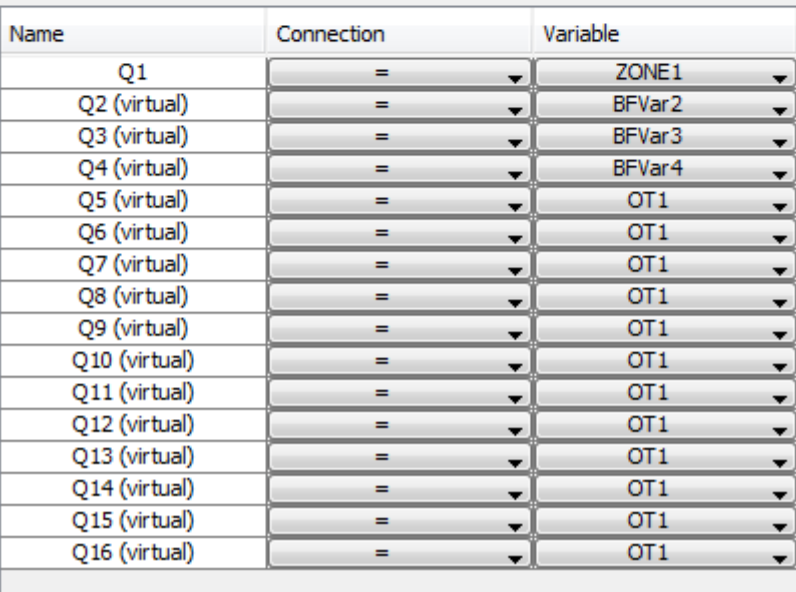

*Figure 127: Function programming*

## <span id="page-105-0"></span>7.14.1 Beam functions

*Table 33: Beam functions for preliminary evaluation*

| <b>Name</b>                              | <b>Function (English)</b>                | <b>Function (German)</b>                                           | <b>Description</b>                                                                                                    |
|------------------------------------------|------------------------------------------|--------------------------------------------------------------------|----------------------------------------------------------------------------------------------------|
| NBB                                      | Number of Beams<br><b>Blocked</b>        | Anzahl unterbroch-<br>ener Strahlen                                | Total number of beams blocked (e.g.,<br>for object detection)                                                                  |
| <b>NBM</b>                               | Number of Beams<br>Made                  | Anzahl freier<br>Strahlen                                          | Total number of beams made (e.g.,<br>for hole detection)                                                                       |
| NCBB                                     | Number of Consecu-<br>tive Beams Blocked | Anzahl zusam-<br>menhängender<br>unterbrochener<br><b>Strahlen</b> | If there are multiple objects in the<br>detection area, the greatest number<br>of consecutive beams blocked is dis-<br>played. |
| <b>NCBM</b>                              | Number of Consecu-<br>tive Beams Made    | Anzahl zusam-<br>menhängender<br>freier Strahlen                   | If there are multiple gaps in the<br>detection area, the greatest number<br>of consecutive beams made is dis-<br>played.       |
| LBB                                      | Last Beam Blocked                        | Letzter unterbroch-<br>ener Strahl                                 | Beam number of the last beam<br>blocked (e.g., for object height mea-<br>surement)                                             |
| LBM                                      | Last Beam Made                           | Letzter freier Strahl                                              | Beam number of the last beam<br>made                                                                                           |
| FBB                                      | First Beam Blocked                       | Erster unterbroch-<br>ener Strahl                                  | Beam number of the first beam<br>blocked (e.g., for height classification<br>of a hanging object)                              |
| <b>FBM</b>                               | First Beam Made                          | Erster freier Strahl                                               | Beam number of the first beam<br>made                                                                                          |
| ODI                                      | Outside<br>Dimension                     | Außenmaß                                                           | Total number of beams between the<br>first and last beams blocked (e.g., for<br>measuring the outside dimension)               |
| IDI                                      | Inside<br>Dimension                      | Innenmaß                                                           | Total number of beams made<br>between the first and last beams<br>blocked (e.g., for measuring the<br>inside dimension)        |
| CBB                                      | <b>Central Beam</b><br><b>Blocked</b>    | Zentraler unter-<br>brochener Strahl                               | Beam number of the central beam<br>blocked (e.g., for measuring an<br>object position)                                         |
| CBM                                      | <b>Central Beam Made</b>                 | Zentraler freier<br>Strahl                                         | Beam number of the central beam<br>made (e.g., for measuring a hole<br>position)                                               |
| <b>BNB</b>                               | Beam Number<br><b>Blocked</b>            | Strahlnummer x<br>unterbrochen                                     | True when a predefined beam is<br>blocked                                                                                      |
| <b>BNM</b>                               | Beam Number Made                         | Strahlnummer x frei                                                | True when a predefined beam is<br>made                                                                                         |
| ALARM Q1                                 | $\qquad \qquad -$                        | $\overline{a}$                                                     | Configuration same as with SOPAS<br>ET                                                                                         |
| QoR                                      | Quality of Run                           | Process quality                                                    | 0  100 percent                                                                                                    |
| QoT                                      | Quality of Teach                         | Teach-in quality                                                   | 0 or 100 in percent                                                                                                    |
|                                          |                                          |                                                                    | $0 =$ teach-in was unsuccessful<br>$100 =$ teach-in was successful                                                             |
| RLC1  16                                 | Run-length code                          | $\overline{a}$                                                     | Outputs the value of the relevant<br>change                                                                                    |
| NBB Zone X<br>$(X = 1, 2, 3)$<br>or $4)$ | Number of Beams<br>Blocked Zone X        | Number of Beams<br><b>Blocked Zone X</b>                           | Total number of beams blocked (e.g.,<br>for object detection) in the indicated<br>zone                                         |

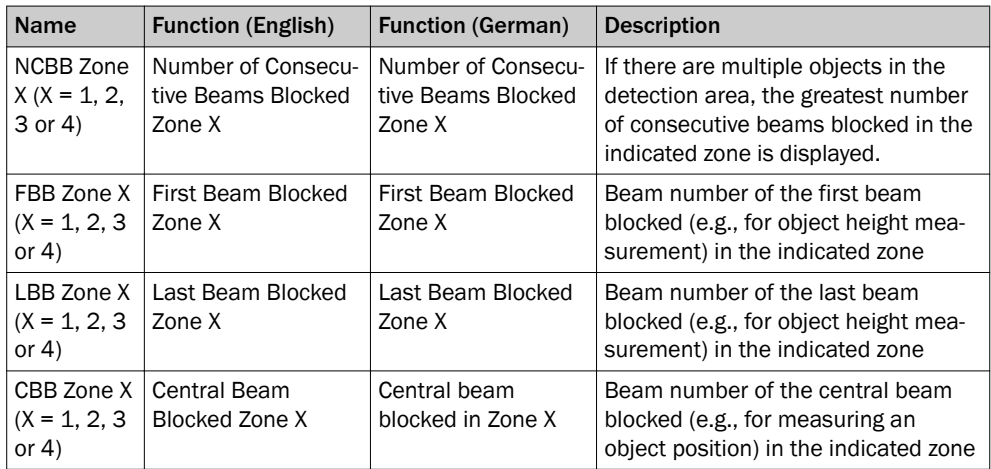

# 7.15 MLG-2 configuration with the internal web server

The MLG-2 has an integrated web server which can be used to configure the MLG-2 without SOPAS ET. However, not all parameters can be configured and it does not provide the same diagnostics options.

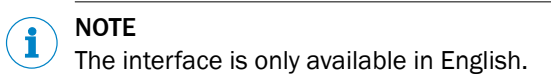

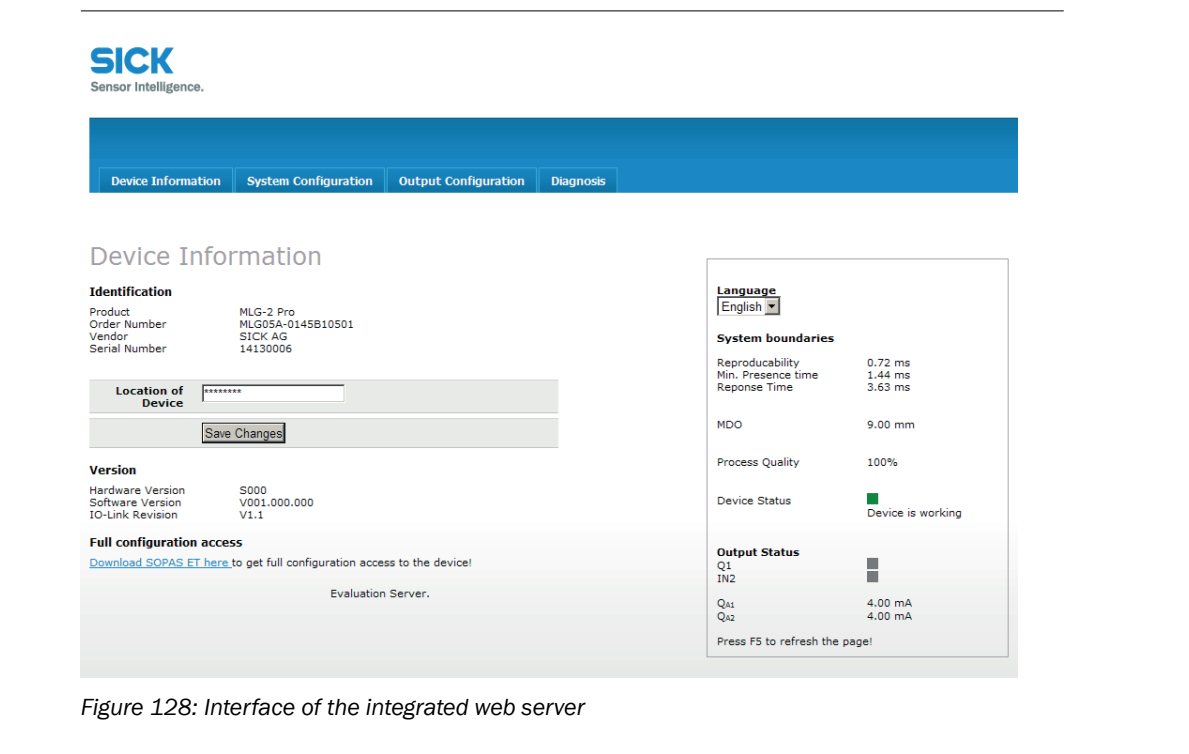

## Accessing the web server

The MLG-2 web server is accessed via the IP address of the MLG-2.

On delivery, DHCP is activated. If there is a DHCP server on the network, the MLG-2 obtains the IP address from this server. You can look up the IP address there.

The MLG-2 supports universal plug and play. This means that you can also find the IP address in the system settings of your Windows PC/notebook.

If there is no DHCP server on the network, the MLG-2 reverts to the IP address 192.168.200.100.

## Working with the web server

The displayed values are not always updated automatically. The browser page may therefore need to be refreshed (e.g., by pressing F5).
# <span id="page-108-0"></span>8 IO-Link

The MLG-2 has an IO-Link interface.

### 8.1 Configuration via acyclic service data

The service data can be used to configure functions such as the alignment aid, teachin, pushbutton lock, beam blanking, or a change of operating mode. It can also be used to read out the process or teach-in quality, for example.

## NOTE

The parameter lists for all readable and writable data are available as separate documents:

- MLG-2 Pro, IO-Link V1.01 (SICK part number 8017124)
- MLG-2 Pro, IO-Link V1.1 (SICK part number 8017185)

### 8.2 Data storage (IO-Link)

All light grid parameters can be saved in the control system via an IO-Link master using the data storage IO-Link function. If the device is replaced, these parameters can be written to the new device or they can be distributed to multiple MLG-2s with the same application.

## **NOTE**

The device replacement via the IO-Link function data storage is only possible with an MLG-2 with the same part number. This is only valid in conjunction with V1.1.

If the IO-Link master does not support data storage technology, the SICK memory stick (SICK part number 1064290) can provide this functionality (see [www.sick.de](http://www.sick.de)).

### 8.3 Output of process data from the MLG-2 Pro

### Transmission data

- Cycle time: 14 ms (applies to IO-Link V1.1)
- Frame type: TYPE\_2\_V
- Data volume (payload): 32 bytes

#### Data output

The MLG-2 Pro device variant has a configurable process data format. The IO-Link index 120 (dec) determines the format. The following options are possible:

- Value  $0 =$  Data output of the beam status in the run-length code
- Value  $1$  = Data output of the binary beam status
- Value 2 = User-defined, configurable data output

#### Data output of the beam status in the run-length code

*Table 34: Data output of the beam status in the run-length code*

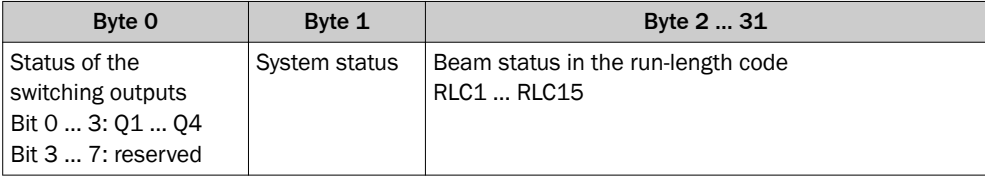

<span id="page-109-0"></span>NOTE i

The run-length code can contain a maximum of 16 values; i.e. 15 status changes.

### Data output of the binary beam status

*Table 35: Data output of the binary beam status*

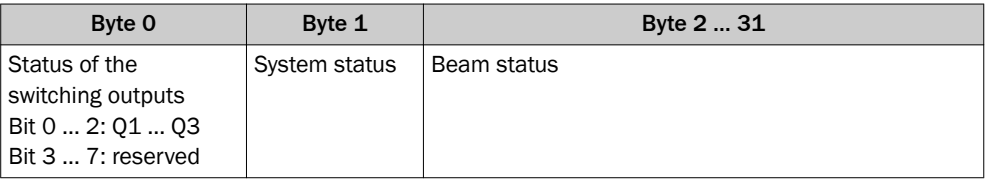

#### NOTE i

The binary output is limited to 240 beams.

#### User-defined data output

*Table 36: User-defined data output*

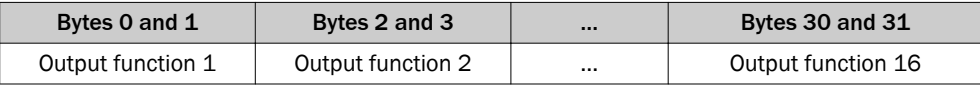

The content of output functions 1 to 16 can be configured via IO-Link index 67dec and ranges from RLC and all beam functions to status and quality values.

## <span id="page-110-0"></span>9 RS-485

You can configure the output of process data via the RS-485 interface using SOPAS ET or the integrated web server. The options for configuration with the integrated web server are limited in comparison to those available in SOPAS ET.

The transmission message comprises the following parts:

- A frame
	- This can be configured.
	- The payload

20 slots are available and can be individually filled with all types of data from the MLG-2. The sequence of the data to be transmitted is determined by the configuration of the corresponding slots.

*Table 37: User-defined data output*

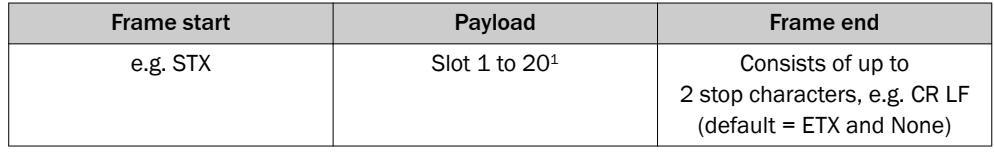

1 Depending on the configuration, the individual slots can be separated using separators ([see "RS485 –](#page-85-0) [Data transmission format", page 86](#page-85-0)).

The start and stop characters can be configured. Separators can be configured between the payload slots [\(see "Data output via the interfaces", page 86](#page-85-0)).

### 9.1 Payload

The following data can be configured as the payload:

• Diagnostic data System status, statuses of the switching outputs, teach-in quality, process quality, message counter

#### System status

*Table 38: Content of the system status*

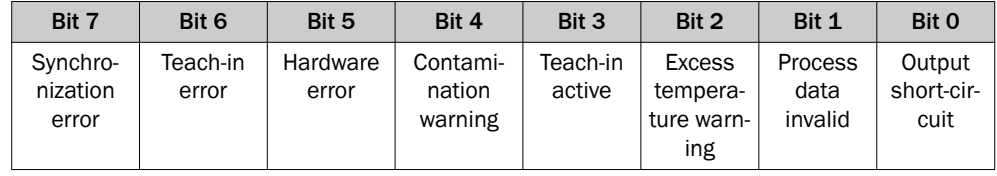

### States of the switching outputs

*Table 39: Content of the switching output statuses*

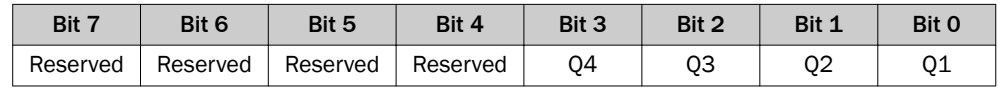

• Measurement data

Beam status, RLC, beam functions

### NOTE

- The total amount of process data (payload  $+$  frame) must not exceed 180 bytes. If more process data is configured, the data is only output up to the last slot which still fits (incl. start and stop characters and separators) in the data frame of 180 bytes. No subsequent process data is output.
- If the beam status does not fit in the data frame of 180 bytes, none of it will be output.

### 9.2 Data volume for the beam functions

The data volume for the beam functions depends on the following factors:

- Number of beams on an MLG-2 and the resulting data width for the transmission of a beam function
	- 8 bits with up to 255 beams
		- 16 bits with more than 255 beams
- Transmission type

Binary, hexadecimal (ASCII-coded), decimal (ASCII-coded)

#### 8-bit or 16-bit data width

In order to output data such as the number of beams blocked (beam function = NBB), different data widths are required depending on the number of beams on the light grid in use.

Examples:

MLG50A-2050I10501, a device with 50-mm resolution and 2050-mm monitoring height,  $2050/50 + 1 = 42$  beams

If all beams on the light grid are blocked, NBB = 42. A transmission width of 8 bits is sufficient.

MLG05A-2095I10801, a device with 5-mm resolution and 2095-mm monitoring height  $2095/5 + 1 = 420$  beams

If all beams on the light grid are blocked, NBB = 420. A transmission width of 16 bits is required.

### Transmission type

The data can be transmitted in binary, hexadecimal, or decimal format:

Above example with  $NBB = 42$  and 8-bit data width:

- Binary = 1 byte: 0010 1010
- HEX = 2 ASCII characters = 2 bytes: 2A
- DEC = 3 ASCII characters = 3 bytes: 042

Above example with NBB = 420 and 16-bit data width:

- Binary = 2 bytes: 0000 0001 1010 0100
- $HEX = 4$  ASCII characters = 4 bytes: 01 A4
- DEC = 3 ASCII characters = 3 bytes: 420

### 9.3 Data volume for the separators

Each separator is 1 byte long.

If separators are configured, a separator is output after each configured entry or after every package of 8 beams in the case of the beam status.

### 9.4 Transmitting the beam status

Beams are always output in packages of 8; the beam status is always output with a data width of  $8$  bits (MSB = first beam).

The data volume depends on the transmission type and the number of beams on the MLG-2.

#### Transmission type

- Binary =  $1$  bit per beam =  $1$  byte for eight beams
- $HEX = 2$  ASCII characters = 2 bytes for eight beams
- $\bullet$  DEC = 3 ASCII characters = 3 bytes for eight beams

Example calculation for the data volume of the beam status with hexadecimal transmis‐ sion of the beam status for an MLG-2 with 420 beams:

 $420/8 = 52.5$ , rounded up to  $53 \times 2$  bytes = 106 bytes

### 9.5 Calculation examples for the total data volume

#### MLG05A-2095I10801 with 420 beams

16-bit format = active (required because the MLG-2 has more than 255 beams)

Data format = HEX

The following settings are configured:

- $\bullet$  Start character = STX (1 byte)
- Separator =  $% (1)$  byte in each case)
- Stop character  $1 = ETX (1 byte)$
- No stop character  $2 = (0 \text{ bytes})$
- Process data:<br>- System s
	- System status (4 bytes)
	- Beam status (106 bytes)
	- Beam function LBB (4 bytes)
	- Beam function FBB (4 bytes)
	- Beam function NBB (4 bytes)

#### Calculation of the data volume for the beam status

420 beams/8 beams per data package = 52.5, rounded up to 53  $\times$  2 bytes = 106 bytes

#### Total data volume:

- 1 Byte start character
- + 4 Byte system status
- + 1 Byte separator
- + 106 Byte beam status
- + 52 Byte separators in beam status
- + 1 Byte separator after the last beam status package
- + 4 Bytes LBB
- + 1 Byte separator
- + 4 Bytes FBB
- + 1 Byte separator
- + 4 Bytes NBB
- + 1 Byte stop character 1
- = 180 Byte

The available data volume is sufficient to transmit the data from the example.

## 10 Servicing

The MLG-2 measuring automation light grid is maintenance-free. Depending on the ambient conditions, regular cleaning is required.

Depending on the ambient conditions of the MLG-2, the front screens must be cleaned regularly and in the event of contamination. Static charges can cause dust particles to be attracted to the front screen.

#### **NOTE** i

- Do not use aggressive cleaning agents.
- Do not use abrasive cleaning agents.
- Do not use cleaning agents that contain alcohol, e.g., window cleaner.

We recommend anti-static cleaning agents.

We recommend the use of anti-static plastic cleaner (SICK part number 5600006) and the SICK lens cloth (SICK part number 4003353).

### How to clean the front screen:

- $\blacktriangleright$  Use a clean, soft brush to remove dust from the front screen.
- $\blacktriangleright$  Then wipe the front screen with a clean, damp cloth.
- $\blacktriangleright$  Check the position of the sender and receiver after cleaning.
- ▶ Perform the teach-in process on the MLG-2 again. To do this, press the Teach pushbutton.

# <span id="page-114-0"></span>11 Troubleshooting

This chapter describes how to identify faults on the MLG-2.

### 11.1 Response to faults

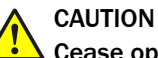

### Cease operation if the cause of the malfunction has not been clearly identified.

Immediately put the machine out of operation if you cannot clearly identify the fault and if you cannot safely remedy the problem.

### 11.2 SICK support

If you cannot remedy the error with the help of the information provided in this chapter, please contact your respective SICK subsidiary.

### 11.3 LED indicators and error indicators

This section explains what the LED error indicators mean. The status indicators are described in a separate section [see "Display and operating elements", page 30.](#page-29-0)

#### LEDs on the front of the sender

*Table 40: LED indicators on the sender*

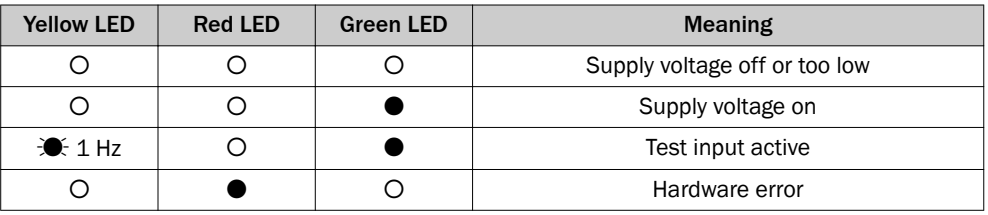

#### LEDs on the front of the receiver

*Table 41: LED indicators on the receiver*

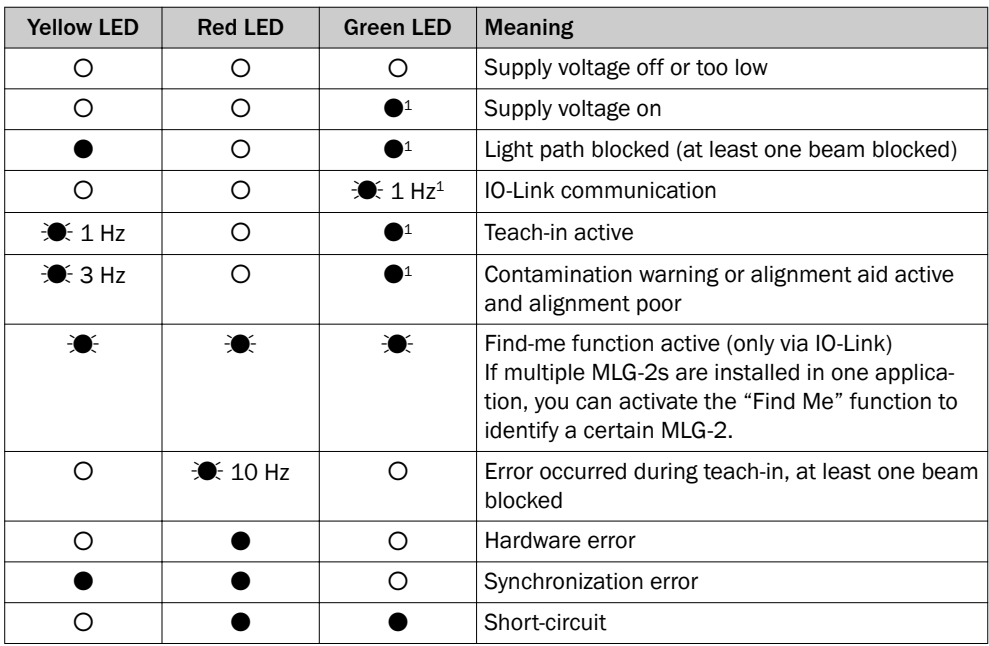

1 If IO-Link is connected, the green LED always flashes at 1 Hz.

### <span id="page-115-0"></span>LEDs on the MLG-2 Pro control panel

*Table 42: LEDs on the MLG-2 Pro control panel*

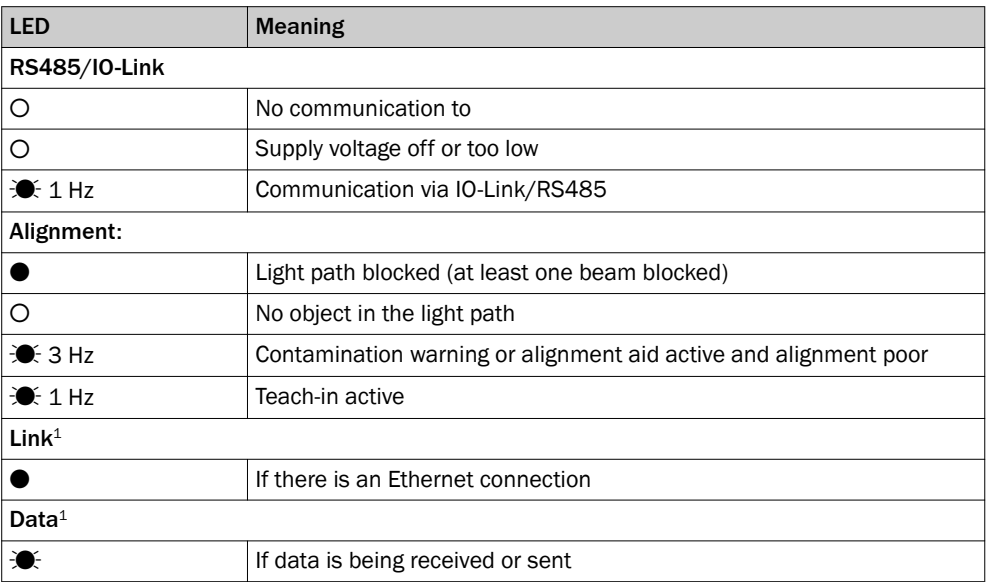

1 The LED indicators correspond to the Ethernet standard.

### 11.4 Advanced diagnostics on the MLG-2

The supplied SOPAS ET software contains advanced diagnostics options. These options allow you to further isolate the problem if the error situation is unclear or if there are availability issues. You can find detailed information:

- In the Status field (in the bottom left of the main screen)
- In the system boundaries display (minimum detectable object for the current configuration, minimum presence time, reproducibility, response time)

# 12 Decommissioning

### 12.1 Disposal

Always dispose of serviceableness devices in compliance with local/national rules and regulations with respect to waste disposal.

#### NOTE Î

We would be pleased to be of assistance on the disposal of this device. Please contact us.

### 12.2 Returns

To enable efficient processing and allow us to determine the cause quickly, please include the following when making a return:

- Details of a contact person
- A description of the application
- A description of the fault that occurred

# <span id="page-117-0"></span>13 Technical data

### 13.1 Data sheet

### General data

*Table 43: MLG-2 data sheet - general data*

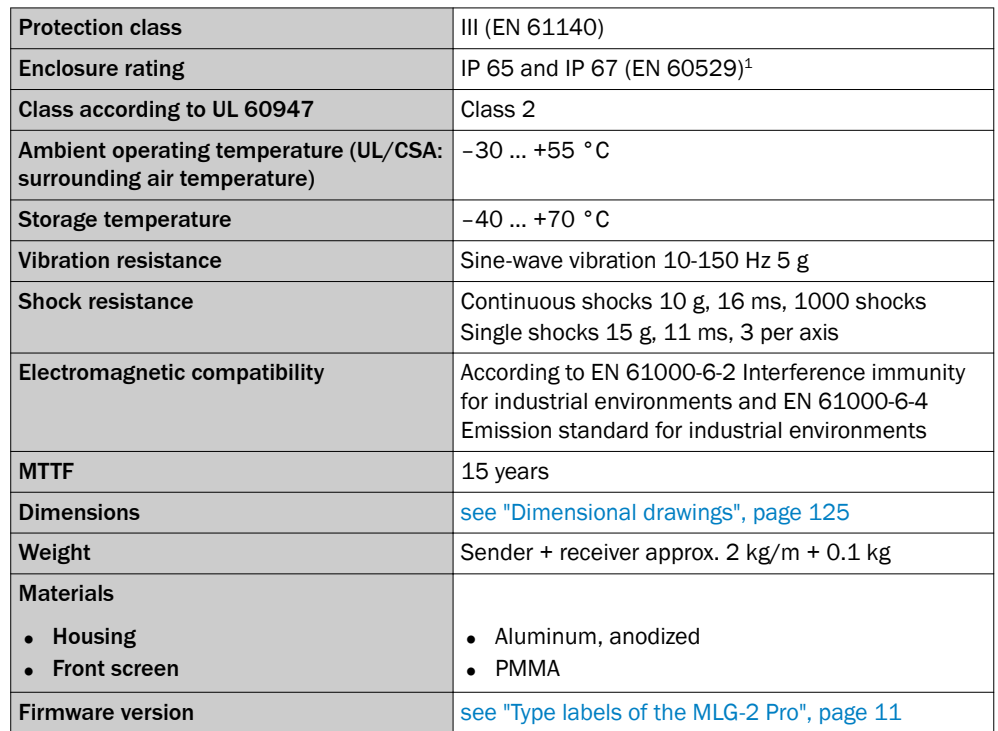

1 Do not use light grids outdoors unless protected (condensation will form).

### Electrical specifications (for 24 VDC and 25 °C ambient temperature)

*Table 44: MLG-2 data sheet - electrical specifications*

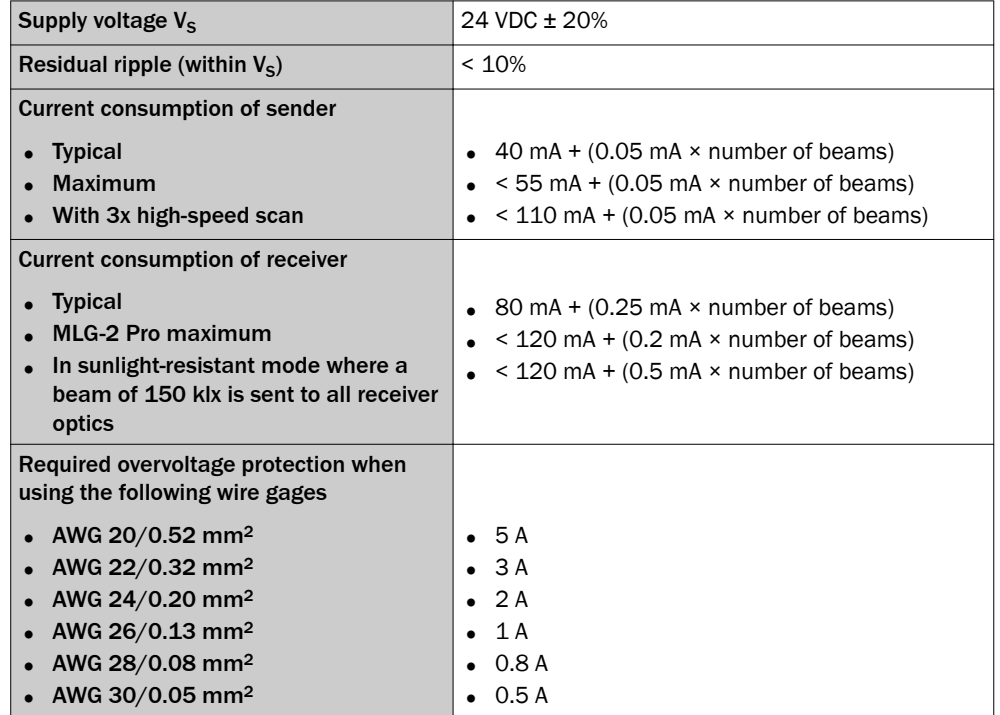

### <span id="page-118-0"></span>Inputs

*Table 45: MLG-2 data sheet - inputs*

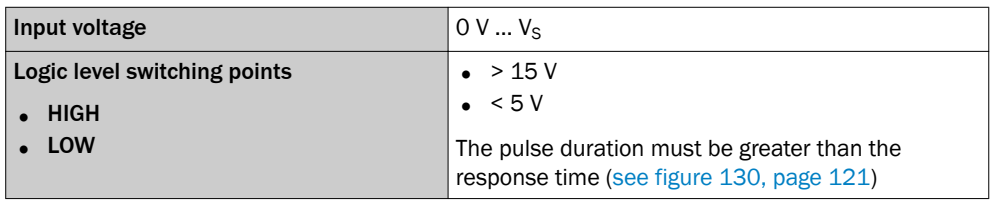

### **Outputs**

*Table 46: MLG-2 data sheet - outputs*

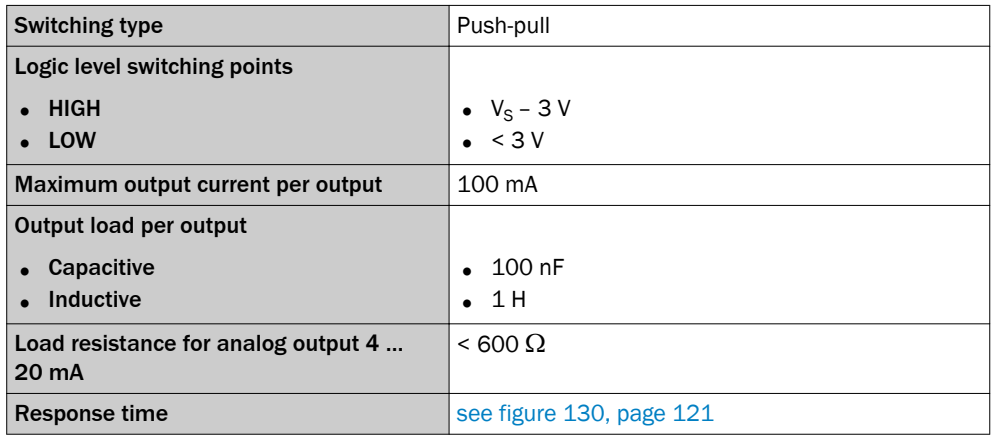

#### Ethernet interface

*Table 47: MLG-2 data sheet - Ethernet interface*

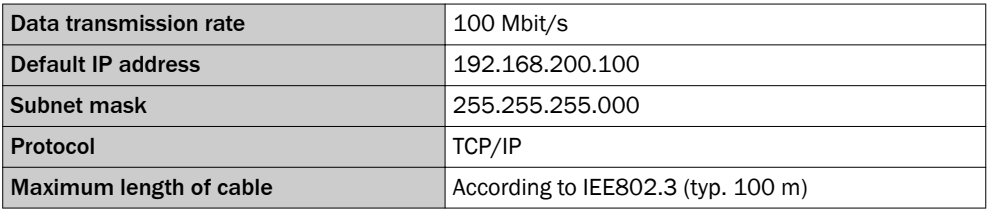

### RS-485 interface

*Table 48: MLG-2 data sheet - RS-485 interface*

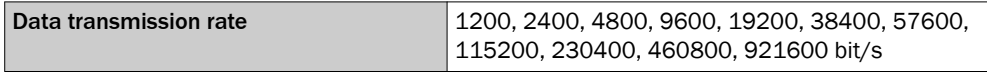

#### IO-Link interface

*Table 49: MLG-2 data sheet - IO-Link interface*

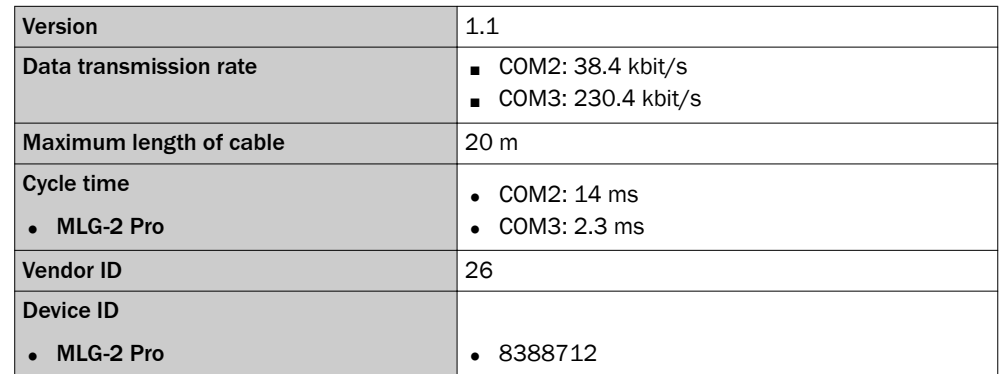

<span id="page-119-0"></span>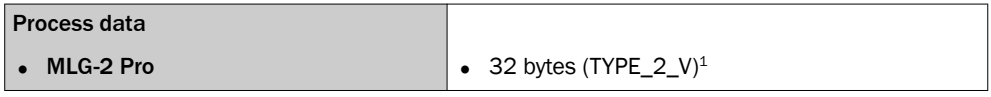

1 For an IO-Link master with V1.0, reverts to interleaved mode (consisting of TYPE\_1\_1 (process data) and TYPE\_1\_2 (on-request data)).

#### Technical measurement data

*Table 50: MLG-2 data sheet - technical measurement specifications*

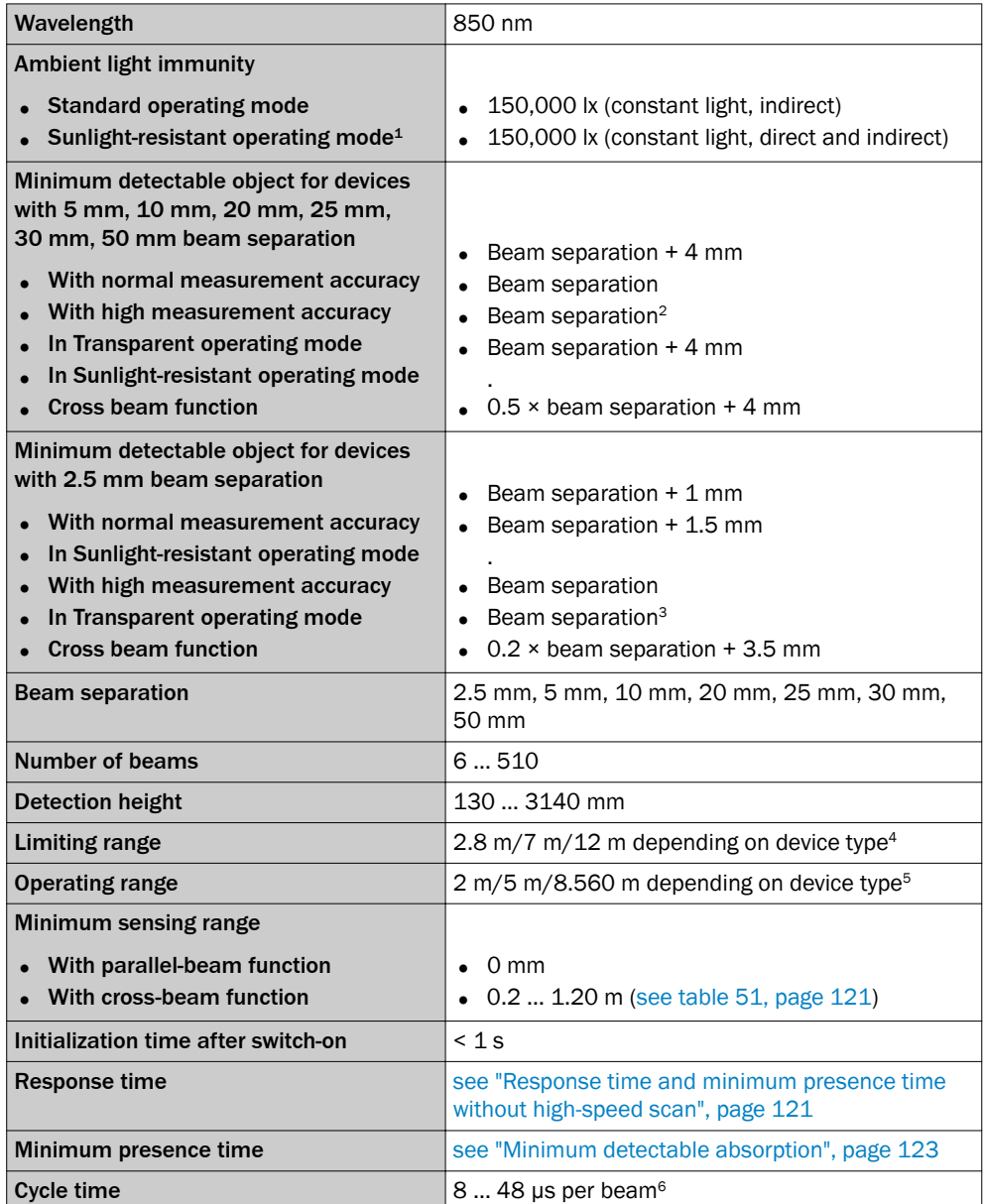

1 Only possible for devices with < 240 beams.

<sup>2</sup> For opaque objects. For transparent objects  $+4$  mm

 $3$  For opaque objects. For transparent objects + 1 mm

4 In Sunlight-resistant operating mode depending on device type.

5 In Sunlight-resistant operating mode: 3 m/5 m depending on device type.

6 Depending on device version and operating mode.

|                             | Raster           |                    |                  |                   |                   |                  |                  |
|-----------------------------|------------------|--------------------|------------------|-------------------|-------------------|------------------|------------------|
| MLG-2 with sensing<br>range | $2.5 \text{ mm}$ | $5 \, \mathrm{mm}$ | $10 \text{ mm}$  | $20 \text{ mm}$   | $25 \text{ mm}$   | 30 mm            | 50 mm            |
| 2m                          | $0.20 \text{ m}$ |                    |                  |                   |                   |                  |                  |
| 5 <sub>m</sub>              |                  | $0.11 \text{ m}$   | $0.22 \text{ m}$ | $0.44 \text{ m}$  | $0.55$ m          | $0.66 \text{ m}$ | 1.10 m           |
| 8.5 <sub>m</sub>            |                  | $0.12 \text{ m}$   | $0.24 \text{ m}$ | 0.48 <sub>m</sub> | 0.60 <sub>m</sub> | $0.72 \text{ m}$ | $1.20 \text{ m}$ |

<span id="page-120-0"></span>*Table 51: Minimum sensing range with cross-beam function*

### 13.2 Diagrams

### 13.2.1 Response time and minimum presence time without high-speed scan

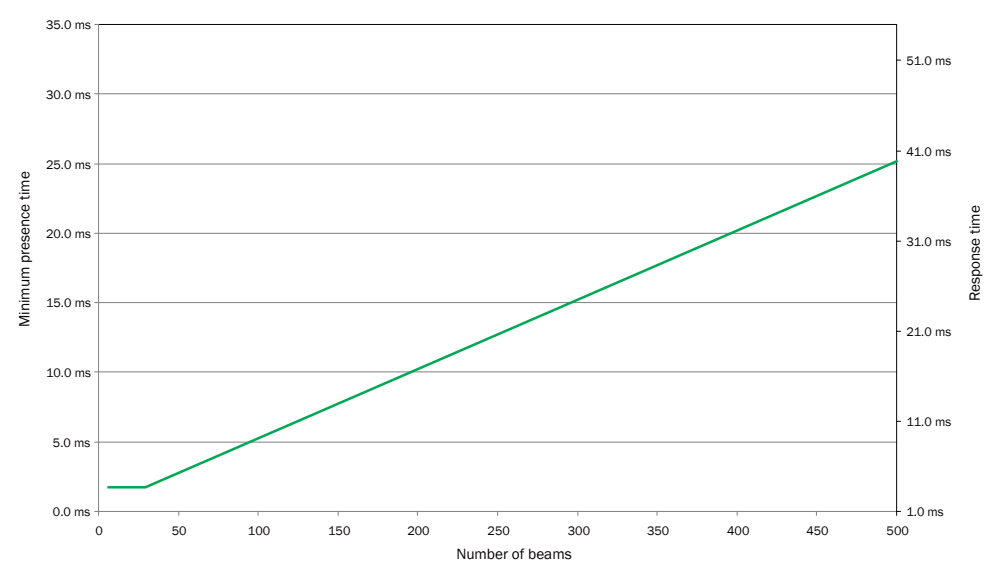

*Figure 129: Graph, MLG-2 Pro response time and minimum presence time*

NOTE

i

If the cross-beam function is configured, multiply the minimum presence time and the response time by 2.

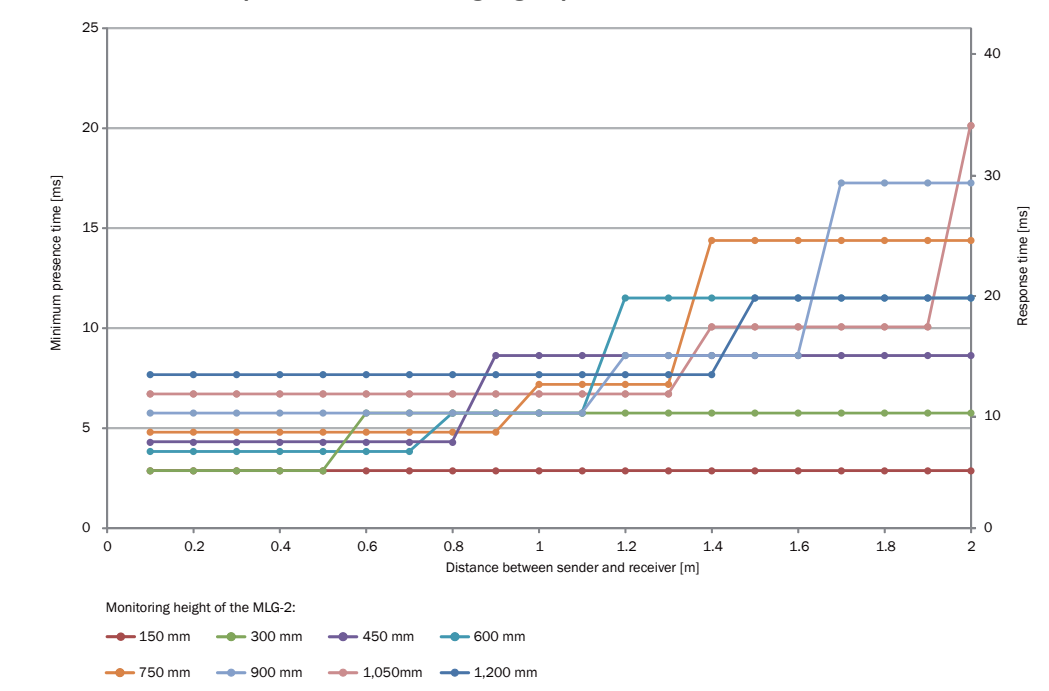

<span id="page-121-0"></span>13.2.2 Response time and minimum presence time during high-speed scan with 2,5 mm resolution

*Figure 130: Response time and minimum presence time up to 2 m sensing range*

NOTE i

Only applies for the "High measurement accuracy" operating mode since only this oper‐ ating mode can be set via the SDD, special for 2.5 mm raster devices.

### 13.2.3 Response time and minimum presence time during high-speed scan with up to 3.5 m sensing range

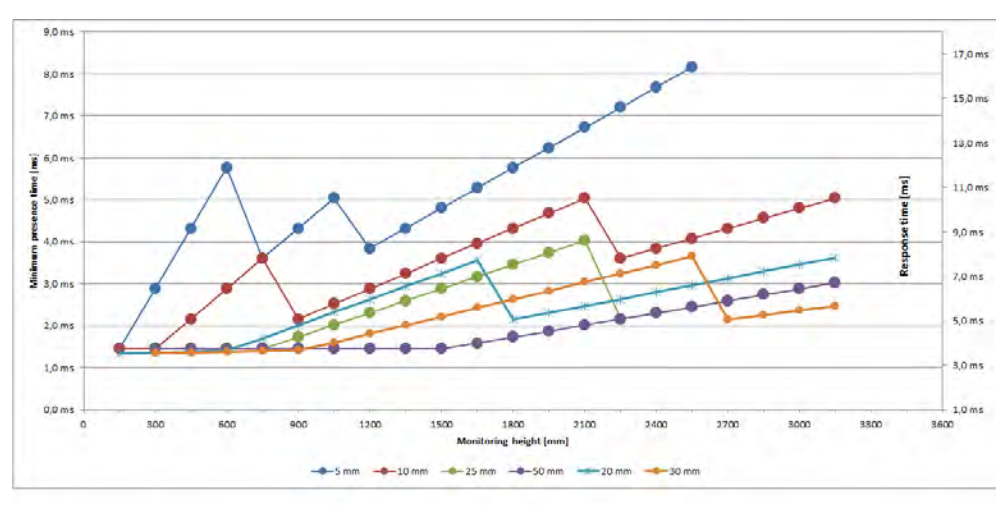

*Figure 131: Response time and minimum presence time up to 3.5 m sensing range*

### <span id="page-122-0"></span>13.2.4 Response time and minimum presence time during high-speed scan with up to 8.5 m sensing range

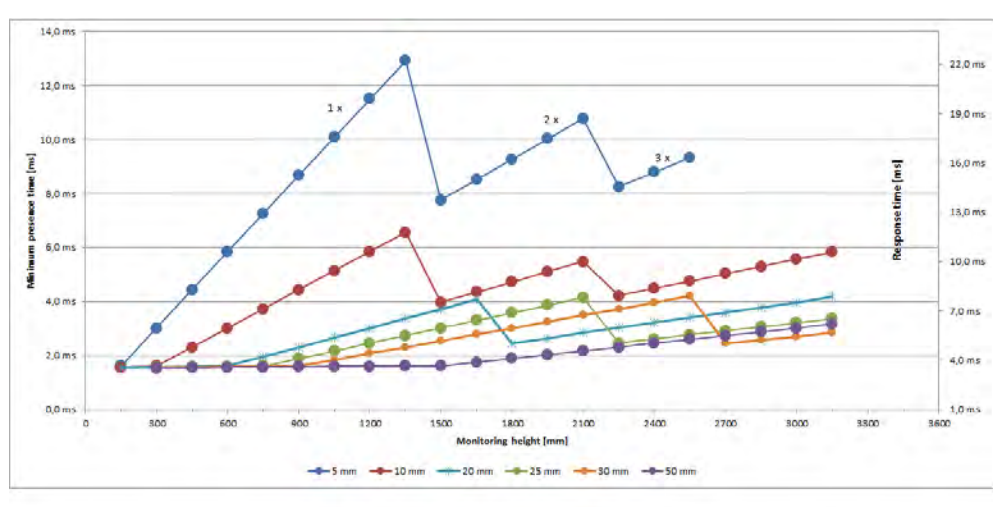

*Figure 132: Response time and minimum presence time up to 8.5 m sensing range*

#### 13.2.5 Minimum detectable absorption

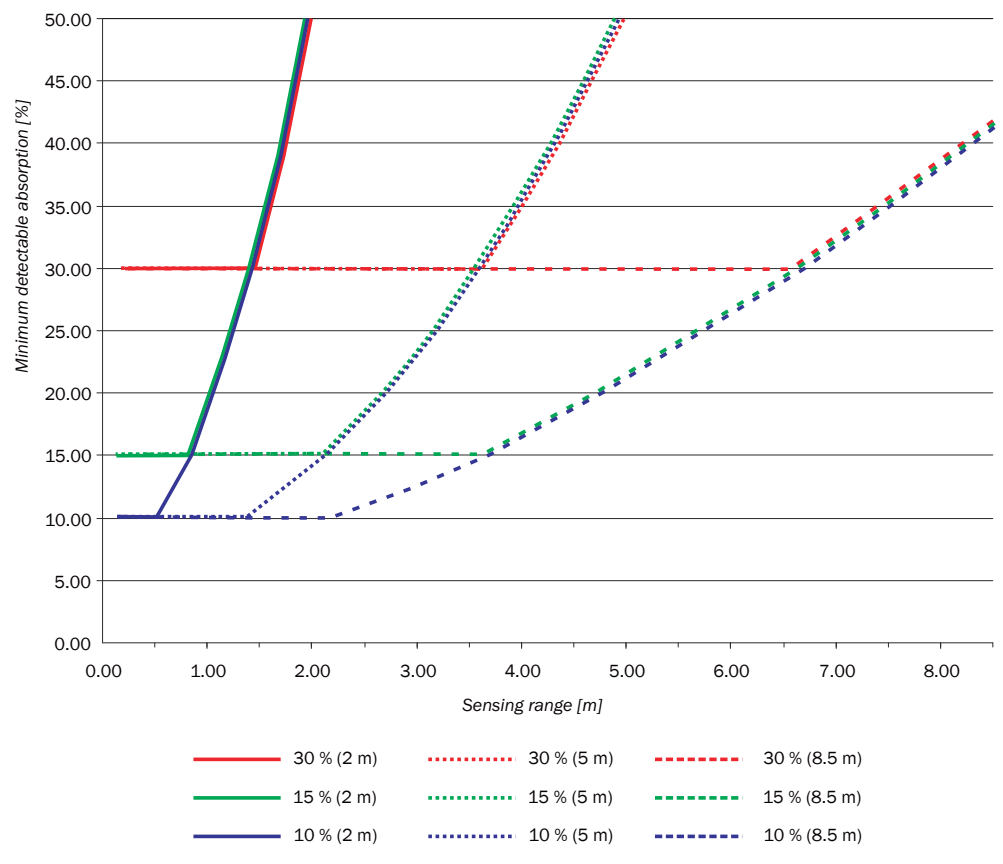

*Figure 133: Minimum detectable absorption required for devices with 2 m, 5 m and 8.5 m sens‐ ing range*

#### NOTE  $\mathbf{1}$

The minimum detectable absorption which can be read from the diagram applies after the teach-in process with clean ambient conditions. The minimum detectable absorption increases with the level of contamination. Clean the front screens of the sender and receiver regularly, then perform a teach-in process.

### <span id="page-124-0"></span>13.3 Dimensional drawings

#### 13.3.1 MLG-2 Pro dimensional drawing

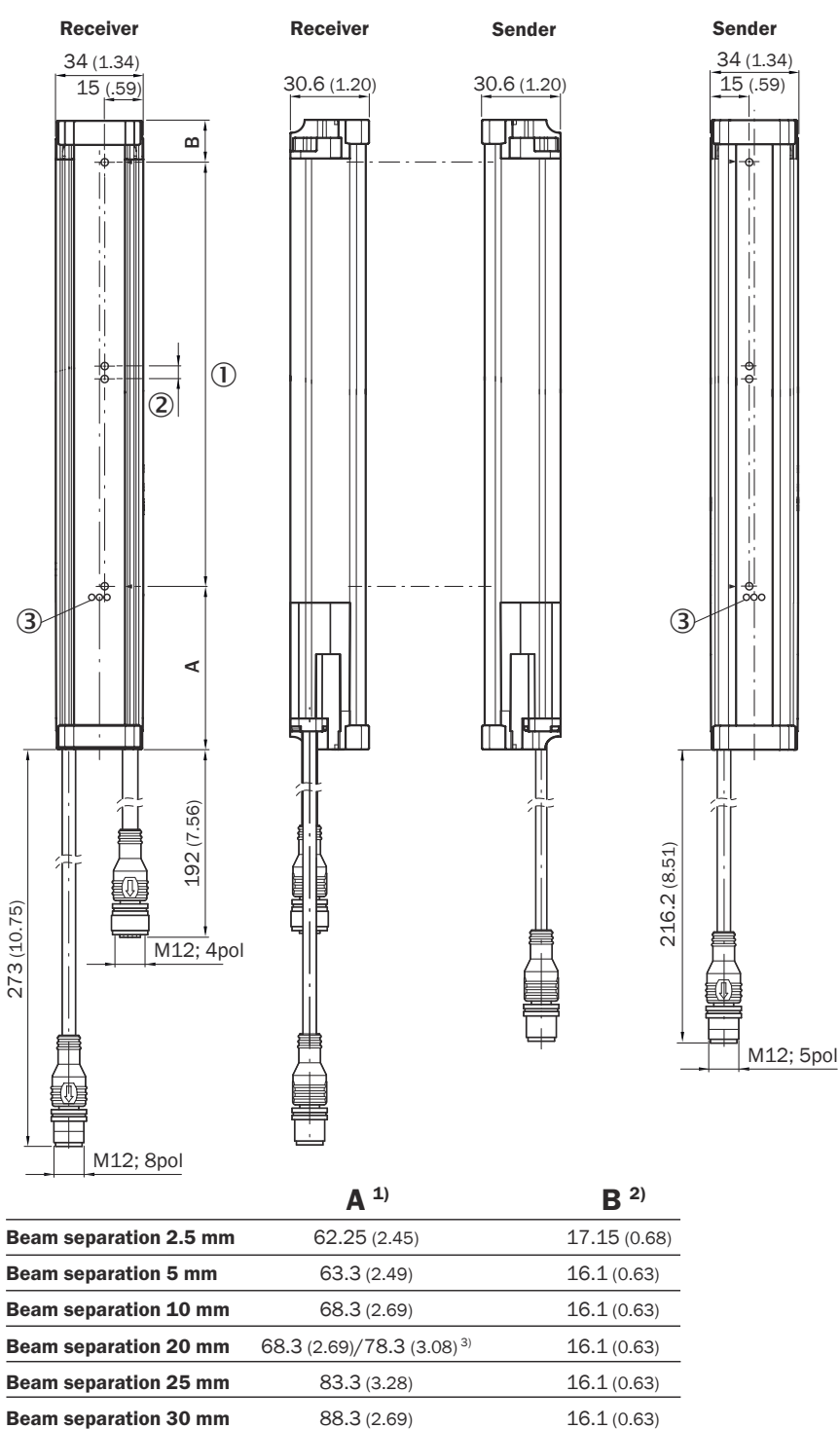

<sup>1)</sup> Distance: MLG-2 edge - first beam

2) Distance: MLG-2 edge - last beam

3) MLG20x-xx**40**: 68.3 mm MLG20x-xx**80**: 78.3 mm

*Figure 134: MLG-2 Pro (mm) dimensional drawing*

**Beam separation 50 mm** 108.3 (4.26) 16.1 (0.63)

- $\Phi$  Detection height<sup>6)</sup> = (n × SA) 1 SA (see table 52, page 126)
- 2 Beam separation (SA)
- 3 Status indicator: green, yellow, red LEDs

### <span id="page-125-0"></span>13.3.2 Measurement tables

*Table 52: Monitoring height (mm)/number of beams*

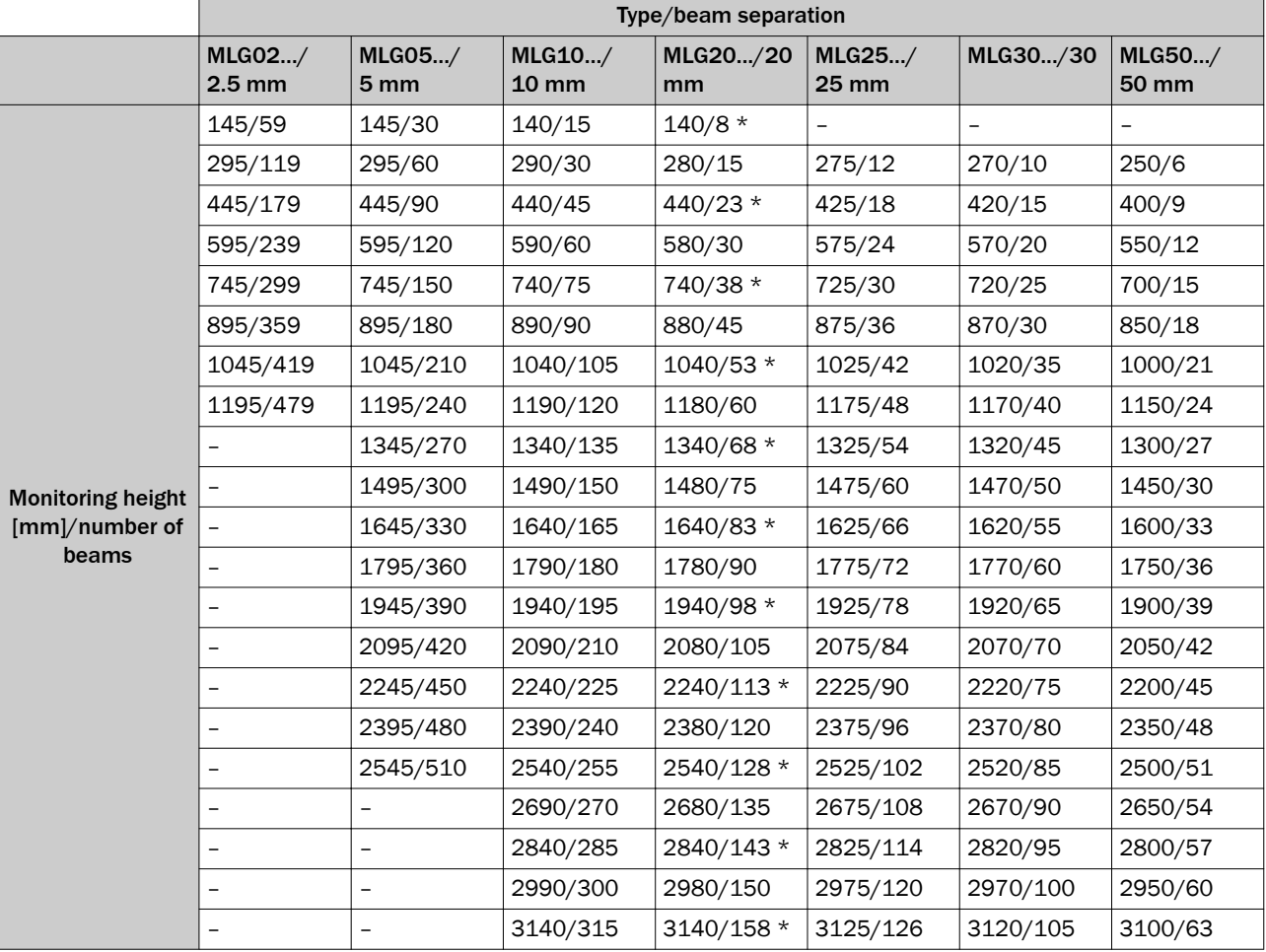

*Table 53: Distance from MLG-2 edge to first beam*

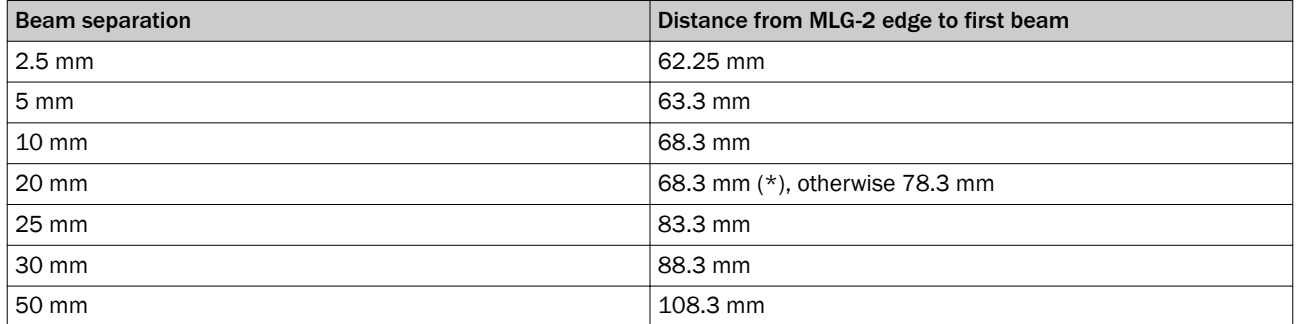

# 14 Ordering information

The ordering information for the MLG-2 can be found in the MLG-2 product information with the SICK part number 8017054.

# <span id="page-127-0"></span>15 Accessories

### 15.1 Accessories

### *Table 54: Accessory part numbers*

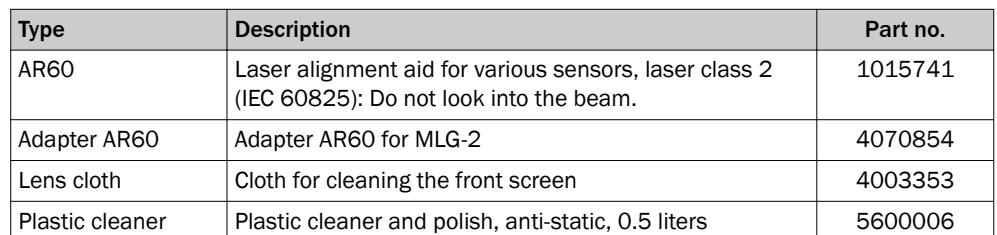

#### *Table 55: T-distributor part numbers*

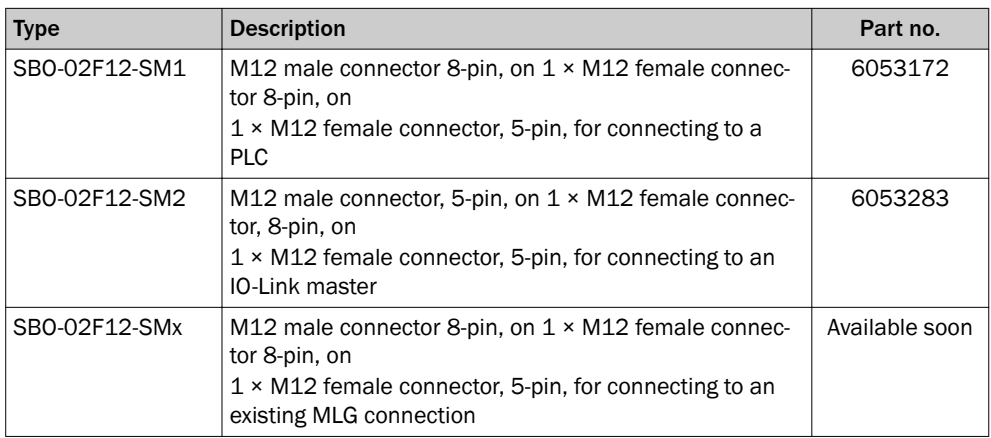

*Table 56: Mounting material part numbers*

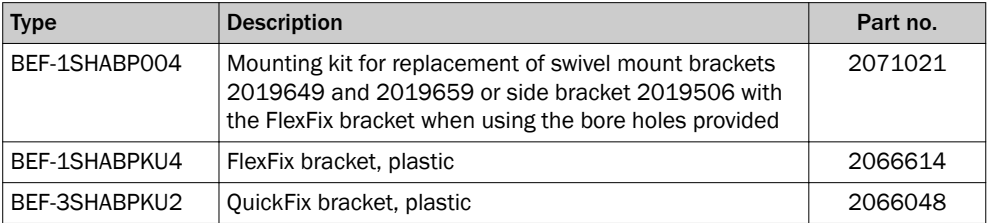

*Table 57: Connection module part numbers*

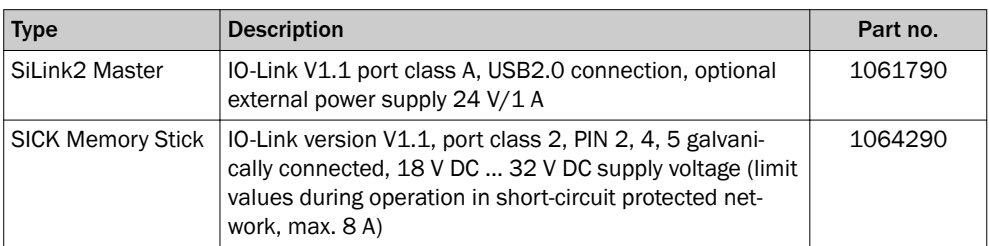

*Table 58: Sliding nut part numbers*

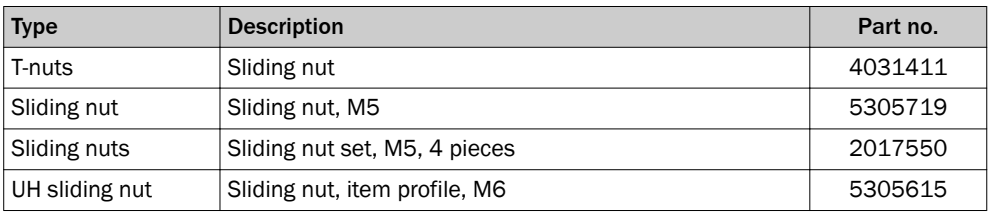

<span id="page-128-0"></span>*Table 59: Part numbers for connecting cable with female connector*

| $\sqrt{ }$ Type | <b>Head A connec-</b><br>tion type                            | <b>Head B connec-</b><br>tion type | <b>Connecting cable</b> | Part no. |
|-----------------|---------------------------------------------------------------|------------------------------------|-------------------------|----------|
| DOL-1205-G05MAC | Female connec-<br>tor, M12,<br>5-pin, straight,<br>screened   | Cable, flying<br>leads             | 5 m, 5-wire             | 6036384  |
| DOL-1205-G02M   | Female connec-<br>tor, M12,<br>5-pin, straight.<br>unscreened | Cable, flying<br>leads             | 2 m, 5-wire             | 6008899  |
| DOL-1205-G05M   |                                                               |                                    | 5 m, 5-wire             | 6009868  |
| DOL-1205-G10M   |                                                               |                                    | 10 m, 5-wire            | 6010544  |
| DOL-1205-G15M   |                                                               |                                    | 15 m, 5-wire            | 6029215  |
| DOL-1208-G02MF  | Female connec-                                                | Cable, flying<br>leads             | 2 m, 8-wire             | 6020663  |
| DOL-1208-G05MF  | tor, M12,<br>8-pin, straight,                                 |                                    | 5 m, 8-wire             | 6020664  |
| DOL-1208-G10MF  | screened                                                      |                                    | 10 m, 8-wire            | 6048434  |

*Table 60: Female and male connector part numbers*

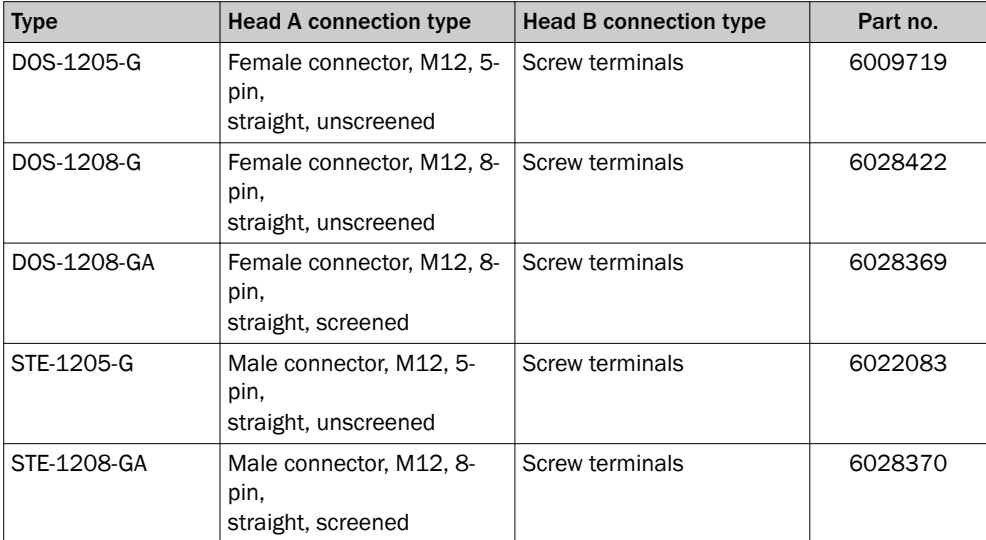

*Table 61: Part numbers for connecting cable with male/female connector*

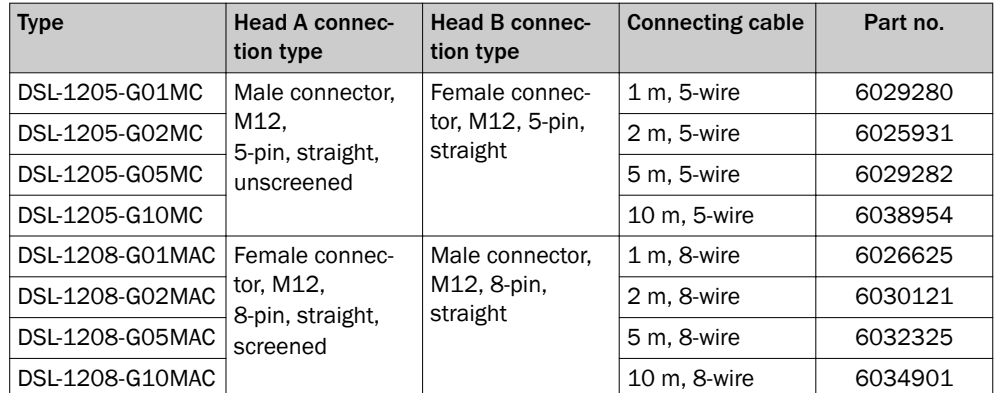

*Table 62: Ethernet connecting cable part numbers*

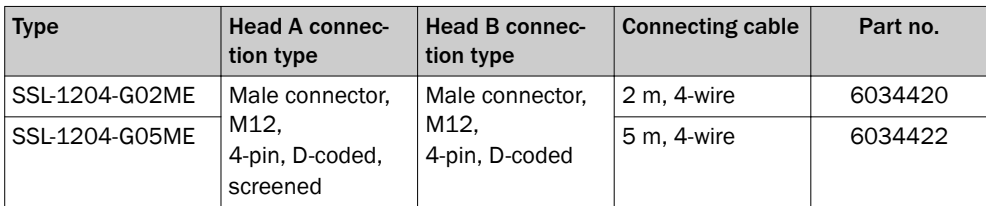

# 15 ACCESSORIES

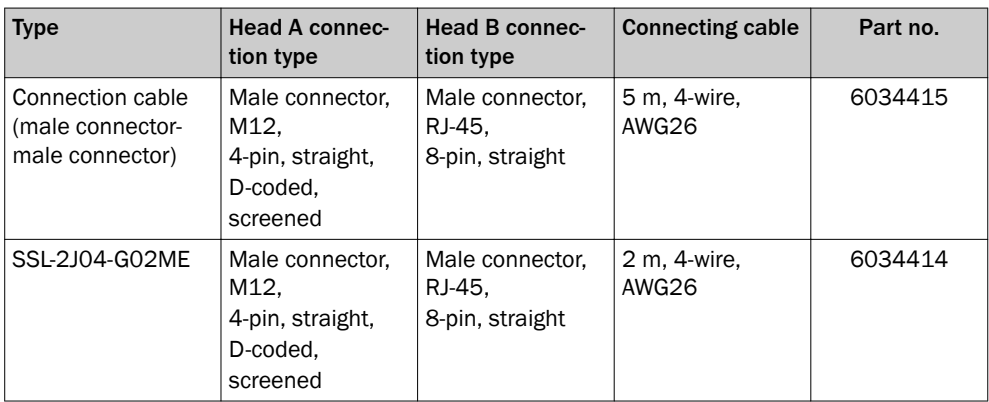

### 16 Annex

### 16.1 Compliance with EU directive

### EU declaration of conformity (extract)

The undersigned, who represents the manufacturer below, hereby declares that the product complies with the regulations of the EU directive(s) below (including all relevant changes), and that it is based on the relevant standards and/or technical specifica‐ tions.

Complete EU declaration of conformity for download: www.sick.de

# 17 List of figures

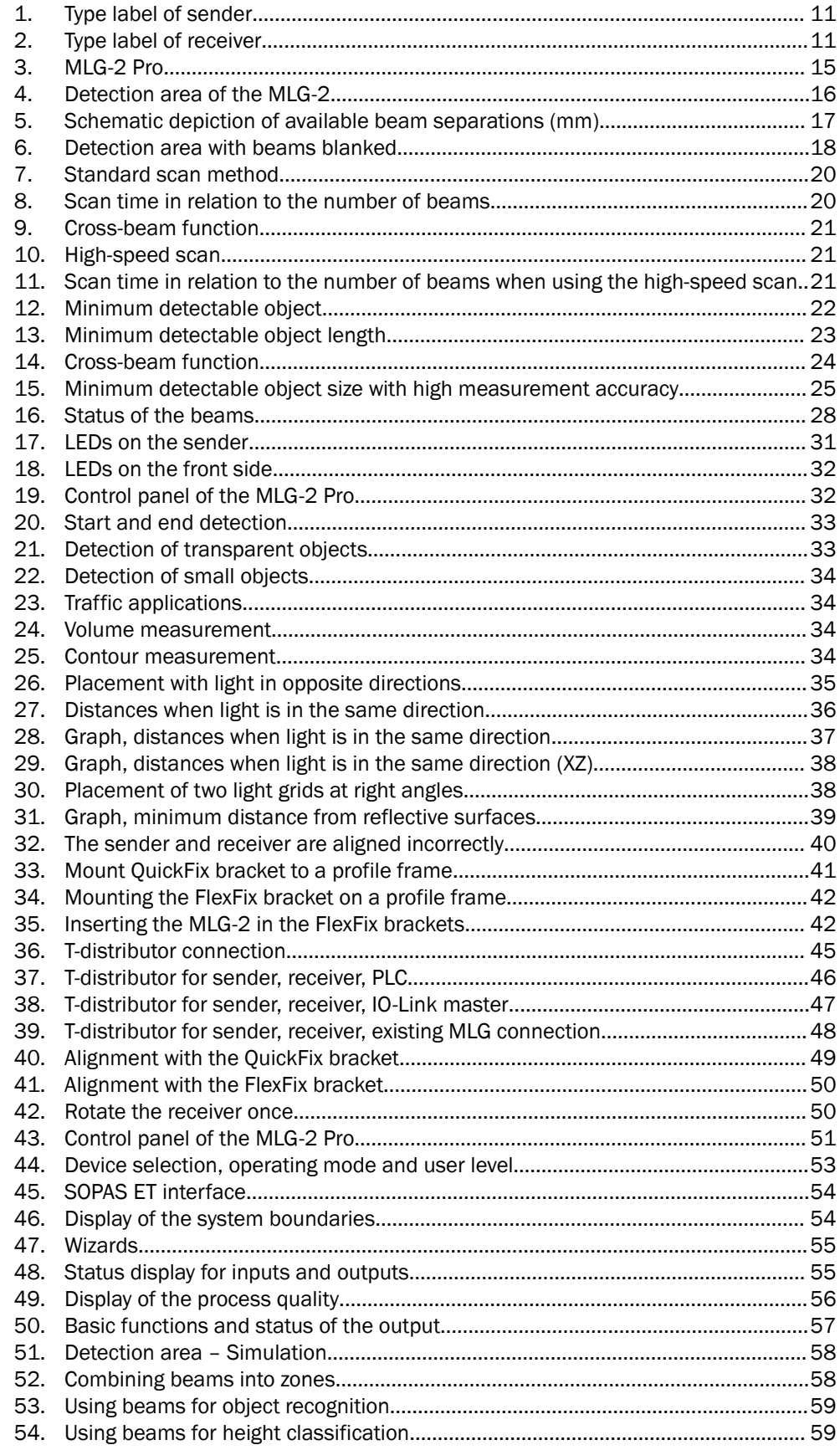

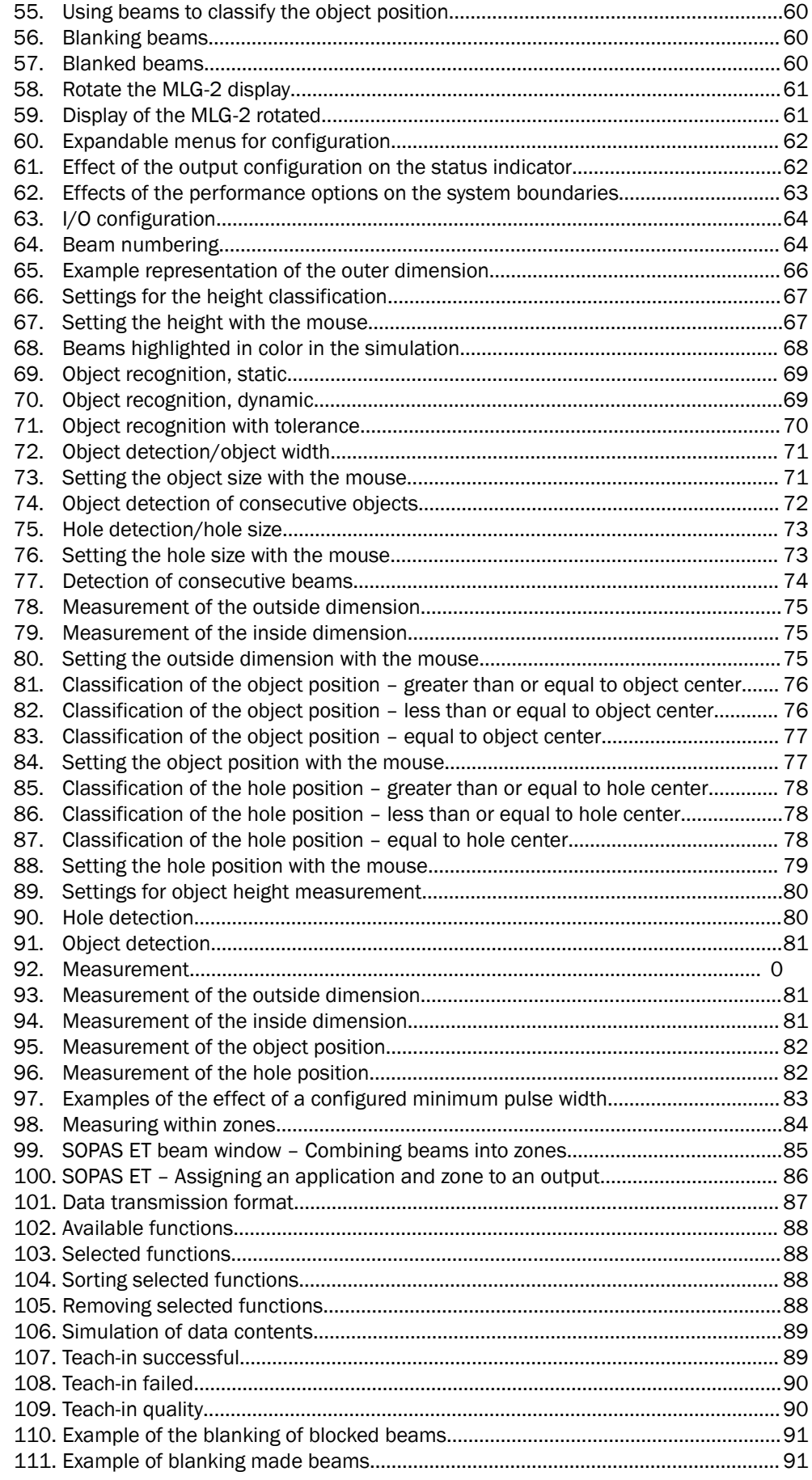

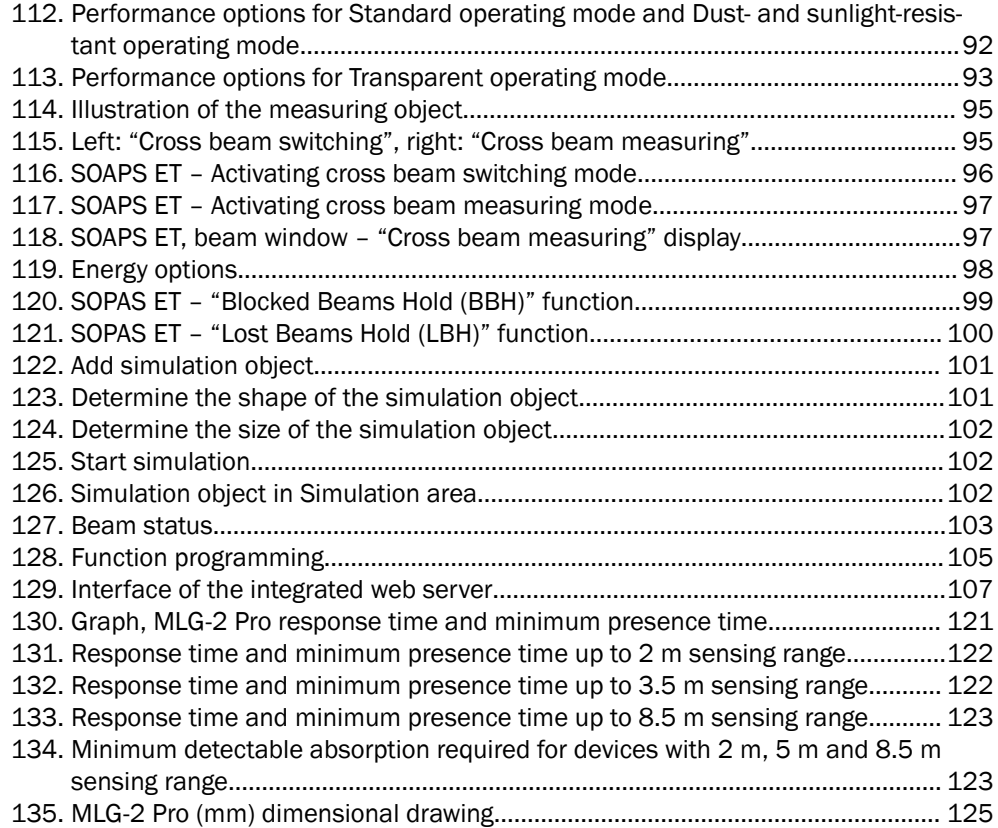

# 18 List of tables

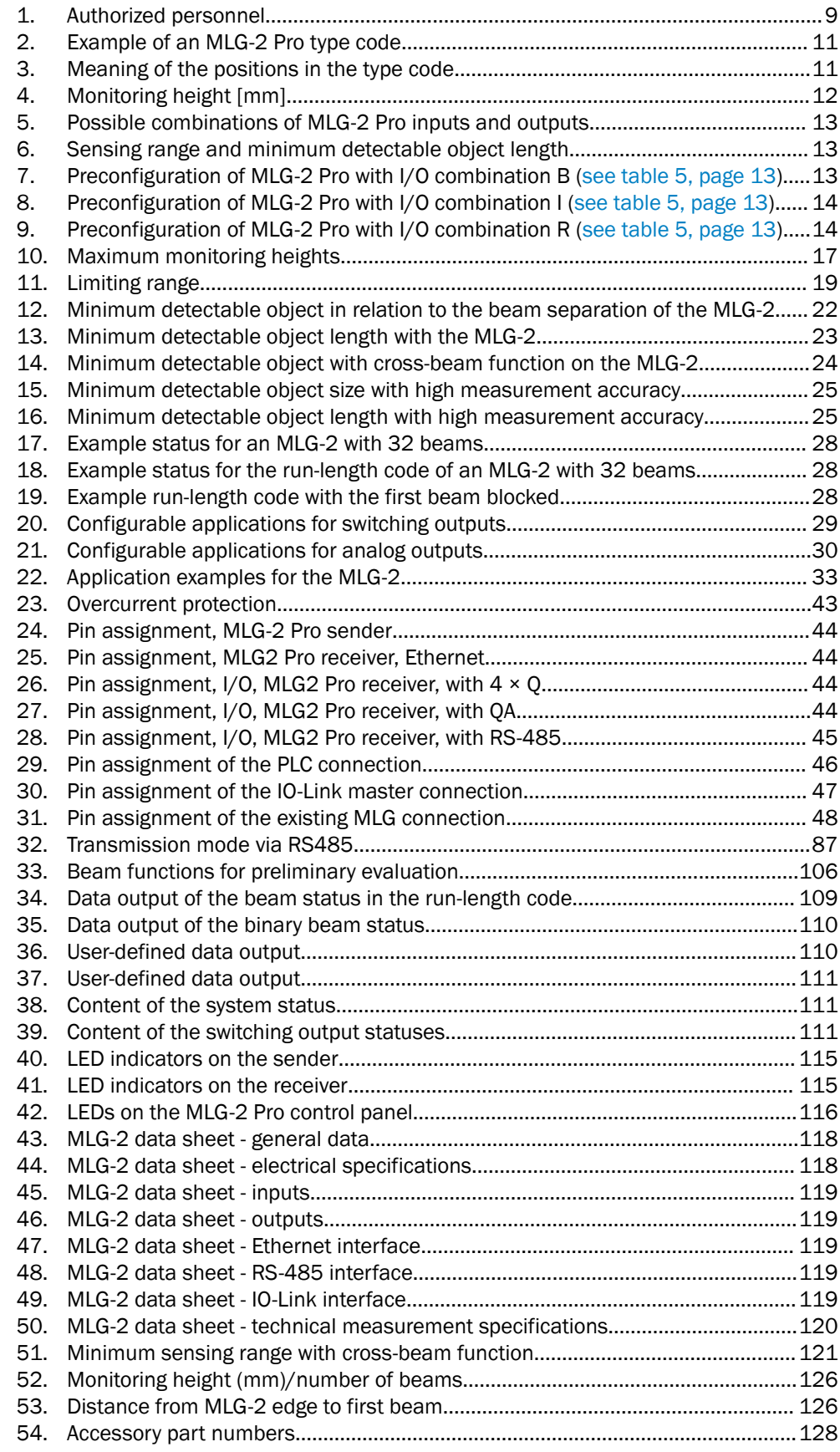

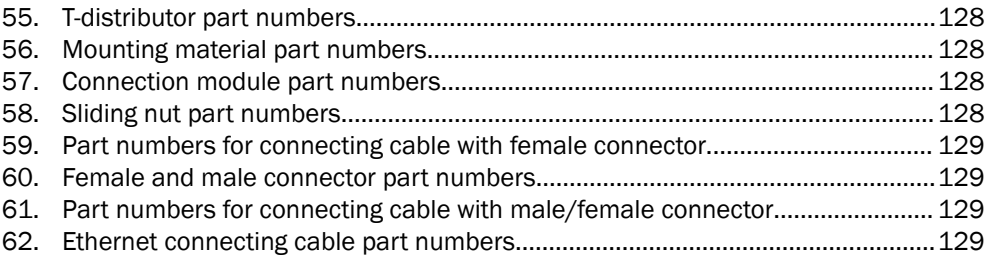

Australia Phone +61 (3) 9457 0600 1800 33 48 02 – tollfree E-Mail sales@sick.com.au

Austria Phone +43 (0) 2236 62288-0 E-Mail office@sick.at

Belgium/Luxembourg Phone +32 (0) 2 466 55 66 E-Mail info@sick.be

Brazil Phone +55 11 3215-4900 E-Mail comercial@sick.com.br

Canada Phone +1 905.771.1444 E-Mail cs.canada@sick.com

Czech Republic Phone +420 234 719 500 E-Mail sick@sick.cz

Chile Phone +56 (2) 2274 7430 E-Mail chile@sick.com

China Phone +86 20 2882 3600 E-Mail info.china@sick.net.cn

Denmark Phone +45 45 82 64 00 E-Mail sick@sick.dk

Finland Phone +358-9-25 15 800 E-Mail sick@sick.fi

France Phone +33 1 64 62 35 00 E-Mail info@sick.fr

Germany Phone +49 (0) 2 11 53 010 E-Mail info@sick.de

Greece Phone +30 210 6825100 E-Mail office@sick.com.gr

Hong Kong Phone +852 2153 6300 E-Mail ghk@sick.com.hk

Detailed addresses and further locations at www.sick.com

Hungary Phone +36 1 371 2680 E-Mail ertekesites@sick.hu

India Phone +91-22-6119 8900 E-Mail info@sick-india.com

Israel Phone +972 97110 11 E-Mail info@sick-sensors.com

Italy Phone +39 02 27 43 41 E-Mail info@sick.it

Japan Phone +81 3 5309 2112 E-Mail support@sick.jp

Malaysia Phone +603-8080 7425 E-Mail enquiry.my@sick.com

Mexico Phone +52 (472) 748 9451 E-Mail mexico@sick.com

Netherlands Phone +31 (0) 30 229 25 44

E-Mail info@sick.nl

New Zealand Phone +64 9 415 0459 0800 222 278 – tollfree E-Mail sales@sick.co.nz

Norway Phone +47 67 81 50 00 E-Mail sick@sick.no

Poland Phone +48 22 539 41 00 E-Mail info@sick.pl

Romania Phone +40 356-17 11 20 E-Mail office@sick.ro

Russia Phone +7 495 283 09 90 E-Mail info@sick.ru

Singapore Phone +65 6744 3732 E-Mail sales.gsg@sick.com Slovakia Phone +421 482 901 201 E-Mail mail@sick-sk.sk

Slovenia Phone +386 591 78849 E-Mail office@sick.si

South Africa Phone +27 10 060 0550 E-Mail info@sickautomation.co.za

South Korea Phone +82 2 786 6321/4 E-Mail infokorea@sick.com

Spain Phone +34 93 480 31 00 E-Mail info@sick.es

Sweden Phone +46 10 110 10 00 E-Mail info@sick.se

**Switzerland** Phone +41 41 619 29 39 E-Mail contact@sick.ch

Taiwan Phone +886-2-2375-6288 E-Mail sales@sick.com.tw

Thailand Phone +66 2 645 0009 E-Mail marcom.th@sick.com

**Turkey** Phone +90 (216) 528 50 00 E-Mail info@sick.com.tr

United Arab Emirates Phone +971 (0) 4 88 65 878 E-Mail contact@sick.ae

United Kingdom Phone +44 (0)17278 31121 E-Mail info@sick.co.uk

USA Phone +1 800.325.7425 E-Mail info@sick.com

Vietnam Phone +65 6744 3732 E-Mail sales.gsg@sick.com

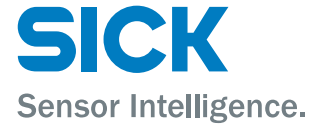